# **TomTom START Brugervejledning**

**17.1**

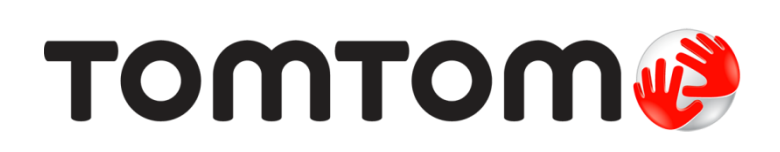

### **Indhold**

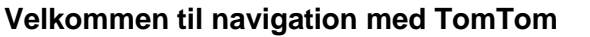

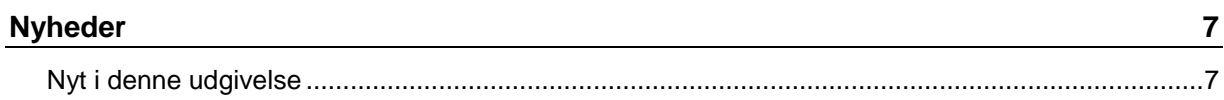

#### Kom i gang

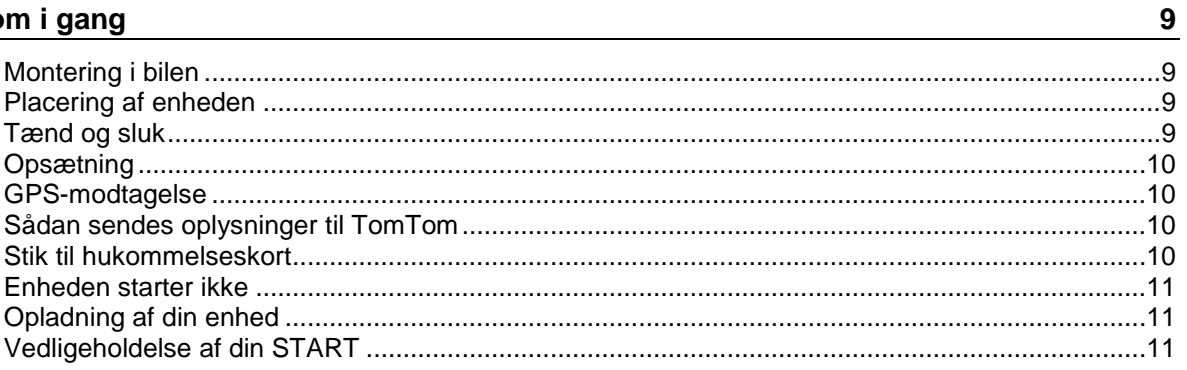

 $\bf 6$ 

 $\overline{7}$ 

 $12$ 

 ${\bf 22}$ 

 $-$ 

#### Hvad er der på skærmen

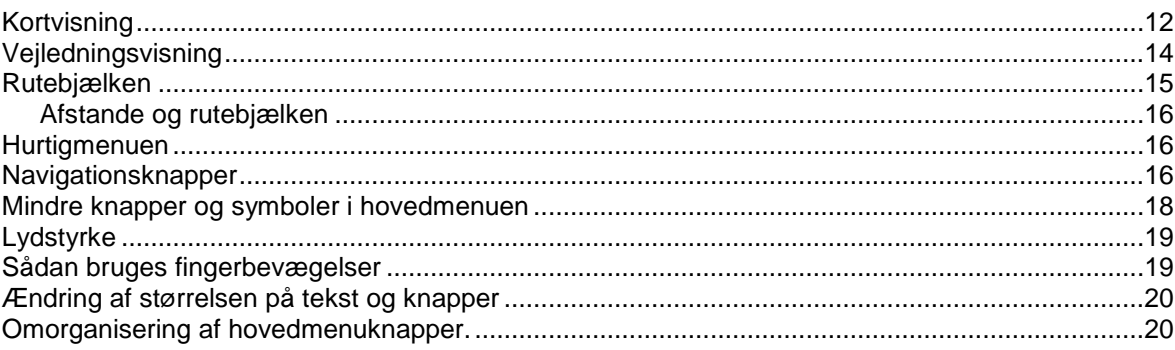

#### Synkronisering vha. af TomTom MyDrive

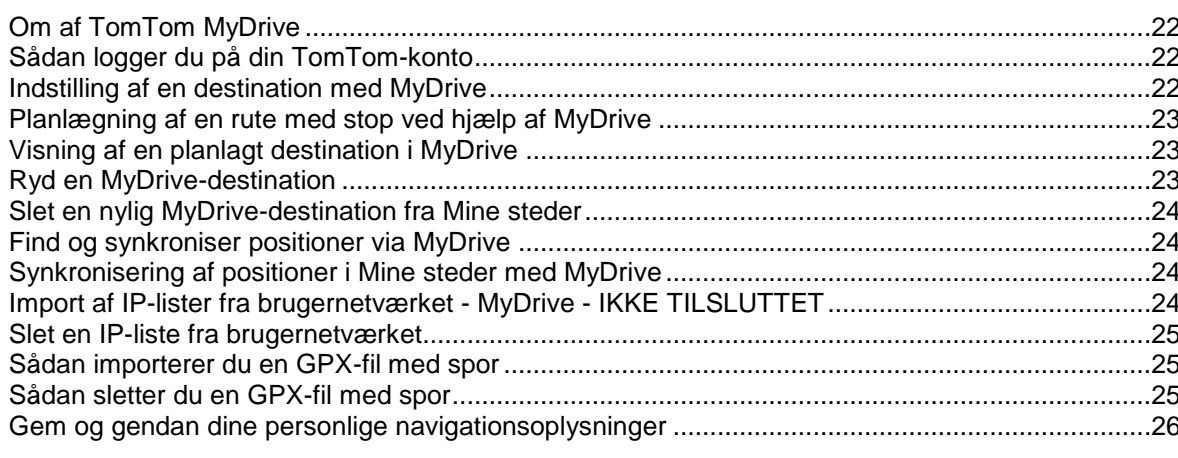

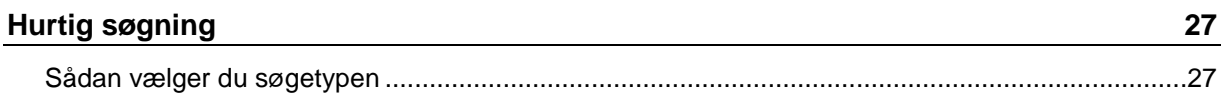

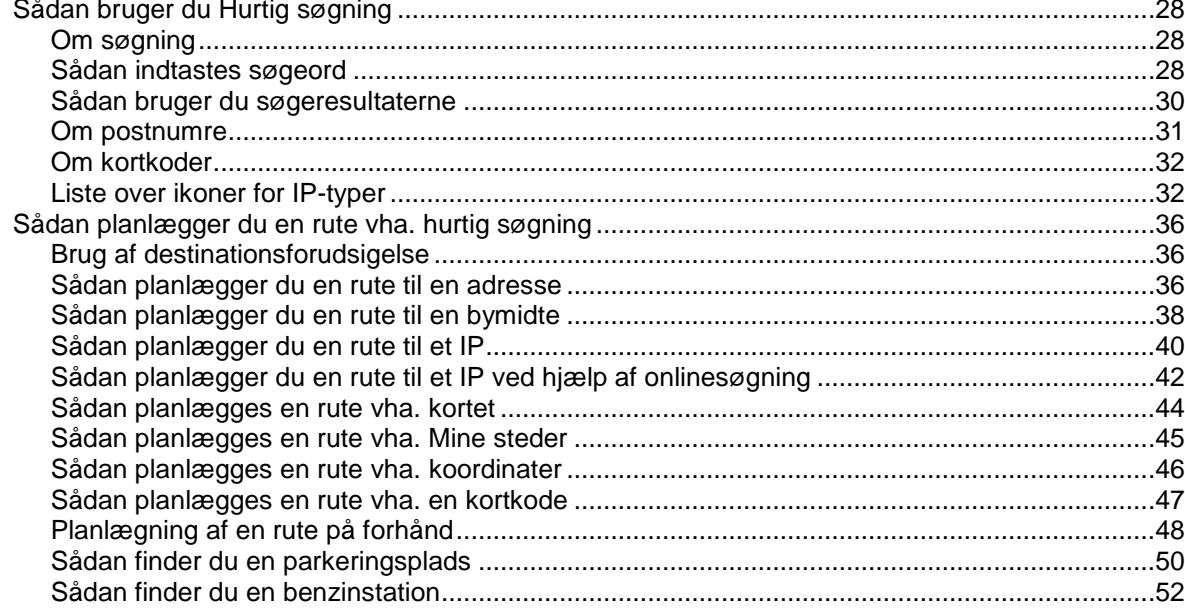

#### **Trinvis søgning**

#### **Ændring af ruten**

78

54

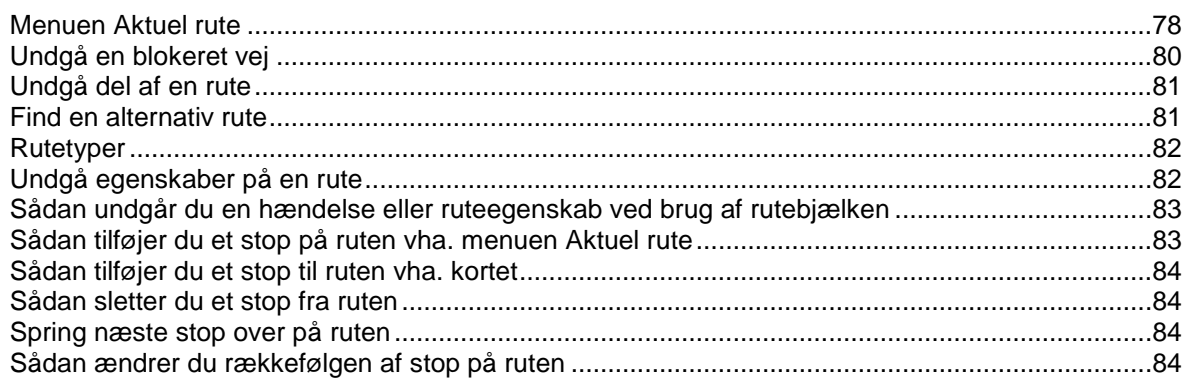

#### **Mine ruter**

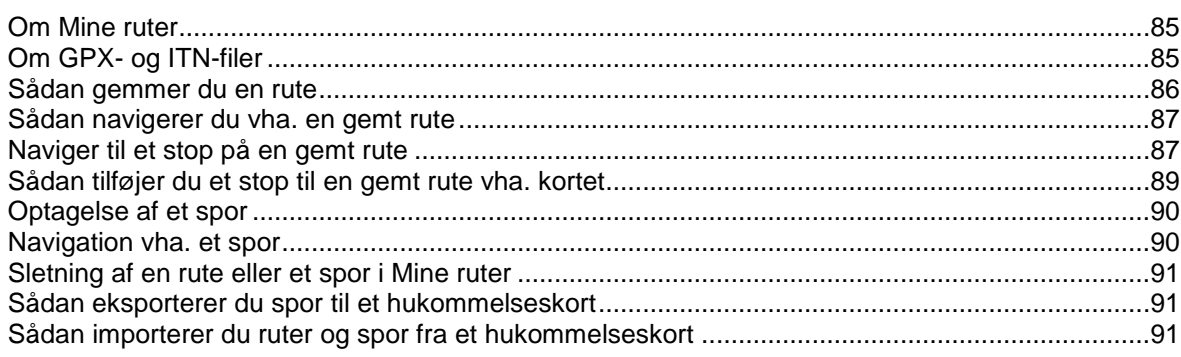

#### **Map Share**

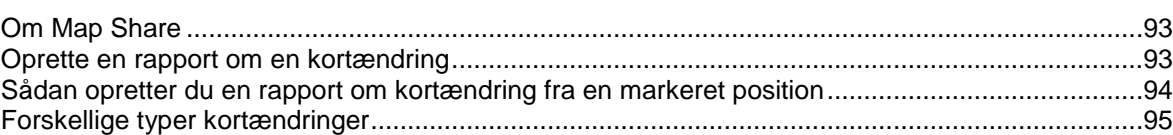

#### **Trafikinformation**

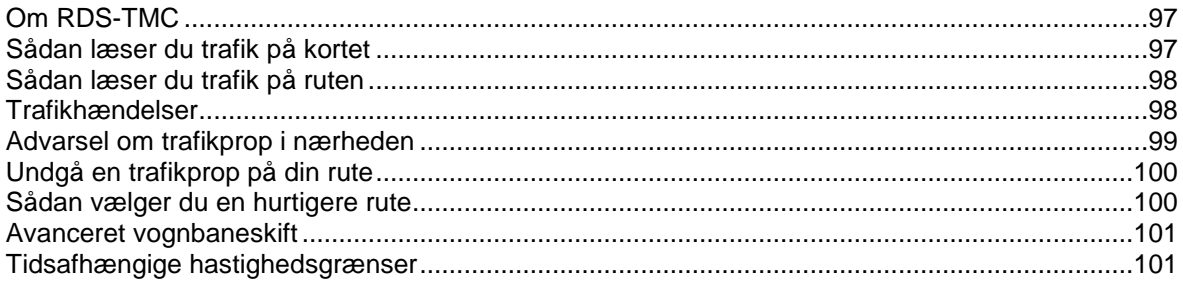

#### Fotofælder

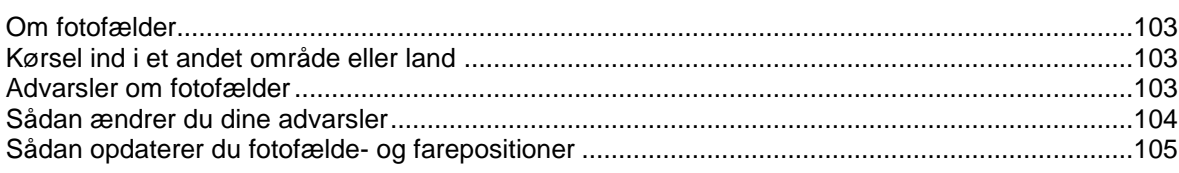

#### Farezoner

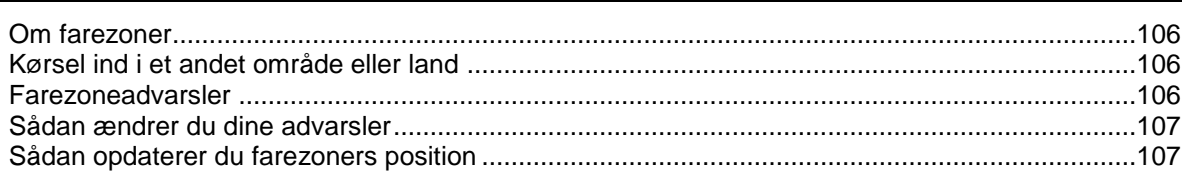

#### **Mine steder**

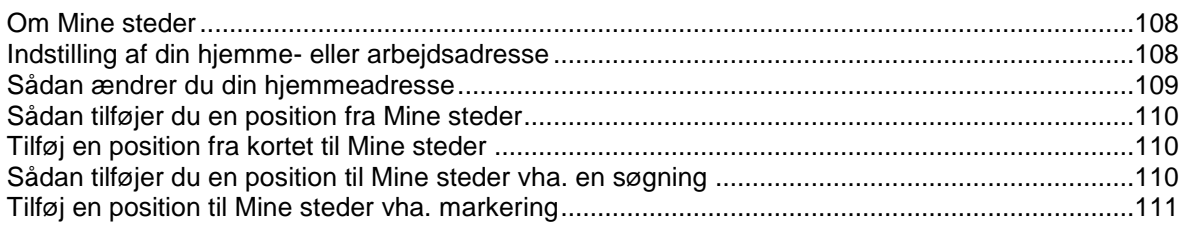

#### 85

### $\frac{97}{6}$

103

106

93

#### 108

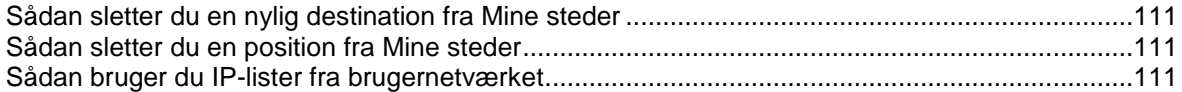

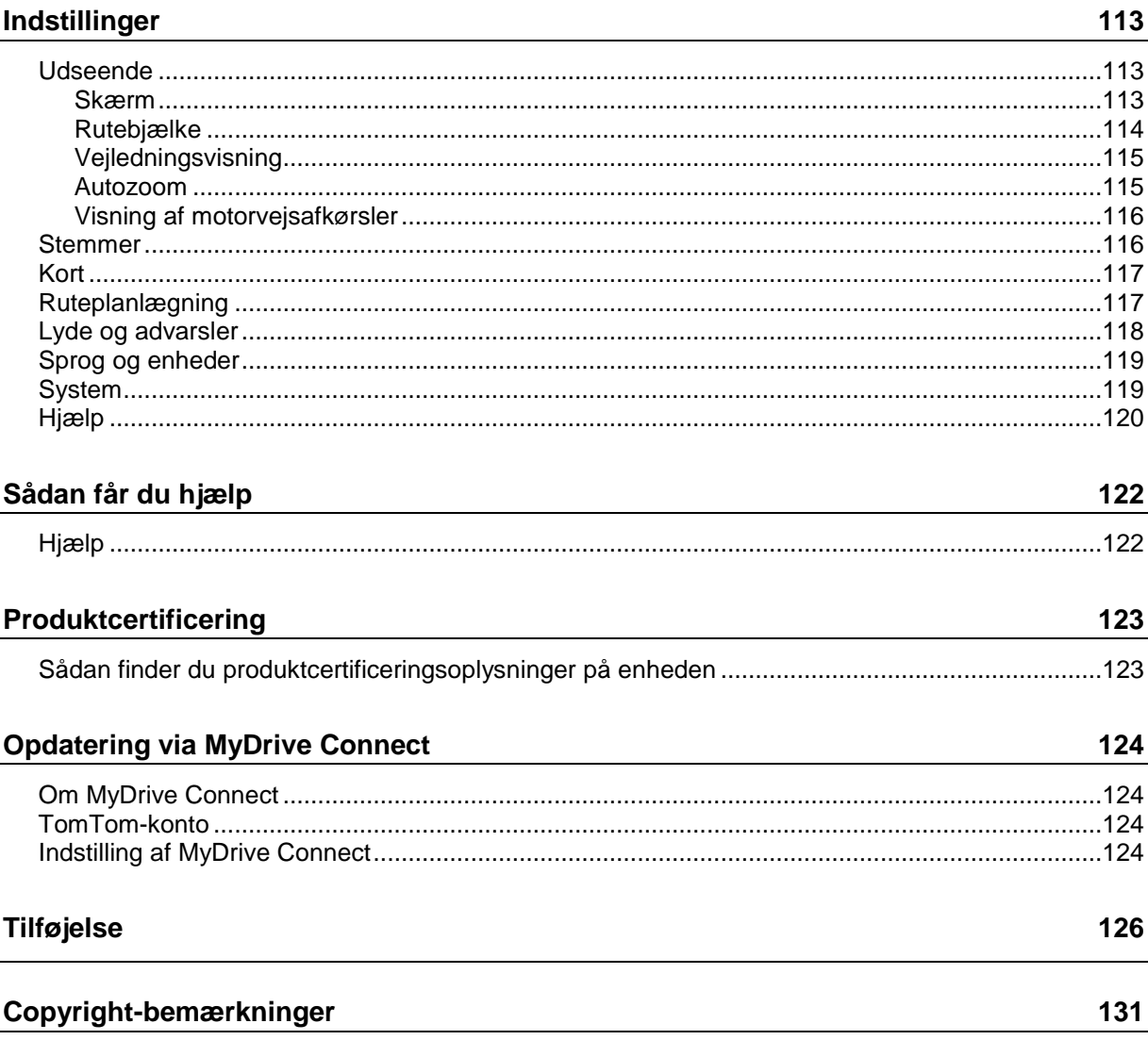

### <span id="page-5-0"></span>**Velkommen til navigation med TomTom**

Denne brugervejledning forklarer alt det, du skal vide om din nye TomTom START-navigationsenhed.

Vi anbefaler, at du læser afsnittet [Kom i gang](#page-8-0) for at lære, hvordan du kommer i gang med at bruge din enhed og installerer den i bilen.

Derefter vil du sikkert gerne vide mere om Hurtig søgning, og det kan du læse alt om i kapitlet [Sådan](#page-27-0)  [bruger du Hurtig søgning.](#page-27-0)

Du kan finde oplysninger om det, du ser på selve enheden, ved at gå til [Hvad er der på skærmen.](#page-11-0)

Du kan planlægge din første rute ved at gå til [Sådan planlægger du en rute.](#page-35-0)

**Tip**: Du kan også finde ofte stillede spørgsmål (FAQ) på [tomtom.com/support.](http://www.tomtom.com/support) Vælg din produktmodel på listen, eller indtast et søgeord.

Vi håber, at du har fornøjelse af at læse om og ikke mindst at bruge din nye navigationsenhed!

### <span id="page-6-0"></span>**Nyheder**

#### <span id="page-6-1"></span>**Nyt i denne udgivelse**

#### **Version 17.1**

#### **Avanceret vognbaneskift på delt skærm**

Når du nærmer dig motorvejsafkørsler og vejkryds, kan du nu se kortvejledning og vognbaneskift side om side på en delt skærm.

Gå til Avanceret vognbaneskift i denne brugervejledning for at få flere oplysninger.

#### **Hurtig søgning og trinvis søgning**

Du kan nu vælge mellem to forskellige metoder til at søge efter en adresse eller et IP.

Gå til [Sådan vælger du søgetypen](#page-26-1) i denne brugervejledning for at få flere oplysninger.

#### **Læs trafikmeddelelser højt**

Din enhed læser nu trafikmeddelelser højt om trafikhændelser forude på din rute. Gå til Lyde og advarsler i [Indstillinger](#page-112-0) i denne brugervejledning for at få flere oplysninger.

#### **Sådan bruger du IP-lister fra brugernetværket**

Du kan nu få vist dine importerede IP-lister fra brugernetværket permanent på kortet.

Gå til [Sådan bruger du IP-lister fra brugernetværket](#page-110-3) i denne brugervejledning for at få flere oplysninger.

#### **Andre rettelser og forbedringer**

Forskellige forbedringer for ydelsen og rettelser er blevet implementeret.

#### <span id="page-6-2"></span>**Video-workshops**

Du kan finde mange videoer på vores YouTube-kanal, hvor du kan få mere at vide om din nye TomTom START og andre TomTom-produkter. Gå til [www.youtube.com/user/TomTomOfficial/videos](https://www.youtube.com/user/TomTomOfficial/videos) for at få mere at vide!

**Tip**: Se TomTom YouTube-kanalen for at finde videoer på dit sprog.

Her er links til nogle videoer, som evt. vil være interessante for dig:

#### **TomTom GO - afspilningsliste med engelske videoer**

<https://www.youtube.com/playlist?list=PLSoQAVympWk79NpmQgjFgigup-UgowFxE>

#### **Brug af MyDrive**

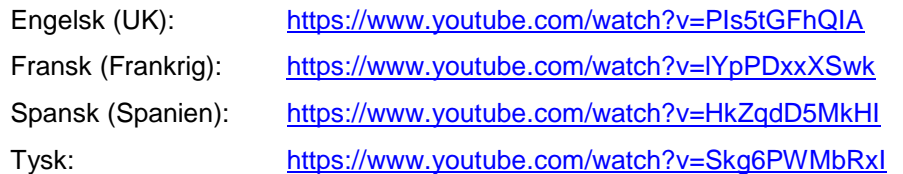

Italiensk: <https://www.youtube.com/watch?v=AybGRzpgu1s>

#### **TomTom Sports-produkter**

[https://www.youtube.com/playlist?list=PLSoQAVympWk4DPx3\\_yMxwHP7cqa17iW6H](https://www.youtube.com/playlist?list=PLSoQAVympWk4DPx3_yMxwHP7cqa17iW6H)

### <span id="page-8-0"></span>**Kom i gang**

#### <span id="page-8-1"></span>**Montering i bilen**

Brug den medfølgende holder til at installere din TomTom START i dit køretøj. Læs instruktionerne om [placering af enheden,](#page-8-2) før du monterer din START.

For at installere din START skal du gøre følgende:

1. Tilslut det medfølgende USB-kabel til holderen. Hvis holderen er indbygget i START, skal du slutte USB-kablet til enheden.

**Bemærk**: Brug KUN det USB-kabel, som fulgte med din START. Andre USB-kabler fungerer muligvis ikke.

- 2. Slut USB-kablet til USB-bilopladeren, og slut denne til strømforsyningen på instrumentbrættet.
- 3. Vælg den mest jævne overflade på forruden eller sideruden til montering af din TomTom START.

**Tip**: Hvis holderen er integreret i din START, kan du nemt ændre rotationen for din enhed. Tryk på knappen på bagsiden af enheden for at frigøre holderen, og skub derefter holderen ud. Sæt den på igen på den anden side af enheden.

- 4. Sørg for, at både sugekoppen på monteringsholderen og forruden er ren og tør.
- 5. Tryk holderens sugekop godt fast på forruden.
- 6. Drej gummigrebet nederst på holderen med uret, indtil du mærker, at den låser.
- 7. Hvis holderen ikke er integreret i START, skal du anbringe START i holderen og sikre, at den klikker på plads.

Du kan bl.a. købe selvklæbende skiver til instrumentbrættet som tilbehør til din START. Du kan finde flere oplysninger på [tomtom.com/accessories.](http://www.tomtom.com/accessories)

#### <span id="page-8-2"></span>**Placering af enheden**

Vær omhyggelig, når du installerer START. START må ikke blokere for eller forstyrre følgende:

- Dit udsyn.
- Kontrolelementer i dit køretøj.
- Bakspejle.
- Airbags.

Du skal nemt kunne nå din START, uden at du skal læne dig frem eller strække dig. I din bil kan du sætte START fast på forruden eller sideruden, eller du kan bruge en disk til montering på instrumentbrættet til fastgørelse på instrumentbrættet.

#### <span id="page-8-3"></span>**Tænd og sluk**

#### **Sådan tænder du enheden**

Tryk på tænd/sluk-knappen, og hold den nede, indtil enheden starter. Hvis enheden var slukket, får du vist Kortvisning. Hvis enheden var i dvale, får du vist den sidste skærm, du kiggede på.

#### **Sådan sætter du enheden i dvale**

For at sætte enheden i dvale skal du trykke på tænd/sluk-knappen og derefter slippe den.

Du kan også trykke på tænd/sluk-knappen i mere end to sekunder, indtil du får vist knapperne Dvale og Sluk. Vælg **Dvale** for at sætte enheden i dvale.

**Tip**: For at sætte navigationsenheden i dvale, når USB-kablet tages ud, eller den fjernes fra holderen, skal du gå til Batteriindstillinger i menuen [Indstillinger.](#page-112-0)

#### **Sådan slukkes enheden helt**

Benyt en af følgende fremgangsmåder for at slukke navigationsenheden helt:

- Tryk på tænd/sluk-knappen i mere end to sekunder, indtil du får vist knapperne Dvale og Sluk. Vælg **Sluk** for at slukke for enheden. Vælg knappen "Tilbage", hvis du ikke vil slukke for enheden.
- Tryk på tænd/sluk-knappen i mere end fem sekunder, indtil enheden slukker.

#### <span id="page-9-0"></span>**Opsætning**

**Bemærk**: De sprog, du vælger, bliver brugt til al tekst på skærmen. Du kan altid ændre sproget igen i [Sprog og enheder](#page-118-0) i menuen **Indstillinger**.

Når du første gang tænder for din TomTom START, skal du svare på et par spørgsmål for at konfigurere enheden. Svar på spørgsmålene ved at berøre skærmen.

#### <span id="page-9-1"></span>**GPS-modtagelse**

Første gang du starter din TomTom START, går der muligvis nogle minutter, før den har registreret din position. Fremover finder den din position meget hurtigere.

Hvis du vil sikre god satellitmodtagelse, skal du bruge din START udendørs og holde den i opretstående position. Store genstande, f.eks. høje bygninger, kan til tider forstyrre modtagelsen.

**Vigtigt**: QuickGPSFix indeholder oplysninger om satellitpositioner, så START hurtigere kan bestemme din position. QuickGPSfix-oplysningerne sendes til Altid tilsluttede enheder i realtid og til "Smartphone-tilsluttede" enheder, når de er forbundet med TomTom-tjenester via din smartphone. Du kan også opdatere QuickGPSFix vha. [MyDrive.](#page-123-0)

#### <span id="page-9-2"></span>**Sådan sendes oplysninger til TomTom**

Første gang, du navigerer, eller du er nødt til at nulstille din START, beder START om tilladelse til at indsamle visse oplysninger om din brug af navigationsenheden. Oplysningerne lagres på din START, indtil vi henter dem. Vi bruger dem anonymt til at forbedre vores produkter og tjenester. Hvis du bruger vores tjenester, bruger vi også dine positionsoplysninger til at levere tjenesterne til dig.

Du kan ændre, om du vil sende disse oplysninger til os på et tidspunkt, ved at gøre følgende:

- 1. Tryk på knappen **Indstillinger** i hovedmenuen.
- 2. Vælg **System**.
- 3. Vælg **Dine oplysninger og privatliv**.
- 4. Vælg knappen til aktivering/deaktivering af afsendelse af oplysninger.

**Bemærk**: Hvis du vælger ikke at sende disse oplysninger til os, modtager du ikke længere vores tjenester. Dette skyldes, at tjenesterne skal kunne sende din enheds position til TomTom for at modtage lokale trafikoplysninger for det sted, hvor du er. Udløbsdatoen for dit abonnement forbliver den samme, også selvom du ikke sender disse oplysninger til os.

Du kan finde de aktuelle og mere detaljerede oplysninger på [tomtom.com/privacy.](http://www.tomtom.com/privacy)

#### <span id="page-9-3"></span>**Stik til hukommelseskort**

Nogle TomTom-navigationsenheder har et stik til hukommelseskort, som er placeret på siden eller under bunden af enheden.

Før du bruger stikket til hukommelseskortet, skal du kontrollere, at du har den nyeste version af programmet installeret på navigationsenheden, ved at oprette forbindelse til [MyDrive](#page-123-0) via en computer.

Når START er opdateret, kan du bruge et hukommelseskort som ekstra lagerplads til tilføjelse af ekstra kort eller til at lagre ruter og spor på din enhed. Kort kan købes på [tomtom.com.](http://www.tomtom.com/)

**Vigtigt**: Ruter og spor kan ikke lagres på det samme hukommelseskort som kort, fordi der anvendes forskellig hukommelseskortformatering.

#### <span id="page-10-0"></span>**Enheden starter ikke**

Det kan i sjældne tilfælde ske, at din START ikke starter korrekt, eller at den holder op med at reagere på dine indtastninger.

Kontroller først, om batteriet skal lades op. Hvis batteriet skal lades op, skal du sætte din START i bilopladeren. Det kan tage 3-5 timer at oplade batteriet helt alt efter enhedstypen.

**Vigtigt**: Oplad ikke enheden med køretøjets egen USB-port, da den ikke er kraftig nok.

Hvis dette ikke løser problemet, kan du nulstille enheden. Det kan du gøre ved at trykke på tænd/sluk-knappen og holde den inde, indtil din START genstarter.

#### <span id="page-10-1"></span>**Opladning af din enhed**

Batteriet i din TomTom START oplader, når du tilslutter enheden til din TomTom-biloplader, din computer eller en hjemmeoplader med USB-stik.

**Vigtigt**: Oplad ikke enheden med køretøjets egen USB-port, da den ikke er kraftig nok.

Du bliver advaret, når batteriniveauet er lavt eller kritisk. Du mister forbindelsen til visse TomTom-tjenester, når batteriniveauet er lavt eller kritisk. Når batteriet er tomt, går din START i dvaletilstand.

**Vigtigt**: På enhedsmodellerne START 42/52, START 40/50/60, og GO 51/61 dæmpes skærmen, når du tilslutter din enhed til en computer. Skærmen dæmpes også, hvis du bruger en oplader, der ikke er fra TomTom, og som ikke leverer nok strøm til opladningen.

**Bemærk**: Brug KUN det USB-kabel, som fulgte med din START. Andre USB-kabler fungerer muligvis ikke.

#### <span id="page-10-2"></span>**Vedligeholdelse af din START**

Det er vigtigt, at du passer godt på enheden:

- Åbn ikke under nogen omstændigheder kabinettet på din enhed. Det kan være farligt, og det sætter samtidig garantien ud af kraft.
- Tør skærmen af med en tør klud. Brug ikke flydende rengøringsmidler.

### <span id="page-11-0"></span>**Hvad er der på skærmen**

#### <span id="page-11-1"></span>**Kortvisning**

Kortvisningen vises, når du ikke har planlagt en rute. Din faktiske position vises, så snart din START har fundet din GPS-position.

Du kan bruge Kortvisning på samme måde som med et almindeligt papirkort. Du kan bevæge dig rundt på kortet vha. [fingerbevægelser](#page-18-1) og zoome vha. zoomknapperne.

**Vigtigt**: Alt på kortet er interaktivt, herunder også ruten og kortsymbolerne - prøv at vælge noget og se, hvad der sker!

**Tip**: Du kan åbne genvejsmenuen for et element, f.eks. en rute eller et IP, ved at vælge elementet for at åbne menuen. Du vælger en position på kortet ved at vælge positionen og holde knappen nede, indtil genvejsmenuen åbner.

Kortet viser din nuværende position og mange andre positioner, f.eks. dine positioner fra [Mine steder.](#page-107-0)

Hvis du ikke har planlagt en rute, zoomes der ud på kortet for at vise området omkring din position.

Hvis du har planlagt en rute, vises hele ruten på kortet. Du kan [tilføje stop](#page-77-0) på ruten direkte fra kortet. [Vejledningsvisning](#page-13-0) vises, når du starter med at køre.

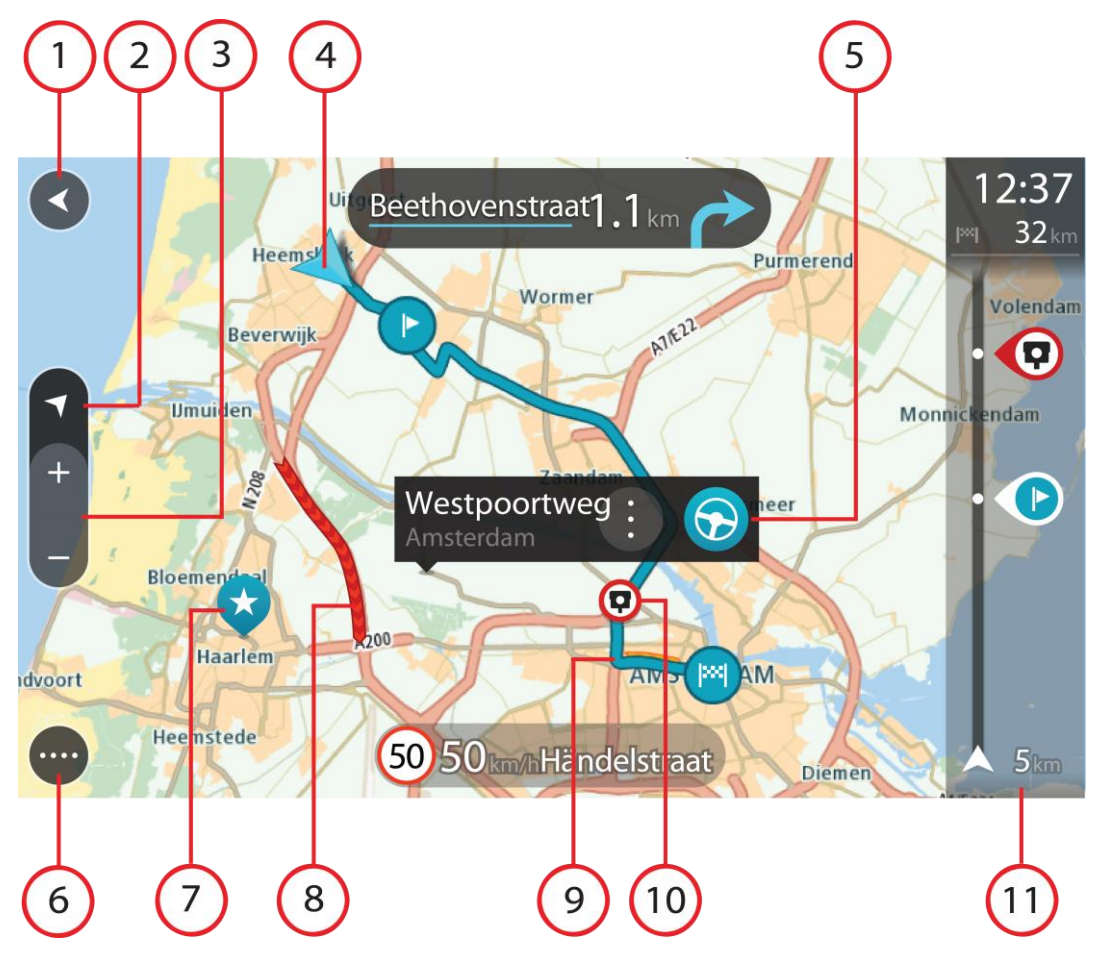

- 1. Knappen Tilbage. Med denne knap vender kortet tilbage til en oversigt over hele ruten. Hvis der ikke er planlagt en rute, flyttes kortet, så din aktuelle position er i midten.
- 2. Visningsknap. Vælg Visningsknappen for at skifte mellem Kort- og Vejledningsvisning. I kortvisning drejer den lille kompaspil rundt for at vise din kørselsretning (med nord opad), når du kører.
- 3. Zoomknapper. Vælg zoomknapperne for at zoome ind og ud.
- 4. Nuværende position. Dette symbol viser din nuværende position. Vælg det for at tilføje det til Mine steder, eller søg i nærheden af din nuværende position.

**Bemærk**: Hvis din START ikke kan finde din position, er symbolet gråt. **Bemærk**: Du kan ikke ændre symbolet for din nuværende position.

- 5. Den valgte position. Tryk og hold nede for at [vælge en position](#page-43-0) på kortet. Vælg genvejsmenuknappen for at få vist mulighederne for positionen, eller vælg knappen **Kør** for at planlægge en rute til positionen.
- 6. Hovedmenuknap. Vælg knappen for at åbne hovedmenuen.
- 7. Kortsymboler. Symbolerne bruges på kortet til at vise din destination og dine gemte steder:

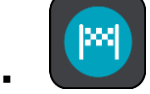

Din destination.

Din hjemmeadresse. Du kan angive din hjemmeadresse i [Mine steder.](#page-107-0)

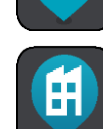

Din arbejdsadresse. Du kan angive din arbejdsadresse i [Mine steder.](#page-107-0)

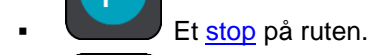

En position, som er gemt i [Mine steder.](#page-107-0)

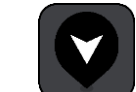

En [markeret position.](#page-15-1)

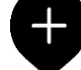

 Når en søgning efter IP'er i nærheden af destinationen er blevet udført, og resultaterne vises på kortet, vises mindre vigtige IP'er som sorte nåle med hvide kryds.

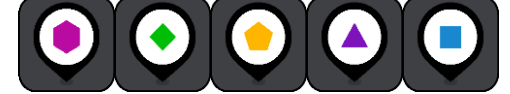

Symboler, der viser dine IP-positioner fra bruger-

netværket.

Vælg et kortsymbol for at åbne genvejsmenuen, og vælg derefter menuknappen for at få vist en

- liste over de mulige handlinger.
- 8. Trafikinformation. Vælg trafikhændelsen for at få vist oplysninger om [trafikforsinkelsen.](#page-96-0)

**Bemærk**: Trafikinformation er kun tilgængelig hvis din TomTom START har RDS-TMC Traffic.

- 9. Din rute, hvis du har [planlagt en rute.](#page-35-0) Vælg ruten for at slette den, ændre rutetypen, tilføje et stop eller gemme ændringer på ruten.
- 1. Fotofælder eller farezoner på din rute. Vælg symbolet for [fotofælder](#page-102-0) eller [farezoner](#page-105-0) for at få vist yderligere oplysninger.

2. Rutebjælke. [Rutebjælken](#page-14-0) vises, når du har planlagt en rute.

#### <span id="page-13-0"></span>**Vejledningsvisning**

Vejledningsvisning bruges til at vise dig vej langs ruten til din destination. Vejledningsvisning vises, når du begynder at køre. Du får vist din nuværende position og oplysninger langs ruten, herunder 3D-bygninger i visse byer.

**Bemærk**: 3D-bygninger i vejledningsvisning er ikke tilgængelig på alle -enheder.

Vejledningsvisning er normalt i 3D. Du kan få vist et 2D-kort, hvor kortet flytter sig i kørselsretningen, ved at ændre [standardindstillingerne for 2D og 3D.](#page-112-0)

**Tip**: Når du har planlagt en rute, og 3D-vejledningsvisning vises, kan du skifte visningsknappen for at ændre [kortvisningen](#page-11-1) og bruge de interaktive funktioner.

Når din START starter efter at have været i dvale, og du har en planlagt rute, får du vist vejledningsvisningen med din nuværende position.

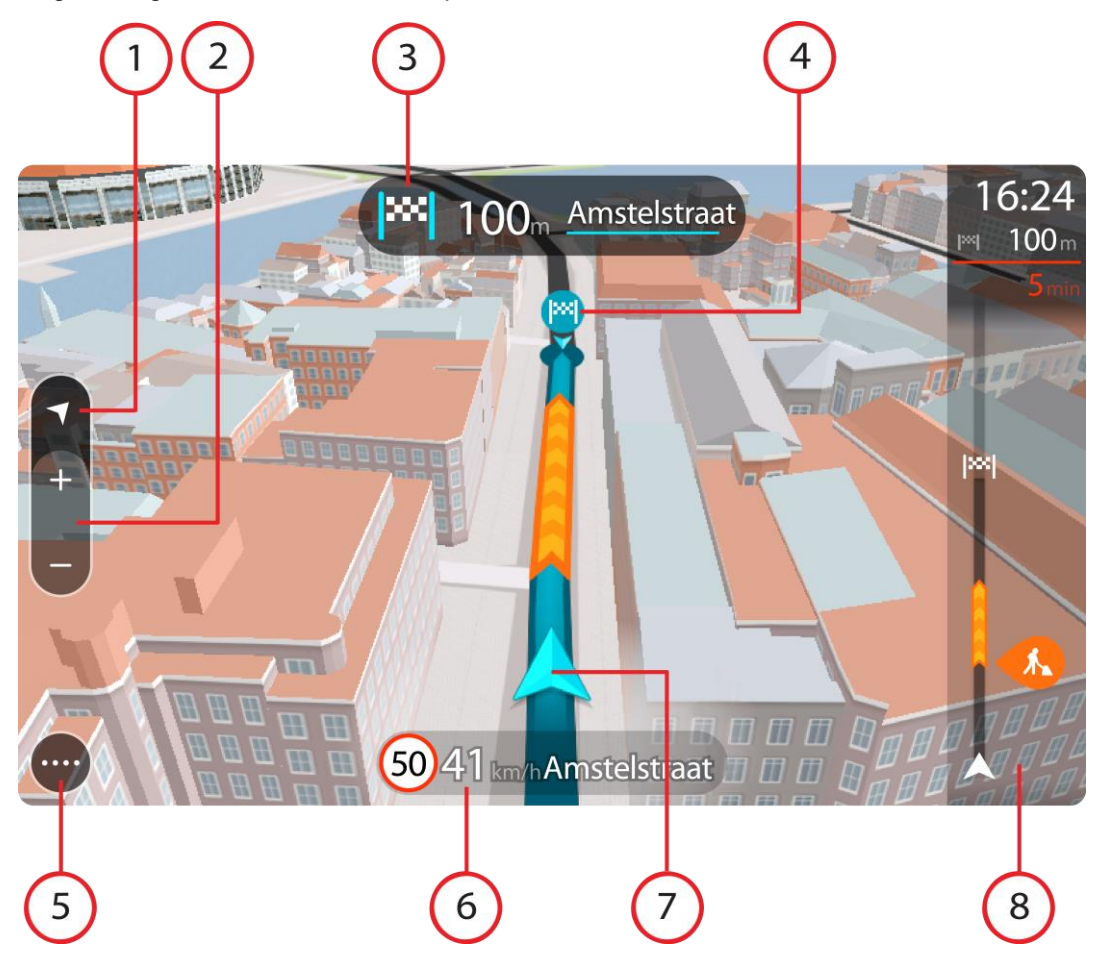

- 1. Visningsknap. Vælg Visningsknappen for at skifte mellem Kort- og Vejledningsvisning. I vejledningsvisning drejer den lille kompaspil rundt for at vise din kørselsretning (med nord opad), når du kører.
- 2. Zoomknapper. Vælg zoomknapperne for at zoome ind og ud.

**Tip**: På nogle enheder kan du også [klemme sammen](#page-18-1) for at zoome ind og ud.

- 3. Instruktionspanel. Dette panel viser følgende oplysninger:
	- Retningen for det næste sving.
	- Afstanden til det næste sving.
- Navnet på den næste vej på ruten.
- Vognbaneskift i visse vejkryds.

**Bemærk**: Vælg instruktionspanelet for at se en liste over sving-for-sving-instruktioner for din planlagte rute.

- 4. Rutesymboler. Symbolerne bruges på ruten til at vise din startposition, dine [stop](#page-77-0) og din destination.
- 5. Hovedmenuknap. Vælg knappen for at få vist Hovedmenuen.
- 6. Fartpanel. Dette panel viser følgende oplysninger:
	- Hastighedsgrænsen på din position.
	- Din aktuelle hastighed. Fartpanelet bliver rødt, når du kører mere end 5 km/t over hastighedsgrænsen. Fartpanelet bliver orange, når du kører mindre end 5 km/t over hastighedsgrænsen.
	- Navnet på den gade, du kører på.
	- Rapportknap til fotofælde eller risikozone.
- 7. Nuværende position. Dette symbol viser din nuværende position. Vælg symbolet eller fartpanelet for at åbne [hurtigmenuen.](#page-15-1)

**Bemærk**: Hvis din START ikke kan finde din position, er symbolet gråt. **Bemærk**: Du kan ikke ændre symbolet for din nuværende position.

8. Rutebjælke. [Rutebjælken](#page-14-0) vises, når du har planlagt en rute.

**Vigtigt**: Du kan se en bredere rutebjælke med endnu flere ruteoplysninger ved at ændre indstillingen for [Ruteoplysninger.](#page-112-0)

#### <span id="page-14-0"></span>**Rutebjælken**

Rutebjælken vises, når du har planlagt en rute. Den viser et informationspanel øverst og en linje med symboler nedenunder.

**Vigtigt**: Du kan se en bredere rutebjælke med endnu flere ruteoplysninger ved at ændre indstillingen for [Ruteoplysninger.](#page-112-0)

**Bemærk**: Afstanden [forude vises som en rutebjælke,](#page-15-0) alt efter hvor lang ruten er.

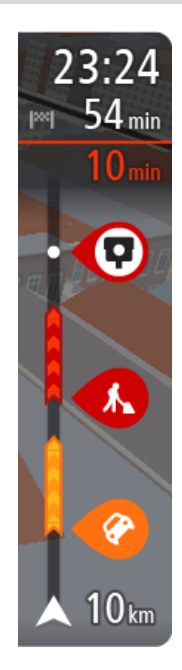

Panelet med ankomstoplysninger viser følgende oplysninger:

- Det forventede tidspunkt for din ankomst til destinationen.
- Den tid, det tager at køre til destinationen fra din nuværende position.
	- Der vises en parkeringsknap i nærheden af destinationsflaget, hvis der er tilgængelig parkering i nærheden af din destination.

**Tip**: Hvis din destination er i en anden tidszone, får du vist et plus-tegn (+) eller et minus-tegn (-) og tidsforskellen i hele og halve timer i [panelet med ankomstoplysninger.](#page-11-0) Det forventede ankomsttidspunkt er den lokale tid på din destination.

Hvis du har [stop](#page-77-0) på ruten, skal du vælge dette panel for at skifte mellem oplysninger om det næste stop og din endelige destination.

Du kan [vælge de oplysninger, der skal vises](#page-112-0) på panelet med ankomstoplysninger.

Bjælken bruger symboler til at vise følgende oplysninger:

- De næste to [stop](#page-77-0) på ruten.
- [Benzinstationer, som ligger direkte på ruten.](#page-51-0)
	- [RDS-TMC Traffic.](#page-96-0)
- TomTom [Fotofælder](#page-102-0) og [Farezoner.](#page-105-0)

Hvilestop direkte på din rute.

Du kan [vælge de oplysninger, der skal vises](#page-112-0) på ruten.

Symbolerne er vist i den rækkefølge, de opstår på ruten. Ved trafikhændelser skifter symbolet for hver hændelse mellem at vise hændelsestypen og forsinkelsen i minutter. Vælg et symbol for at se flere oplysninger om et stop, en hændelse eller en fotofælde. Hvis der vises et symbol oven i et andet symbol, vil der blive zoomet ind på rutebjælken, så du kan se begge symboler separat, hvis du vælger symbolerne. Du kan derefter vælge et symbol.

Forsinkelsens samlede varighed som følge af trafikpropper og andre hændelser langs ruten, herunder oplysninger leveret af IQ Routes, vises oven over symbolerne.

Du kan se en komplet liste over hændelsestyper under [Trafikhændelser.](#page-97-1) På den nederste del af rutebjælken vises din nuværende position og afstanden til den næste hændelse på ruten.

**Bemærk**: Nogle hændelser vises muligvis ikke på rutebjælken, da det ville gøre den uoverskuelig. Disse hændelser vil altid være af mindre betydning og kun give mindre forsinkelser.

Rutebjælken viser også meddelelser om status, f.eks. **Finder hurtigste rute** eller **Afspiller rutevisning**.

#### <span id="page-15-0"></span>**Afstande og rutebjælken**

Længden på den afstand, der venter forude, som vises på rutebjælken, afhænger af hele rutens længde eller længden på den resterende afstand på ruten.

Hvis der er mere end 50 km tilbage, vises kun de næste 50 km Destinationsikonet vises ikke.

**Tip**: Du kan rulle rutebjælken for at se hele ruten (ikke tilgængeligt for iOS).

- Hvis der er mellem 10 km og 50 km tilbage, vises hele afstanden. Destinationsikonet vises fast øverst i rutebjælken.
- Hvis der er mindre end 10 km tilbage, vises hele afstanden. Destinationsikonet rykker ned mod vinkelsymbolet, efterhånden som du nærmer dig destinationen.

Den øverste halvdel af rutebjælken viser dobbelt så lang afstand som den nederste halvdel, som vist i følgende eksempler:

- En resterende afstand på 50 km på rutebjælken opdeles i 34 km øverst og 16 km nederst.
- En resterende afstand på 10 km på rutebjælken opdeles i 6,6 km øverst og 3,3 km nederst.

Rutebjælken opdateres konstant, mens du kører.

#### <span id="page-15-1"></span>**Hurtigmenuen**

Hurtigmenuen åbnes ved at vælge symbolet for den nuværende position eller fartpanelet i vejledningsvisning.

Du kan gøre følgende:

- **[Marker en position](#page-110-0)**
- [Rediger en hastighedsgrænse](#page-92-0)
- [Undgå en blokeret vej](#page-79-0)
- <span id="page-15-2"></span>Se din nuværende position eller længde- og breddegrad, hvis du er på en vej uden et navn.

#### **Navigationsknapper**

Vælg hovedmenuknappen i [Kortvisning](#page-11-1) eller [Vejledningsvisning](#page-13-0) for at åbne hovedmenuen.

Hovedmenuen indeholder følgende navigationsknapper:

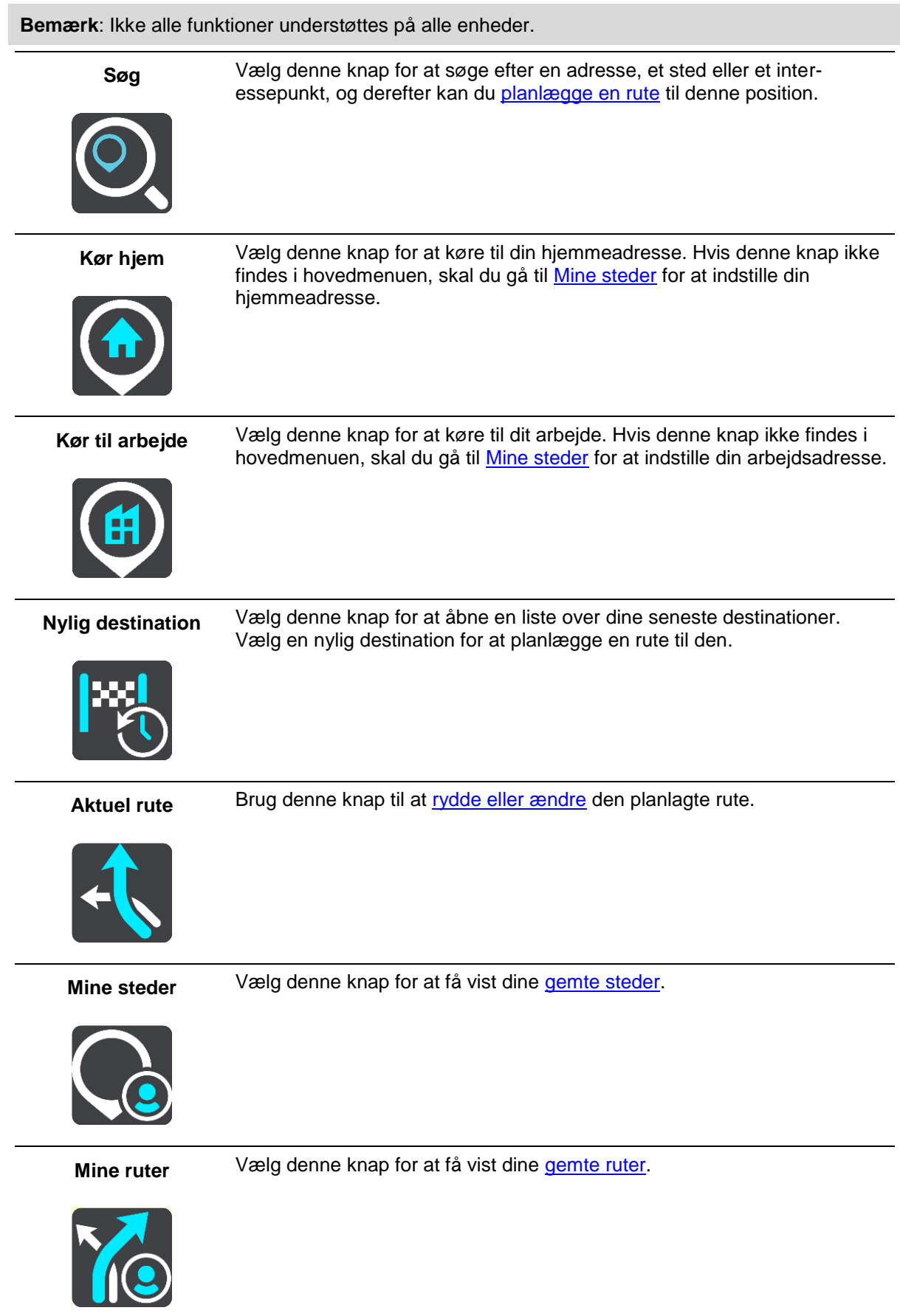

<span id="page-17-0"></span>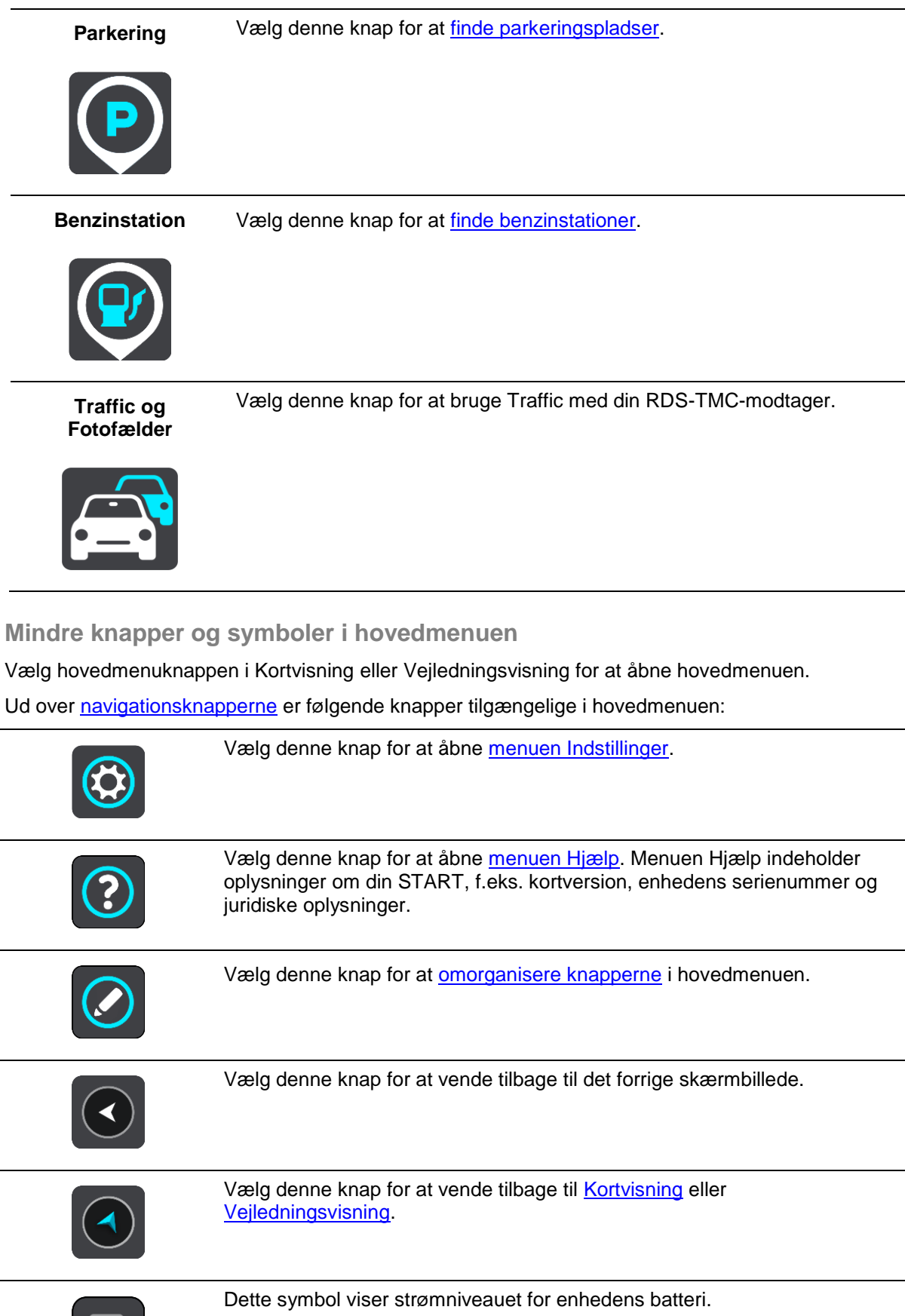

 $\overline{\phantom{a}}$ 

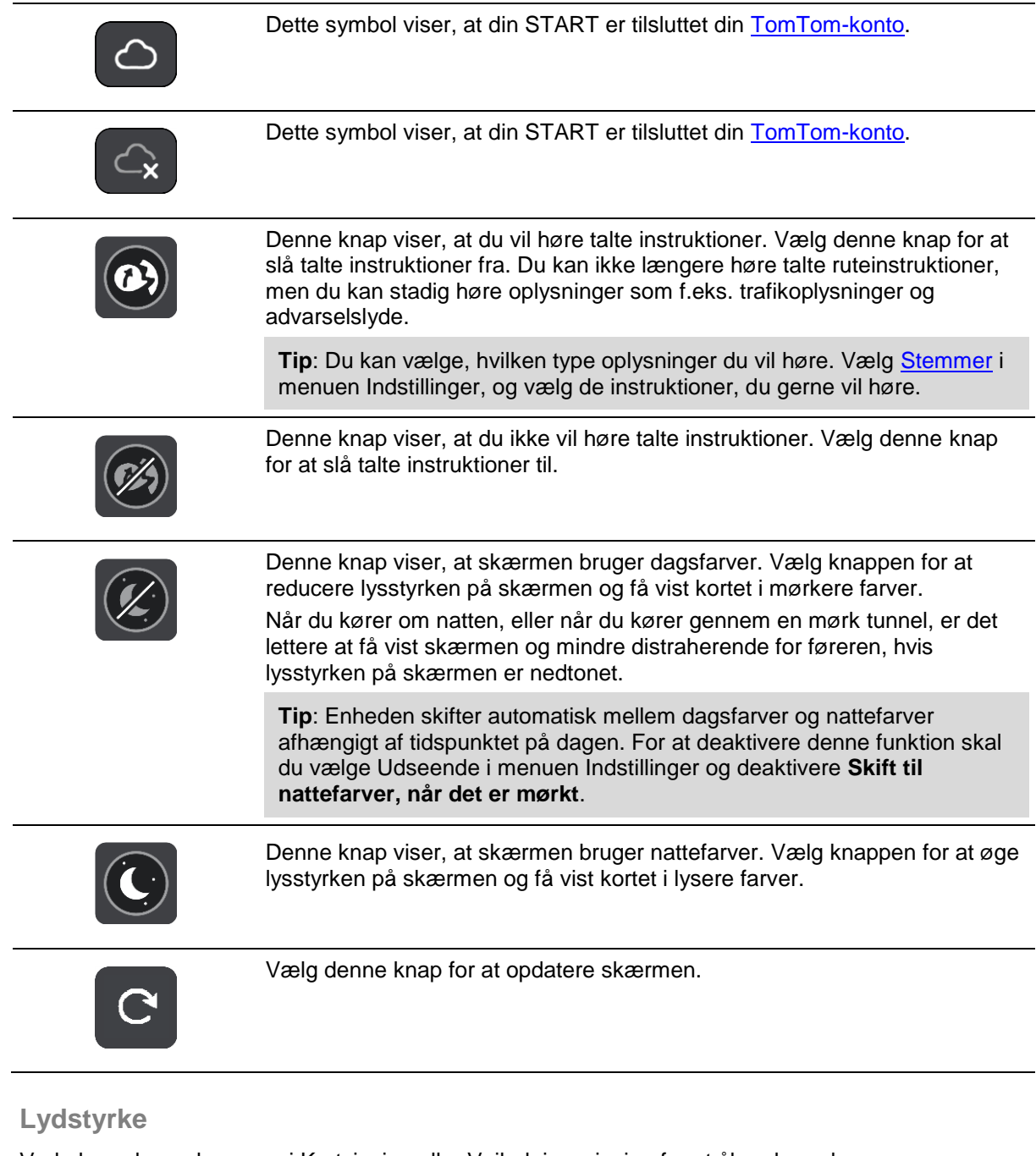

<span id="page-18-0"></span>Vælg hovedmenuknappen i Kortvisning eller Vejledningsvisning for at åbne hovedmenuen.

Vælg og flyt skyderen for lydstyrke for at ændre lydstyrken for talte instruktioner og advarsler. Hvis de talte instruktioner slås fra, vil lydstyrken stadig styre, hvor højt advarsler siges.

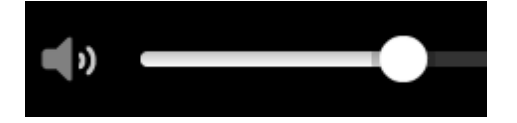

<span id="page-18-1"></span>**Sådan bruges fingerbevægelser**

Du bruger fingerbevægelser til at styre din START.

I denne brugervejledning kan du se, hvordan du bruger fingerbevægelser til at styre START. Nedenfor finder du en forklaring til hver fingerbevægelse.

**Tryk to gange** Tryk med én finger på skærmen to gange hurtigt efter hinanden.

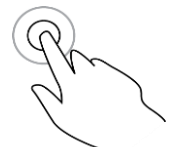

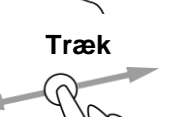

**Træk** Sæt én finger på skærmen, og bevæg den hen over skærmen. Eksempel på, hvor dette skal bruges: Rulle fra ét sted på kortet til et andet.

Eksempel på, hvor dette skal bruges: Zoome ind på kortet.

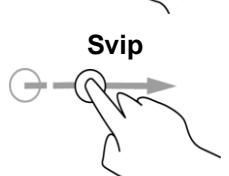

**Svip** Svip med spidsen af én finger hen over skærmen. Eksempel på, hvor dette skal bruges: Rulle lange afstande på kortet.

**Tip**: Flick er ikke tilgængelig på alle enheder.

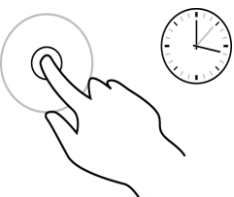

**Tryk og hold nede** Sæt én finger på skærmen i mere end 0,5 sekunder. Eksempel på, hvor dette skal bruges: Åbne genvejsmenuen for et sted på kortet.

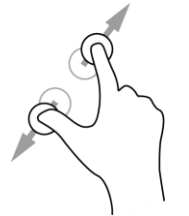

**Pinch to Zoom** Rør ved skærmen med tommel- og pegefingeren. Spred fingrene for at zoome ind, eller knib dem sammen for at zoome ud.

Eksempel på, hvor dette skal bruges: Zoome ind og ud på kortet.

**Tip**: Pinch to zoom er ikke tilgængelig på alle enheder. Når pinch to zoom ikke er tilgængelig, kan du bruge zoomknapperne til at zoome ind og ud.

**Tryk eller vælg** Tryk med én finger på skærmen.

Eksempel på, hvor dette skal bruges: Vælge et element i hovedmenuen.

#### <span id="page-19-0"></span>**Ændring af størrelsen på tekst og knapper**

Du kan ændre størrelsen på den tekst og de knapper, du ser på skærmen, f.eks. for at gøre det nemmere at læse teksten og bruge knapperne.

**Bemærk**: Denne funktion er kun tilgængelig på enheder, hvor skærmen er 6"/15 cm eller større.

Du ændrer størrelsen på tekst og knapper ved at vælge knappen **Indstillinger** i hovedmenuen, derefter **Udseende** og derefter **Størrelse på tekst og knapper**. Din enhed skal genstartes for at anvende ændringen.

#### <span id="page-19-1"></span>**Omorganisering af hovedmenuknapper.**

Du omorganiserer knapperne i hovedmenuen, som det passer dig, på følgende måde:

1. Vælg hovedmenuknappen for at åbne hovedmenuen.

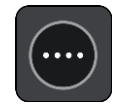

2. Tryk på knappen, du vil flytte, og hold den nede i to sekunder.

**Tip**: Alternativt kan du vælge knappen Rediger i hovedmenuen.

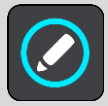

Menuknappen vises med pile til venstre og højre.

- 3. Tryk på pilen til venstre eller højre på menuknappen for at flytte knappen til et andet sted i menuen.
- 4. Vælg og flyt andre knapper til det sted, du vil have dem.
- 5. Vælg **Udført**.

### <span id="page-21-0"></span>**Synkronisering vha. af TomTom MyDrive**

#### <span id="page-21-1"></span>**Om af TomTom MyDrive**

TomTom MyDrive er den nemme metode til at importere IP-filer fra brugernetværket til din TomTom START.

#### <span id="page-21-2"></span>**Sådan logger du på din TomTom-konto**

Du skal logge på MyDrive for at synkronisere med din TomTom-konto. Når du logger på din TomTom-konto fra din navigationsenhed, eller når du bruger en webbrowser, sker synkroniseringen med din konto automatisk.

#### **Sådan logger du på MyDrive på din START**

- 1. Tilslut din START til din computer via [MyDrive Connect.](#page-123-0)
- 2. I hovedmenuen på din enhed skal du vælge **TomTom-tjenester**.
- 3. Vælg **MyDrive**.
- 4. Indtast e-mailadressen og adgangskoden, du bruger til din TomTom-konto.
- 5. Vælg **Log på**. Din START opretter forbindelse til din TomTom-konto
- 6. Gå tilbage til kortvisningen. Din START gemmer automatisk dine personlige navigationsoplysninger på din TomTom-konto.

#### **Sådan logger du på MyDrive via en webbrowser**

Log på med e-mailadressen og adgangskoden til din TomTom-konto. Når du er logget på, kan du se dine personlige navigationsoplysninger fra dine navigationsenheder, og du kan vælge destinationer og steder, som du kan synkronisere med dine navigationsenheder.

#### <span id="page-21-3"></span>**Indstilling af en destination med MyDrive**

Når du er logget på MyDrive via en webbrowser, kan du vælge din destination på kortet og sende den til din navigationsenhed. Når din navigationsenhed er logget på din TomTom-konto, synkroniserer din enhed med MyDrive og modtager destinationen.

- 1. Tilslut din START til din computer via [MyDrive Connect.](#page-123-0)
- 2. Log på din TomTom-konto via en webbrowser.
- 3. Vælg en destination på kortet.

**Tip**: Du kan søge efter en destination, eller du kan bevæge kortet og vælge destinationen. Du kan også vælge en destination fra Nylige destinationer i hovedmenuen eller listen Mine steder.

- 4. Klik på positionen, åbn pop op-menuen, og vælg **Send til enhed**. Destinationen sendes til din TomTom-konto.
- 5. Log på MyDrive på din START

Din START synkroniserer med din TomTom-konto og modtager den nye MyDrive-destination. Meddelelsen **Du har modtaget en ny destination** vises. Der planlægges automatisk en rute til MyDrive-destinationen.

**Tip**: Alle MyDrive-destinationer gemmes i Nylige destinationer i hovedmenuen og også i [Mine](#page-107-0)  steder<sub>.</sub>

#### <span id="page-22-0"></span>**Planlægning af en rute med stop ved hjælp af MyDrive**

Når du er logget på MyDrive via en webbrowser, kan du oprette en rute med stop og sende den til din navigationsenhed. Når din navigationsenhed er logget på din TomTom-konto, synkroniserer din enhed med MyDrive og modtager destinationen.

#### **Oprettelse af en rute med stop**

- 1. Tilslut din START til din computer via [MyDrive Connect.](#page-123-0)
- 2. Log på din TomTom-konto via en webbrowser.
- 3. Vælg en destination på kortet.

**Tip**: Du kan søge efter en destination, eller du kan bevæge kortet og vælge destinationen på kortet. Du kan også vælge en destination fra Nylige destinationer i hovedmenuen eller listen Mine steder.

- 4. Vælg et stop på kortet på samme måde, som når du vælger din destination, og vælg derefter **Tilføj stop**.
	- Stoppet tilføjes til din rute.

Din rute vælges, og i genvejsmenuen **Send rute til enhed** vises.

- 5. Tilføj flere stop på din rute efter behov.
- 6. Vælg **Send rute til enhed** i genvejsmenuen.

Destinationen og stop sendes til din TomTom-konto.

7. Log på MyDrive på din START

Din START synkroniserer med din TomTom-konto og modtager den nye MyDrive-destination og de nye stop.

Meddelelsen **Du har modtaget en ny rute** vises. Der planlægges automatisk en rute til MyDrive-destinationen og stop.

**Tip**: Alle MyDrive-destinationer gemmes i Nylige destinationer i hovedmenuen og i [Mine steder.](#page-107-0) **Tip**: Du kan gemme ruten med stop i Mine ruter.

#### **Sådan ændrer du rækkefølgen af stop på en rute**

- 1. Vælg **Planlæg en rute** i MyDrive-hovedmenuen, og placer musemarkøren på et stop eller destinationen.
- 2. Flyt markøren mod venstre, indtil den skifter til et håndsymbol.
- 3. Klik på og træk hvert stop eller destinationen til den ønskede kørerækkefølge. Hver gang du flytter et stop eller destinationen, genberegnes din rute med stop i den nye rækkefølge.

Det sidste stop på listen bliver din destination.

#### <span id="page-22-1"></span>**Visning af en planlagt destination i MyDrive**

Når du planlægger en rute på din START, synkroniseres destinationen med din TomTom-konto. Du kan se destinationen, når du er logget på MyDrive i en webbrowser.

#### <span id="page-22-2"></span>**Ryd en MyDrive-destination**

- 1. Tilslut din START til din computer via [MyDrive Connect.](#page-123-0)
- 2. På enheden skal du vælge **Aktuel rute** i hovedmenuen for at åbne menuen Aktuel rute.
- 3. Vælg **Ryd rute**, hvis du vil slette den planlagte rute.

Din enhed vender tilbage til [kortvisningen.](#page-11-1) Din rute er blevet fjernet fra din START og din TomTom-konto.

**Tip**: Alle MyDrive-destinationer gemmes i Nylige destinationer i hovedmenuen og også i [Mine](#page-107-0)  [steder.](#page-107-0)

<span id="page-23-0"></span>**Slet en nylig MyDrive-destination fra Mine steder**

- 1. Tilslut din START til din computer via [MyDrive Connect.](#page-123-0)
- 2. I hovedmenuen på din enhed skal du vælge **Nylige destinationer**.

**Tip**: Alternativt skal du vælge **Mine steder** efterfulgt af **Nylige destinationer**.

- 3. Vælg **Rediger liste**.
- 4. Vælg de positioner, du vil slette.
- 5. Vælg **Slet**.

#### <span id="page-23-1"></span>**Find og synkroniser positioner via MyDrive**

Når du er logget på TomTom [MyDrive](#page-123-0), kan du finde positioner i MyDrive og synkronisere dem med dine positioner for START [Mine steder.](#page-107-0)

- 1. Tilslut din START til din computer via [MyDrive Connect.](#page-123-0)
- 2. Log på din TomTom-konto via en webbrowser.
- 3. Vælg en destination på kortet.

**Tip**: Du kan søge efter en destination, eller du kan bevæge kortet og vælge destinationen. Du kan også vælge en destination fra listen Mine steder.

- 4. Klik på positionen, åbn pop op-menuen, og vælg **Tilføj til Mine steder**. Positionen vises på listen **Favoritter** i MyDrive-menuen **Mine steder**.
- 5. Log på MyDrive på din START Din START synkroniserer med din TomTom-konto og modtager den nye position fra **Favoritter**. Positionen er gemt i [Mine steder.](#page-107-0)

#### <span id="page-23-2"></span>**Synkronisering af positioner i Mine steder med MyDrive**

Når du er logget på MyDrive på din START, synkroniseres de positioner, du har tilføjet til [Mine steder,](#page-107-0) automatisk med din TomTom-konto. Du kan se dine My Places-positioner og IP-lister, når du er logget på MyDrive i en webbrowser.

#### <span id="page-23-3"></span>**Import af IP-lister fra brugernetværket - MyDrive - IKKE TILSLUTTET**

Du kan finde samlinger af IP'er fra brugernetværket på internettet og uploade dem til [Mine steder](#page-107-0) via MyDrive i en webbrowser. En IP-samling kan f.eks. indeholde campingpladser eller restauranter i det område, du rejser i, og er en nem metode til at vælge en placering uden at skulle søge efter den hver gang.

Din START bruger .OV2-filer for IP-samlinger.

Du uploader en .OV2-fil til din START ved hjælp af følgende trin:

- 1. Tilslut din START til din computer via [MyDrive Connect.](#page-123-0)
- 2. I MyDrive skal du vælge **Importer IP-fil** og browse til din .OV2-fil.

**Tip**: Navnet på listen over steder i Mine steder bliver det samme som navnet på .OV2-filen. Rediger navnet på filen, så du nemt kan genkende den i Mine steder.

3. Upload IP-listen til din START. Din nye IP-liste vises på listen Steder. 4. Vælg din nye IP-liste i Mine steder. Din nye IP-liste åbnes og viser alle IP'er på listen. Vælg kortvisningen for at se IP'erne på kortet.

#### <span id="page-24-0"></span>**Slet en IP-liste fra brugernetværket**

Du kan kun slette en uploadet IP-liste, når din START er tilsluttet en computer via [MyDrive Connect.](#page-123-0)

Du kan slette en IP-liste med følgende fremgangsmåde:

- 1. Tilslut din START til din computer via [MyDrive Connect.](#page-123-0)
- 2. Vælg den IP-fil, der skal slettes, i MyDrive, og vælg **Slet**. IP-listen bliver fjernet fra listen i Mine steder.

#### <span id="page-24-1"></span>**Sådan importerer du en GPX-fil med spor**

#### **GPX-filer (GPS-udvekslingsformat)**

GPX-filer indeholder en meget detaljeret optagelse af en rute, inkl. eventuelle positioner, der ikke ligger på vejen. En GPX-fil kan f.eks. indeholde en turistrute eller en foretrukket fastlagt rute. Du kan finde samlinger af GPX-filer fra brugernetværket på internettet og uploade dem til [Mine steder](#page-84-0) via MyDrive i en webbrowser. GPX-filer bliver spor efter import.

Spor har et startpunkt og et slutpunkt, men ingen stop, og der er en fastlagt kortafhængig rute mellem disse punkter. Din enhed følger denne fastlagte rute i det omfang, det er muligt. Du kan redigere spor ved hjælp af værktøjer som Tyre Pro.

#### **Brug af GPX-filer**

Du bruger MyDrive på din computer til at importere .GPX-filer med spor til din TomTom-enhed. Sporene gemmes i menuen Mine ruter. Din enhed navigerer langs GPX-sporet og vil ikke tilbyde at omberegne din rute, selv om der findes en hurtigere rute.

#### **Sådan importerer du en GPX-fil med spor**

**Bemærk**: Der skal være mindst 400 MB ledig plads på din START, før den kan importere .OV2- og .GPX-filer. Hvis du får vist meddelelsen **Du skal bruge mere plads**, skal du frigøre plads ved at slette uønskede .OV2- eller .GPX-filer ved hjælp af MyDrive, eller du kan slette enhedsindhold, f.eks. ved at slette et kort, du ikke bruger.

Importer en .GPX-fil via MyDrive på følgende måde:

- 1. Tilslut din START til din computer via [MyDrive Connect.](#page-123-0)
- 2. I MyDrive skal du vælge **Mine ruter**.
- 3. Vælg **Importer en .GPX-fil**, og browse til din .GPX-fil med spor.

**Tip**: Navnet på sporfilen i Mine ruter bliver det samme som navnet på .GPX-filen. Rediger navnet på filen, så du nemt kan genkende den i Mine ruter.

Dit nye spor vises på listen Mine ruter.

- 4. Vent, mens sporfilen uploades til din START.
- 5. Åbn [Mine ruter.](#page-84-0)

Dit importerede spor vises på listen Mine ruter.

#### <span id="page-24-2"></span>**Sådan sletter du en GPX-fil med spor**

Du kan kun slette en uploadet GPX-fil med spor, når din START er tilsluttet en computer via MyDrive [Connect.](#page-123-0)

Du kan slette en IP-liste med følgende fremgangsmåde:

1. Tilslut din START til din computer via [MyDrive Connect.](#page-123-0)

- 2. I MyDrive skal du vælge **Mine ruter**.
- 3. Vælg den sporfil, du vil slette, og vælg derefter **Slet**. Sporet bliver fjernet fra listen Mine ruter.

#### <span id="page-25-0"></span>**Gem og gendan dine personlige navigationsoplysninger**

Når du er logget på MyDrive på din START, og din START er tilsluttet din computer, bliver dine personlige navigationsoplysninger løbende og automatisk gemt på din TomTom-konto.

Hvis du nulstiller din START, eller logger på MyDrive på en anden enhed, bliver dine gemte personlige navigationsoplysninger gendannet på din START eller den nye enhed.

Følgende personlige navigationsoplysninger bliver gemt på din TomTom-konto:

- MyDrive-destinationer.
- Alle gemte positioner i [Mine steder.](#page-107-0)
- Alle importerede IP-lister.
- Alle importerede spor.

**Tip**: MyDrive synkroniserer også dine positioner i Mine steder med din TomTom-konto. Du kan se de positioner og IP-lister fra Mine steder, som du har importeret i MyDrive via en webbrowser eller i MyDrive-appen.

Sørg for, at der er mindst 400 MB ledig plads på din enhed, før du synkroniserer den med MyDrive. Hvis der ikke er tilstrækkelig ledig plads, bliver dine MyDrive-oplysninger ikke synkroniseret. Du kan se mængden af ledig plads ved at gå til **Om** i menuen **Hjælp** på din enhed.

**Bemærk**: Det kan tage lang tid at synkronisere mange oplysninger til din enhed.

### <span id="page-26-0"></span>**Hurtig søgning**

<span id="page-26-1"></span>**Sådan vælger du søgetypen**

Følgende to søgetyper er til rådighed:

**Hurtig søgning**

Begynd at indtaste destination, sted eller IP for straks at få vist en liste med gadenavne, steder og IP'er, der matcher.

**FRING Trinvis søgning** 

Find din destination med nemme trin. Hvis du søger efter en adresse, skal du indtaste byen, derefter vejen, og derefter husnummeret. Hvis du vil finde et IP, skal du indtaste, hvor du vil søge, og derefter den type IP, du vil søge efter.

Begge søgetyper giver det samme resultat, så vælg den søgetype, du synes er nemmest at bruge.

Du kan ændre søgetypen i **System** i menuen [Indstillinger.](#page-112-0)

#### <span id="page-27-0"></span>**Sådan bruger du Hurtig søgning**

<span id="page-27-1"></span>**Om søgning**

#### **KUN FOR HURTIG SØGNING**

Du kan bruge søgefunktionen til at finde en lang række steder og derefter navigere til dem. Du kan søge efter følgende:

- En specifik adresse. Skriv f.eks. **Oxford Street 123, London**.
- En del af en adresse. Skriv f.eks. **Oxford st Lon**.
- En bestemt stedtype. Skriv f.eks. **benzinstation** eller **restaurant**.
- Et sted efter navn. Skriv f.eks. **Starbucks**.
- Et postnummer. Skriv f.eks. **W1D 1LL** for Oxford Street, London.

**Tip**: Hvis du vil søge efter en bestemt gade i Storbritannien eller i Holland, skal du indtaste et postnummer, indsætte et mellemrum og derefter indtaste husnummeret. For eksempel **1017CT 35**. I andre lande er postnumre områdebaserede og giver dig en liste over matchende byer og gader i dine søgeresultater.

- En by for at navigere til bymidten. Skriv f.eks. **London**.
- Et IP (interessepunkt) i nærheden af din nuværende position. Skriv f.eks. **restaurant i nærheden**.
- En mapcode, f.eks. **WH6SL.TR10**
- Koordinater for længde- og breddegrader. Skriv f.eks. **N 51°30′31″ V 0°08′34″.**

#### <span id="page-27-2"></span>**Sådan indtastes søgeord**

#### **KUN FOR HURTIG SØGNING**

Vælg **Søg** i hovedmenuen for at begynde at søge efter adresser og IP'er. Søgeskærmen åbner og viser tastaturet og følgende knapper:

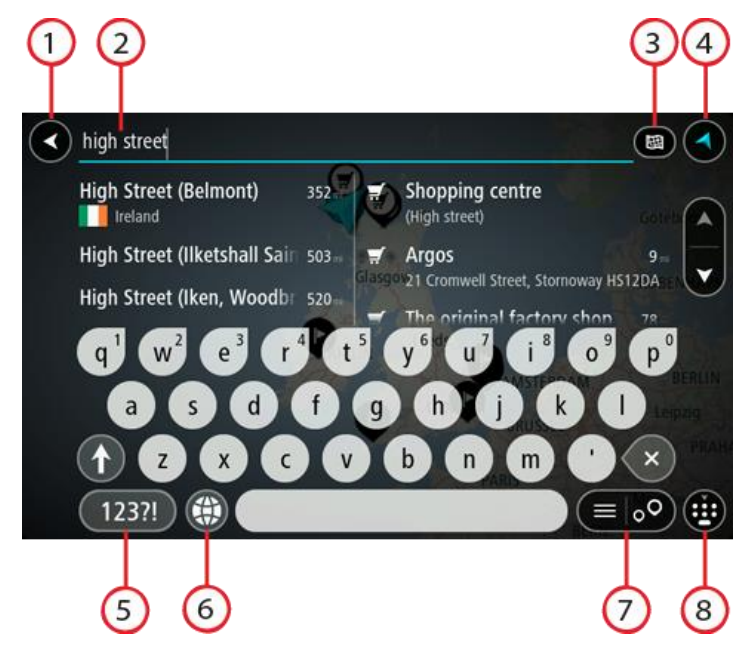

#### 1. **Knappen Tilbage**.

Vælg denne knap for at gå tilbage til det forrige skærmbillede.

#### 2. **Søgeindtastningsfelt**.

Indtast søgeordet her. Mens du indtaster, vises der matchende adresser og IP'er.

**Tip**: Hvis du [trykker vedvarende](#page-18-1) på en bogstavtast på tastaturet, får du adgang til ekstra tegn, hvis de er tilgængelige. Hvis du for eksempel trykker vedvarende på tasten "e", får du adgang til disse tegn: "3 e è é ê ë" og mange flere.

**Tip**: For at redigere skal du markere et ord, du allerede har indtastet, for at placere markøren. Derefter kan du indsætte eller slette tegn.

#### 3. **Knappen Søgetype**.

Du kan søge i hele det aktuelle kort, eller i et specifikt område, f.eks. i en by eller nær din destination. Vælg denne knap for at ændre søgetypen til én af følgende:

#### **Hele kortet**

Vælg denne indstilling for at søge på hele det aktuelle kort uden at begrænse søgningens radius. Din nuværende position er centrum for søgningen. Resultaterne sorteres efter, hvor præcist de matcher søgningen.

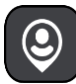

#### **I nærheden**

Vælg denne indstilling for at søge med din nuværende GPS-position som centrum for søgningen. Resultaterne sorteres efter afstand.

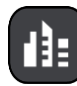

#### **I en by**

Vælg denne indstilling for at bruge en by som centrum for søgningen. Du skal indtaste navnet på byen vha. tastaturet. Når du har valgt en by på listen med resultater, kan du søge efter en adresse eller et IP i den pågældende by.

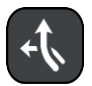

#### **På ruten**

Når der er planlagt en rute, kan du vælge denne indstilling for at søge langs ruten efter en specifik stedtype, f.eks. benzinstationer. Når du bliver bedt om det, skal du indtaste stedtypen og derefter vælge den i kolonnen i højre side for at udføre søgningen.

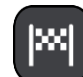

#### **Nær destination**

Når der er planlagt en rute, kan du vælge denne indstilling for at bruge din destination som centrum for søgningen.

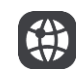

#### **Længde- og breddegrad**

Vælg denne mulighed for at indtaste to længde- og breddegradskoordinater.

#### 4. **Visningsknap**.

Vælg denne knap for at vende tilbage til [Kortvisning](#page-11-1) eller [Vejledningsvisning.](#page-13-0)

#### 5. **Knappen 123?!**.

Vælg denne knap for at bruge tal og symboler på tastaturet. Vælg knappen **=\<** for at skifte mellem tallene og flere symboler. Vælg knappen **ABC** for at gå tilbage til det almindelige tastatur.

#### 6. **Tastaturlayout-knap**.

Vælg denne knap for at ændre tastaturets layout til et andet sprog. Du kan vælge op til fire layout på listen. Hvis du har valgt mere end ét layout, åbnes en genvej, når du vælger tastaturet, så du hurtigt kan skifte mellem dine valgte tastaturlayout. [Tryk vedvarende](#page-18-1) på denne knap for at gå direkte til listen over alle layout.

#### 7. **Liste-/kortknap**.

Vælg denne knap for at skifte mellem at få vist resultaterne på en liste eller på kortet.

#### 8. **Knappen Vis/skjul tastatur**.

Vælg denne knap for at få vist eller skjule tastaturet.

**Tip**: Vælg **Shift**-tasten én gang, så det næste bogstav, du indtaster, bliver et stort bogstav. [Tryk to](#page-18-1)  [gange](#page-18-1) på **Shift-tasten** for at bruge Caps-Lock, så alle indtastede bogstaver bliver store bogstaver. Vælg **Shift**-tasten én gang for at slå Caps-Lock fra.

**Tip**: Du kan annullere en søgning ved at vælge knappen for Kort-/Vejledningsvisning i skærmens øverste højre hjørne.

<span id="page-29-0"></span>**Sådan bruger du søgeresultaterne**

#### **KUN FOR HURTIG SØGNING**

Dine søgeresultater vises i to kolonner.

Matchende adresser og byer vises i venstre kolonne, og IP'er, IP-typer og steder vises i højre kolonne. Nylige destinationer og gemte steder vises også i dine søgeresultater.

**Tip**: Skjul tastaturet, eller rul ned til resultatlisten for at se flere resultater. **Bemærk**: Du kan skifte mellem at få vist resultaterne på et kort og på en liste ved at vælge liste-/kortknappen:

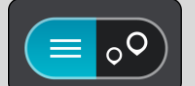

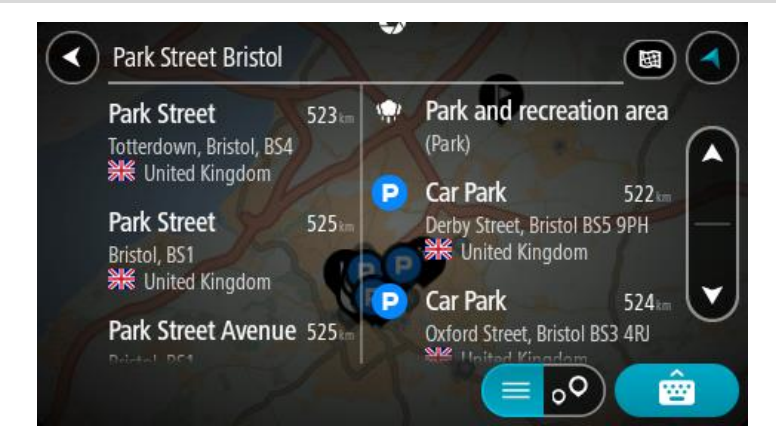

Når du vælger en adresse på listen med søgeresultater, kan du vælge at få den vist på kortet, tilføje et vejkryds eller planlægge en rute til den valgte position. Du kan tilføje husnummeret for at få en nøjagtig adresse.

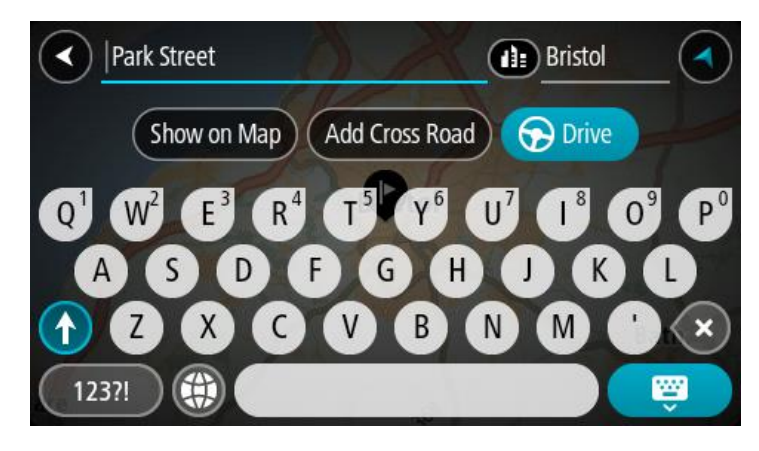

Hvis du vælger at få vist resultatet på kortet, kan du bruge genvejsmenuen til at [tilføje positionen](#page-109-1) til Mine steder. Hvis der allerede er planlagt en rute, kan du føje positionen til din aktuelle rute.

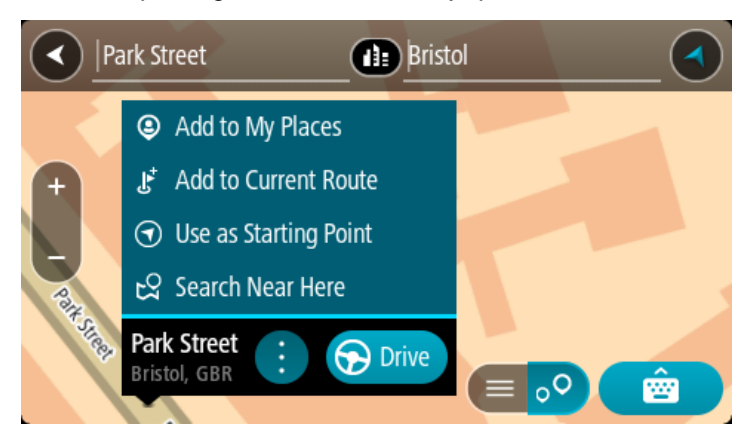

**Bemærk**: De bedste søgeresultater vises på kortet. Når du zoomer ind, vises de lavere placerede resultater efterhånden.

#### <span id="page-30-0"></span>**Om postnumre**

Når du søger vha. et postnummer, afhænger resultaterne af hvilken type postnumre, der bruges i det land, du søger i.

Følgende typer postnumre bruges:

- Postnumre, der navigerer til en gade eller en del af en gade.
- Postnumre, der navigerer til et område, som f.eks. kan bestå af en enkelt by, adskillige små byer i et landområde eller et distrikt i en storby.

#### **Postnumre for gader**

Lande som f.eks. Holland og Storbritannien bruger denne type postnumre. Når du søger vha. denne type postnummer, skal du indtaste postnummeret, indsætte et mellemrum, og derefter kan du evt. også indtaste husnummeret. For eksempel "1017CT 35". Derefter planlægger enheden en rute til et specifikt hus eller en specifik bygning på en specifik gade.

#### **Postnumre for områder**

Lande, som f.eks. Tyskland, Frankrig og Belgien, bruger denne type postnumre. Hvis du søger vha. et postnummer for et område, medtages alle gaderne i et bydistrikt, hele byen eller de små byer inden for dette postnummer i resultatet.

Når du bruger hurtig søgning, kan du få resultater fra flere lande, hvis du indtaster et postnummer for et område.

**Bemærk**: Hvis du søger vha. et postnummer for et område, viser resultatet ikke for en bestemt adresse.

Denne type postnummer er stadig meget nyttig til at reducere antallet af søgeresultater. Hvis du f.eks. søger efter Neustadt i Tyskland, får du en lang liste over mulige resultater. Hvis du tilføjer et mellemrum efterfulgt af et postnummer for et område, begrænses resultatet til den Neustadt, du leder efter.

Et andet eksempel kan være, at hvis du vil søge i en by, skal du indtaste et postnummer for et område og vælge den bymidte, du søger efter, i søgeresultatet.

#### <span id="page-31-0"></span>**Om kortkoder**

#### **KUN FOR HURTIG SØGNING**

I lande, hvor veje og huse ikke har navne eller adresser, kan du i stedet bruge en kortkode. En kortkode repræsenterer en position.

Hver eneste position på Jorden, også positioner på havet som f.eks. øer og olieplatforme, kan repræsenteres af en kortkode. Kortkoder er korte og nemme at genkende, huske og kommunikere. De er præcise ned til få meter, som er tilstrækkeligt til almindelig brug.

Gå til [mapcode.com](http://www.mapcode.com/) for at finde vejledninger til, hvordan du finder kortkoden for en position.

Kortkoder er mere præcise og fleksible end adressen på et visitkort. Du kan vælge at knytte en position til din adresse, f.eks. hovedindgangen eller indgangen til en parkeringsplads.

<span id="page-31-1"></span>**Liste over ikoner for IP-typer**

## **Juridiske og finansielle tjenester** Retsbygning **Pengeautomat** Pengeautomat Juridisk - advokater entitled and the Finansinstitut Juridisk - andre tjenester **Fødevaretjenester** Minisupermarked **Fast food-restaurant** Restaurant **Kinesisk restaurant Logi** Hotel eller motel **Luksushotel** Campingplads Lavprishotelkæde **Nødtjenester** Hospital eller ambulatorium Tandlæge

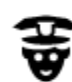

Politistation **Dyrimage** 

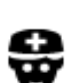

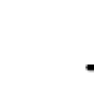

Læge Brandstation

**Bilrelaterede tjenester**

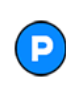

Udendørs parkering Benzinstation

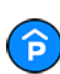

Parkeringshus Bilvask

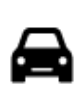

Bilforhandler Synshal

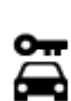

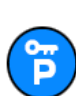

Lejebilsparkering Bilmekaniker

**Andre tjenester**

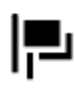

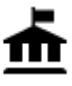

Kommunekontor Telekommunikation

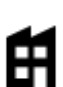

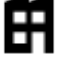

回

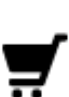

Butikscenter Skønhedspleje

∎

Turistinformation **n** Butik

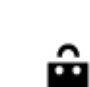

**Uddannelse**

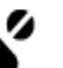

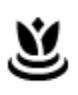

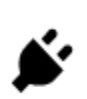

⊖

Biludlejning Opladningssted(er) til elektriske biler

Ambassade **Kæledyrsservice** 

Firma Borgerservice Borgerservice

Posthus Apotek

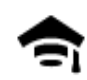

College eller universitet **Aa** Skole

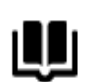

Bibliotek Konferencecenter<br>
Conferencecenter

**Afslapning**

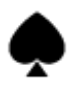

Kasino Vinhandel

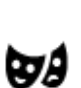

Teater Turistattraktion

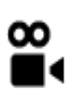

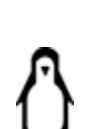

૿

Biograf **Construction Construction** Biograf **Zoologisk have** 

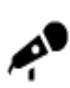

Koncertsal Forlystelsespark

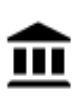

Museum Udstillingscenter

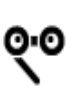

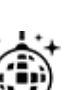

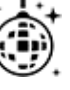

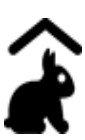

Besøgsgård for børn

**Sport**

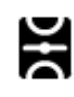

Sportsplads Sportsplads Swimmingpool

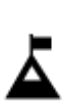

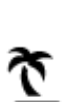

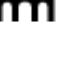

Opera **Kulturcenter** Kulturcenter

Natteliv **Natteliv Fritidscenter** 

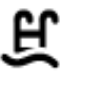

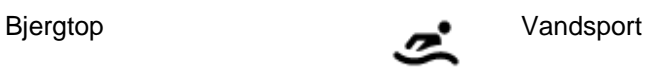

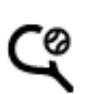

Strand **CO** Tennisbane

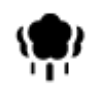

Park eller rekreativt område

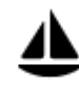

Lystbådehavn eller marina **Sportscenter** 

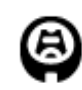

Stadion Golfbane

**Religion**

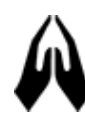

Kirke **Religiøst samlingssted** 

**Rejs**

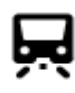

Togstation **A** Bjergpas

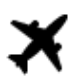

冬

**a'''** 

白

Lufthavn **De Barnet Udsigtspunkt** 

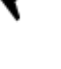

Færgeterminal **Postnummer** 

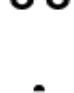

<u>Т</u>

Skøjtebane

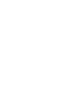

**Bemærk**: Anvendes ikke i alle lande.

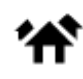

Grænseovergang **Boligområde** 

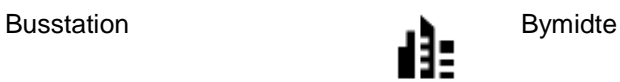

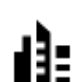

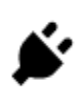

Betalingsbom Opladningsstationer til elektriske biler

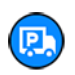

Rasteplads Rasteplads Rasteplads for lastbiler

#### <span id="page-35-0"></span>**Sådan planlægger du en rute vha. hurtig søgning**

#### <span id="page-35-1"></span>**Brug af destinationsforudsigelse**

#### **Hvad er destinationsforudsigelse?**

Din START kan nu lære dine daglige køremønstre og gemme dem i dine foretrukne steder og også foreslå destinationer, når du starter enheden fra dvaletilstand, f.eks. når du kører til arbejde om morgenen.

#### **Forberedelse til destinationsforudsigelse**

Du får først den første foreslåede destination, når enheden har haft tid til at lære dine vaner at kende. Jo oftere du kører med din START, desto hurtigere modtager du forslag, og desto mere nøjagtige vil de være.

Før du kan modtage destinationsforudsigelser, skal du gøre følgende:

- Destinationsforudsigelse er slået TIL som standard, men hvis det har været slået fra, skal du gå til [Indstillinger](#page-112-0) > System > **Dine oplysninger og privatliv** og aktivere **Gem rejsehistorik på denne enhed til ekstra funktioner**.
- Sørg for, at der ikke er planlagt nogen rute.
- Hvis din enhed har stemmestyring, skal du slå den TIL. Sørg for, at lyden ikke er slukket, og at den er indstillet til mindst 20 %.
- Kør rundt i nogle dage, og planlæg ruter til dine foretrukne destinationer for Mine steder.

#### **Brug af destinationsforudsigelse**

**Vigtigt**: Hvis din enhed har stemmestyring, kan du sige "Ja" eller "Nej" eller vælge knappen **Ja** eller **Nej**.

Hvis din enhed spørger "Skal du til X?", hvor X er en destination, har du 12 sekunder til at svare ja eller nej.

**Tip**: Hvis du ikke svarer ja eller nej, vælger START ja.

Hvis du vil svare ja, skal du sige "Ja" eller vælge **Ja**. Enheden planlægger en rute til destinationen.

Hvis du vil svare nej, skal du sige "Nej", vælge **Nej** eller trykke på skærmen for at vende tilbage til kortet.

#### **Aktivering eller deaktivering af destinationsforudsigelse**

Du kan til enhver tid slå destinationsforudsigelse til eller fra. Se [Ruteplanlægning](#page-116-1) og Stemmestyring (hvis din enhed har stemmestyring) for oplysninger om, hvordan du slår denne funktion til eller fra.

#### <span id="page-35-2"></span>**Sådan planlægger du en rute til en adresse**

#### **KUN FOR HURTIG SØGNING**

**Vigtigt**: Af hensyn til sikkerheden og for at undgå, at du bliver distraheret, mens du kører, bør du altid planlægge ruten, før du tager af sted.

Du kan planlægge en rute til en adresse ved at søge på følgende måde:

1. Vælg hovedmenuknappen for at åbne hovedmenuen.

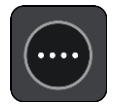
### 2. Vælg **Søg**.

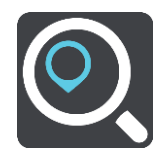

Søgeskærmen åbnes, og tastaturet vises.

3. Brug tastaturet til at indtaste navnet på det sted, du vil planlægge en rute til.

**Tip**: Hvis du [trykker vedvarende](#page-18-0) på en bogstavtast på tastaturet, får du adgang til ekstra tegn, hvis de er tilgængelige. Hvis du for eksempel trykker vedvarende på tasten "e", får du adgang til disse tegn: "3 e è é ê ë" og mange flere.

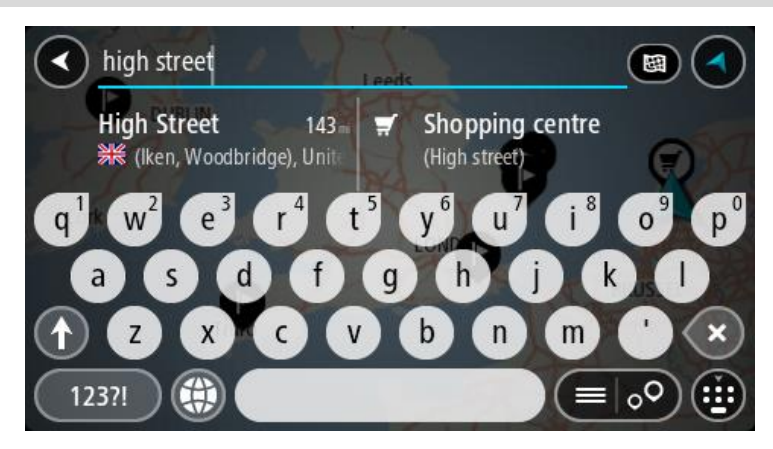

Du kan søge efter en adresse, en by, et [postnummer](#page-30-0) eller en [kortkode.](#page-31-0)

**Tip**: Hvis du vil søge efter en bestemt gade i Storbritannien eller i Holland, skal du indtaste et postnummer, indsætte et mellemrum og derefter indtaste husnummeret. For eksempel **1017CT 35**. I andre lande er postnumre områdebaserede og giver dig en liste over matchende byer og gader i dine søgeresultater.

**Bemærk**: Der søges på hele kortet. Hvis du vil ændre, hvordan søgningen udføres, skal du vælge knappen til højre for søgefeltet. Derefter kan du ændre, hvor søgningen udføres, så den f.eks. udføres langs ruten eller i en by.

4. Når du indtaster adressen, får du forslag i kolonner, som er baseret på det indtastede. Du kan fortsætte indtastningen eller vælge et forslag.

**Tip**: Skjul tastaturet, eller rul ned til resultatlisten for at se flere resultater.

**Bemærk**: Du kan skifte mellem at få vist resultaterne på et kort og på en liste ved at vælge liste-/kortknappen:

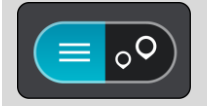

5. Vælg en foreslået adresse.

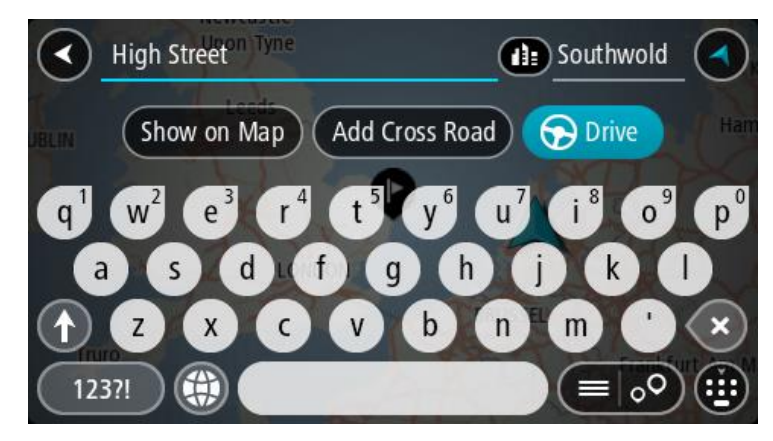

6. Indtast husnummeret, hvis du kender det og ikke allerede har indtastet det.

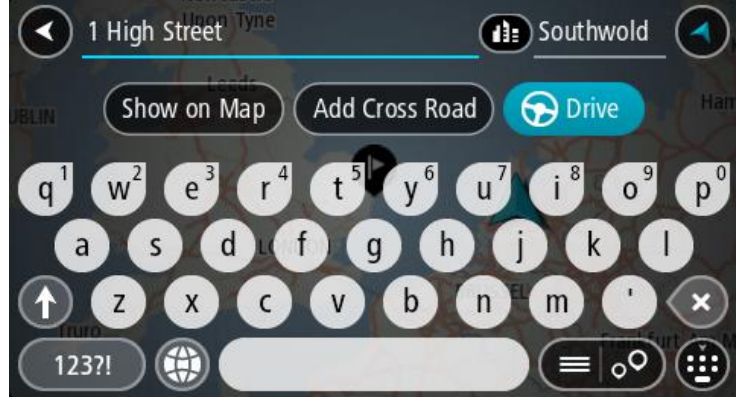

Hvis du ikke kender husnummeret, kan du vælge **Tilføj vejkryds** eller **Vis på kort**.

**Tip**: Hvis du indtaster et husnummer, som ikke findes, vises nummeret med rødt. Det nærmeste husnummer, der findes, vises i knappen Kør. Du kan indtaste et nyt husnummer eller vælge **Kør** for at køre til det nærmeste husnummer.

7. Vælg **Kør**.

Der planlægges en rute, hvorefter vejledningen til destinationen går i gang. Så snart du begynder at køre, vises [vejledningsvisningen](#page-13-0) automatisk.

**Tip**: Hvis din destination er i en anden tidszone, får du vist et plus-tegn (+) eller et minus-tegn (-) og tidsforskellen i hele og halve timer i [panelet med ankomstoplysninger.](#page-11-0) Det forventede ankomsttidspunkt er den lokale tid på din destination.

Tip: Du kan [tilføje et stop til en rute,](#page-77-0) som du allerede har planlagt.

**Tip**: Du kan gemme en rute vha. [Mine ruter.](#page-84-0)

#### **Sådan planlægger du en rute til en bymidte**

### **KUN FOR HURTIG SØGNING**

**Vigtigt**: Af hensyn til sikkerheden og for at undgå, at du bliver distraheret, mens du kører, bør du altid planlægge ruten, før du tager af sted.

Du kan planlægge en rute til en bymidte ved at søge på følgende måde:

1. Vælg hovedmenuknappen for at åbne hovedmenuen.

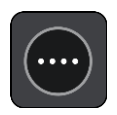

2. Vælg **Søg**.

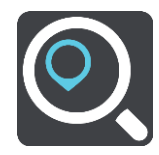

Søgeskærmen åbnes, og tastaturet vises.

3. Brug tastaturet til at indtaste navnet på den by, du vil planlægge en rute til.

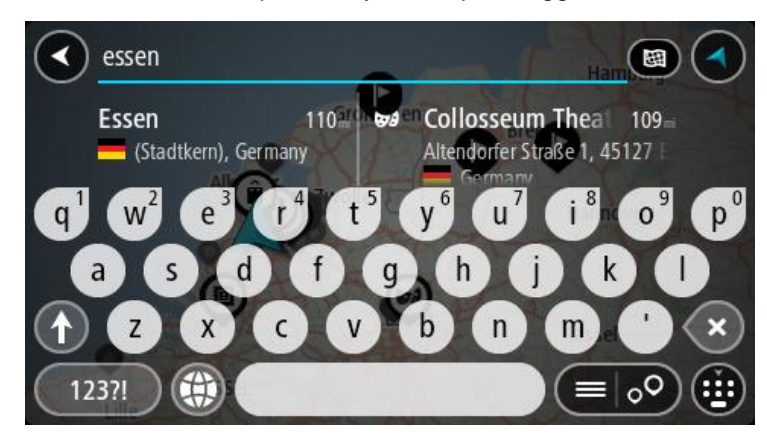

Du kan søge efter en by eller et postnummer.

**Tip**: Du kan søge efter en bestemt by ved at bruge byens postnummer eller landet. Du får f.eks. mange resultater, hvis du søger efter Essen. Hvis du søger efter Essen 2910 eller Essen Belgien, vises denne by øverst i søgeresultatet. Derefter kan du søge i byen.

**Tip**: Der søges på hele kortet under søgningen. Hvis du vil ændre, hvordan søgningen udføres, skal du vælge søgetypeknap og derefter vælge en søgemulighed.

4. Under indtastning får du forslag i kolonner, som er baseret på det indtastede. Du kan fortsætte indtastningen eller vælge et forslag.

**Tip**: Skjul tastaturet, eller rul ned til resultatlisten for at se flere resultater.

**Bemærk**: Du kan skifte mellem at få vist resultaterne på et kort og på en liste ved at vælge liste-/kortknappen:

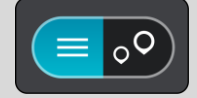

5. Vælg byen i venstre kolonne.

Bynavnet vises i højre side af søgeindtastningsfeltet, og bymidte-IP'et vises under den højre kolonne.

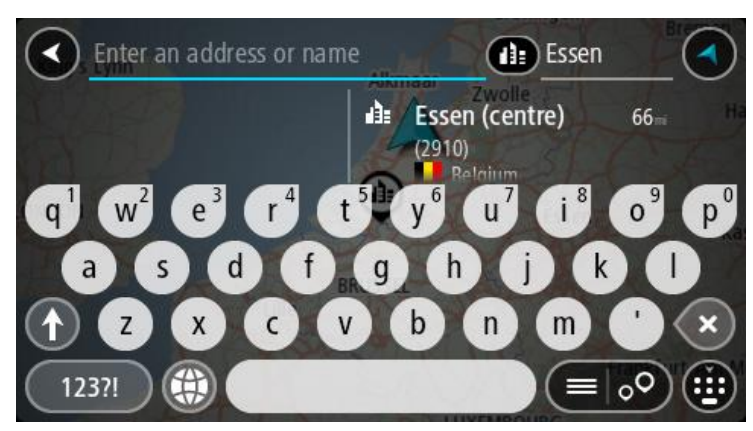

6. Vælg bymidte-IP'et.

Bymidtens position vises på kortet.

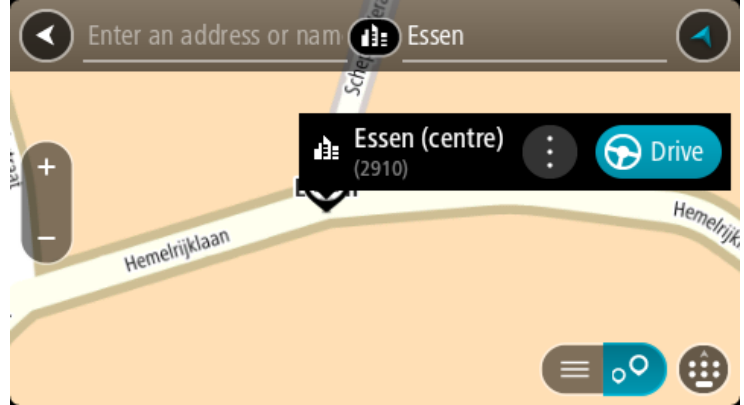

7. Vælg **Kør**.

Der planlægges en rute, hvorefter vejledningen til destinationen går i gang. Så snart du begynder at køre, vises [vejledningsvisningen](#page-13-0) automatisk.

**Tip**: Hvis din destination er i en anden tidszone, får du vist et plus-tegn (+) eller et minus-tegn (-) og tidsforskellen i hele og halve timer i [panelet med ankomstoplysninger.](#page-11-0) Det forventede ankomsttidspunkt er den lokale tid på din destination.

Tip: Du kan [tilføje et stop til en rute,](#page-77-0) som du allerede har planlagt.

**Tip**: Du kan gemme en rute vha. [Mine ruter.](#page-84-0)

#### **Sådan planlægger du en rute til et IP**

#### **KUN FOR HURTIG SØGNING**

**Vigtigt**: Af hensyn til sikkerheden og for at undgå, at du bliver distraheret, mens du kører, bør du altid planlægge ruten, før du tager af sted.

Hvis du vil planlægge en rute til en IP-type eller et specifikt IP (interessepunkt) ved at søge, skal du gøre følgende:

1. Vælg hovedmenuknappen for at åbne hovedmenuen.

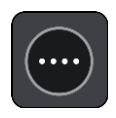

#### 2. Vælg **Søg**.

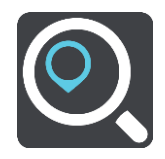

Søgeskærmen åbnes, og tastaturet vises.

3. Brug tastaturet til at indtaste navnet på det sted, du vil planlægge en rute til.

**Tip**: Hvis du [trykker vedvarende](#page-18-0) på en bogstavtast på tastaturet, får du adgang til ekstra tegn, hvis de er tilgængelige. Hvis du for eksempel trykker vedvarende på tasten "e", får du adgang til disse tegn: "3 e è é ê ë" og mange flere.

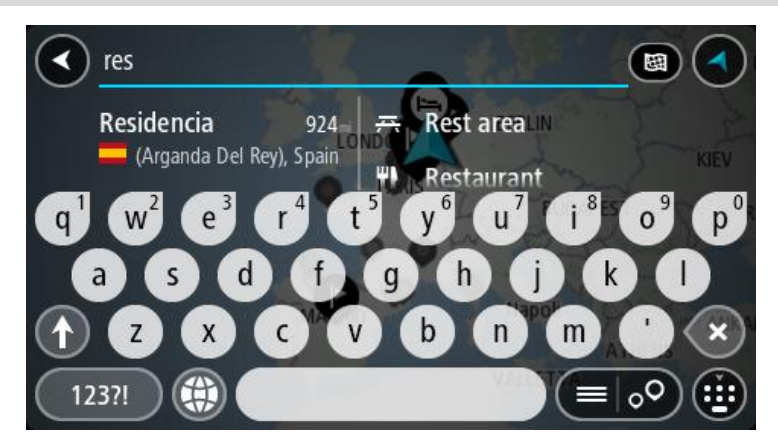

Du kan søge efter et bestemt type IP (interessepunkt), f.eks. en restaurant eller en turistattraktion. Alternativt kan du søge efter et specifikt IP, f.eks. "Rosas pizzeria".

**Bemærk**: Der søges på hele kortet. Hvis du vil ændre, hvordan søgningen udføres, skal du vælge typen af søgeknap og derefter vælge en søgemulighed.

4. Under indtastning får du forslag i kolonner, som er baseret på det indtastede. Du kan fortsætte indtastningen eller vælge et forslag.

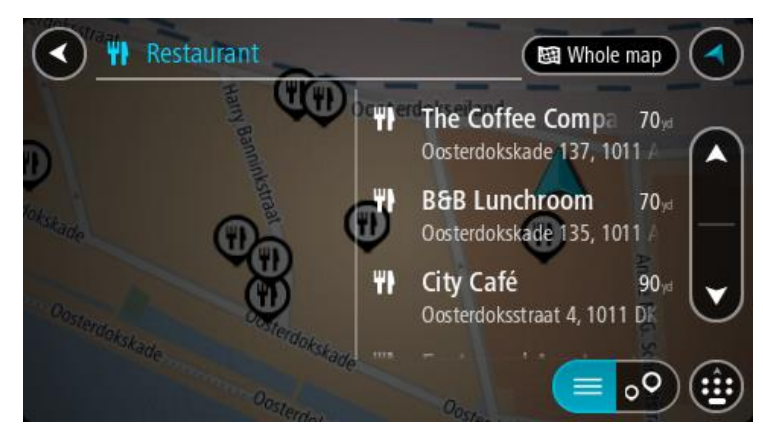

**Tip**: Skjul tastaturet, eller rul ned til resultatlisten for at se flere resultater.

**Bemærk**: Du kan skifte mellem at få vist resultaterne på et kort og på en liste ved at vælge liste-/kortknappen:

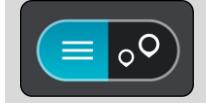

5. Vælg en IP-type eller et individuelt IP. Hvis du valgte en IP-type, skal du vælge et IP.

Placeringen vises på kortet.

6. Du kan se flere oplysninger om et IP ved vælge det på kortet og derefter vælge genvejsmenuknappen. Vælg **Flere oplysninger** i genvejsmenuen.

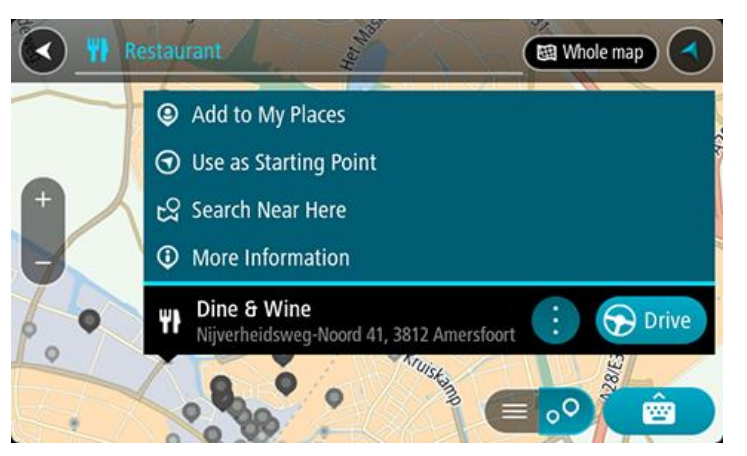

Du får vist flere oplysninger om IP'et, f.eks. telefonnummer, den fulde adresse og e-mailadresse.

7. Planlæg en rute til denne destination ved at vælge **Kør**

Der planlægges en rute, hvorefter vejledningen til destinationen går i gang. Så snart du begynder at køre, vises [vejledningsvisningen](#page-13-0) automatisk.

**Tip**: Hvis din destination er i en anden tidszone, får du vist et plus-tegn (+) eller et minus-tegn (-) og tidsforskellen i hele og halve timer i [panelet med ankomstoplysninger.](#page-11-0) Det forventede ankomsttidspunkt er den lokale tid på din destination.

Tip: Du kan [tilføje et stop til en rute,](#page-77-0) som du allerede har planlagt.

**Tip**: Du kan gemme en rute vha. [Mine ruter.](#page-84-0)

**Sådan planlægger du en rute til et IP ved hjælp af onlinesøgning**

#### **KUN FOR HURTIG SØGNING**

**Vigtigt**: Af hensyn til sikkerheden og for at undgå, at du bliver distraheret, mens du kører, bør du altid planlægge ruten, før du tager af sted.

**Bemærk**: Onlinesøgning er kun tilgængeligt på tilsluttede enheder. Hvis du vil søge online på din START, skal du være tilsluttet til TomTom-tjenester.

Hvis du udførte en [IP-søgning,](#page-63-0) men ikke fandt det IP, du ledte efter, kan du søge i TomTom Places online. Gør følgende for at finde IP'er ved at søge online:

1. Søg efter et IP vha. Søg i hovedmenuen. Søgeresultaterne vises i to kolonner.

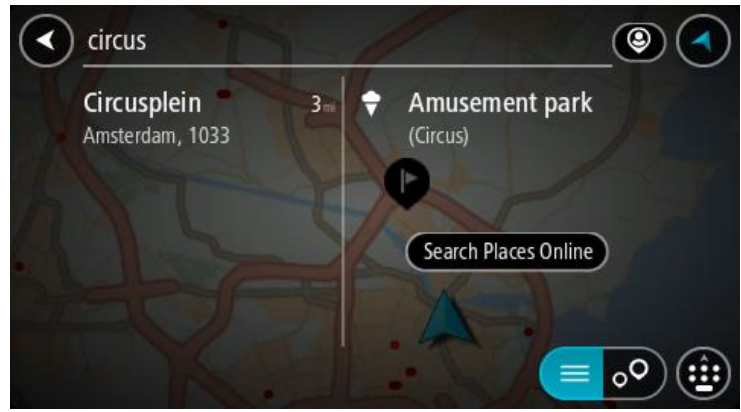

- 2. Vælg **Søg efter steder online**.
- 3. Brug tastaturet til at indtaste navnet på det IP, du vil finde, og tryk derefter på knappen Søg på tastaturet.

**Tip**: Hvis du [trykker vedvarende](#page-18-0) på en bogstavtast på tastaturet, får du adgang til ekstra tegn, hvis de er tilgængelige. Hvis du for eksempel trykker vedvarende på tasten "e", får du adgang til disse tegn: "3 e è é ê ë" og mange flere.

Du kan søge efter et bestemt type IP (interessepunkt), f.eks. en restaurant eller en turistattraktion. Alternativt kan du søge efter et specifikt IP, f.eks. "Rosas pizzeria".

**Bemærk**: Når du søger, kan du søge i nærheden af din nuværende position, i en by eller i nærheden af din destination. Hvis du vil ændre, hvordan søgningen udføres, skal du vælge knappen til højre for søgefeltet.

Søgeresultaterne vises i en kolonne.

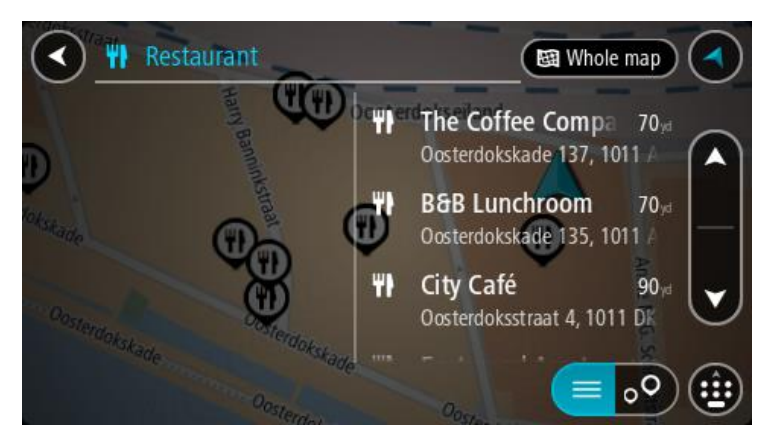

**Tip**: Skjul tastaturet, eller rul ned til resultatlisten for at se flere resultater.

**Bemærk**: Du kan skifte mellem at få vist resultaterne på et kort og på en liste ved at vælge liste-/kortknappen:

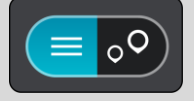

- 4. Vælg et IP på listen. Placeringen vises på kortet.
- 5. Du kan se flere oplysninger om et IP ved vælge det på kortet og derefter vælge genvejsmenuknappen. Vælg **Flere oplysninger** i genvejsmenuen.

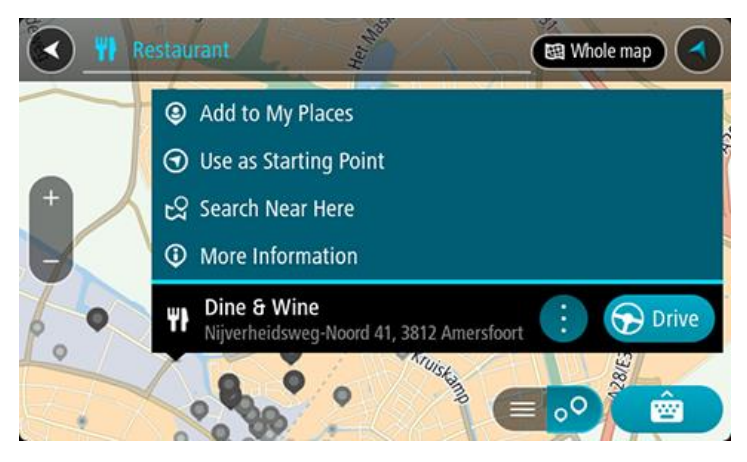

Du får vist flere oplysninger om IP'et, f.eks. telefonnummer, den fulde adresse og e-mailadresse.

6. Planlæg en rute til denne destination ved at vælge **Kør**

Der planlægges en rute, hvorefter vejledningen til destinationen går i gang. Så snart du begynder at køre, vises vejledningsvisningen automatisk.

**Tip**: Hvis din destination er i en anden tidszone, får du vist et plus-tegn (+) eller et minus-tegn (-) og tidsforskellen i hele og halve timer i [panelet med ankomstoplysninger.](#page-11-0) Det forventede ankomsttidspunkt er den lokale tid på din destination.

**Tip**: Du kan [tilføje et stop til en rute,](#page-77-0) som du allerede har planlagt.

**Tip**: Du kan gemme en rute vha. [Mine ruter.](#page-84-0)

#### **Sådan planlægges en rute vha. kortet**

**Vigtigt**: Af hensyn til sikkerheden og for at undgå, at du bliver distraheret, mens du kører, bør du altid planlægge ruten, før du tager af sted.

Gør følgende for at planlægge en rute vha. kortet:

1. [Flyt kortet](#page-18-0) og zoom ind, indtil du kan se den destination, du vil hen til.

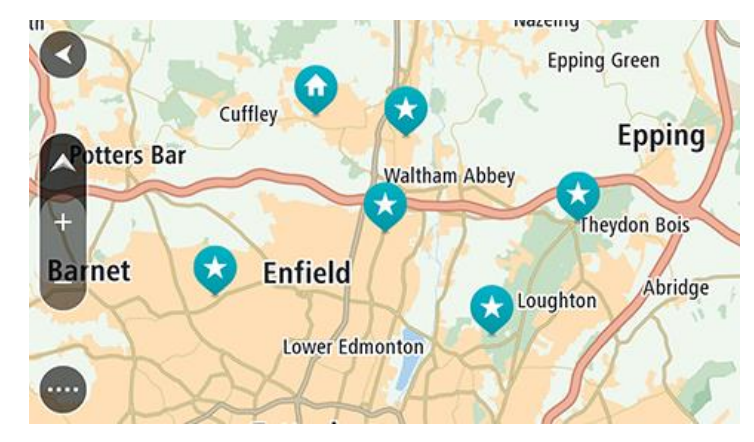

**Tip**: Du kan også vælge et kortsymbol for at åbne genvejsmenuen, og derefter vælge knappen **Kør** for at planlægge en rute til positionen.

2. Når du har fundet din destination på kortet, skal du vælge den ved at trykke vedvarende på skærmen i ca. ét sekund.

En genvejsmenu viser den nærmeste adresse.

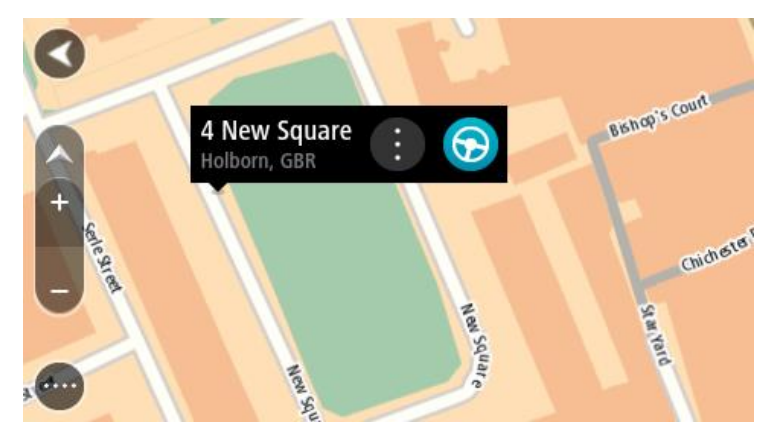

3. Planlæg en rute til denne destination ved at vælge **Kør**.

Der planlægges en rute, hvorefter vejledningen til destinationen går i gang. Så snart du begynder at køre, vises vejledningsvisningen automatisk.

**Tip**: Du kan bruge den position, du valgte, på andre måder. Den kan f.eks. tilføjes til [Mine steder](#page-107-0) ved at vælge genvejsmenuknappen.

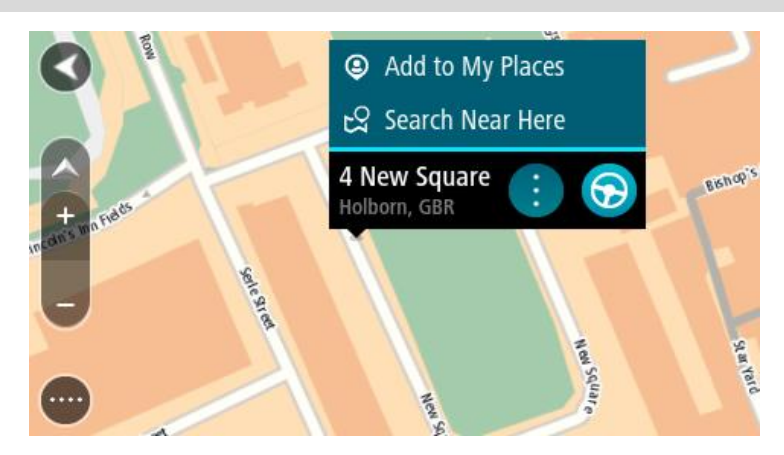

**Tip**: Hvis din destination er i en anden tidszone, får du vist et plus-tegn (+) eller et minus-tegn (-) og tidsforskellen i hele og halve timer i [panelet med ankomstoplysninger.](#page-11-0) Det forventede ankomsttidspunkt er den lokale tid på din destination. Tip: Du kan [tilføje et stop til en rute,](#page-77-0) som du allerede har planlagt. **Tip**: Du kan gemme en rute vha. [Mine ruter.](#page-84-0)

### **Sådan planlægges en rute vha. Mine steder**

Gør følgende for at navigere til et af [Mine steder](#page-107-0) fra din nuværende position:

1. Vælg hovedmenuknappen for at åbne hovedmenuen.

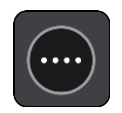

2. Vælg **Mine steder**.

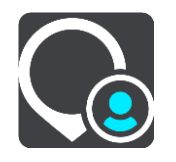

Der åbnes en liste med alle dine steder.

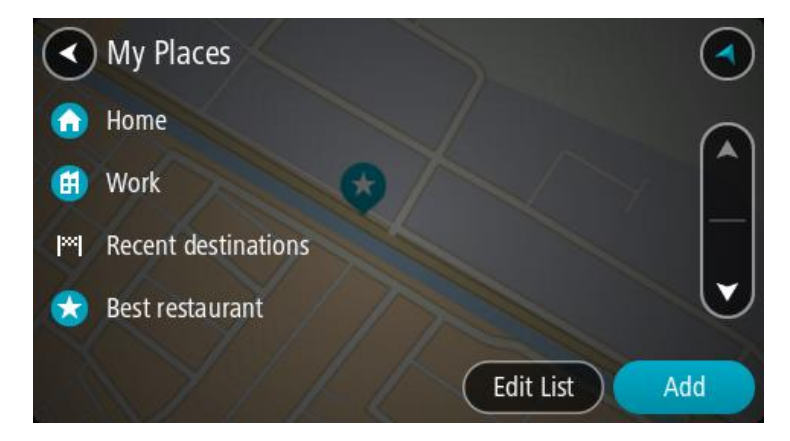

3. Vælg det sted, du vil navigere til, f.eks. Hjem.

Det valgte sted vises på kortet med en genvejsmenu.

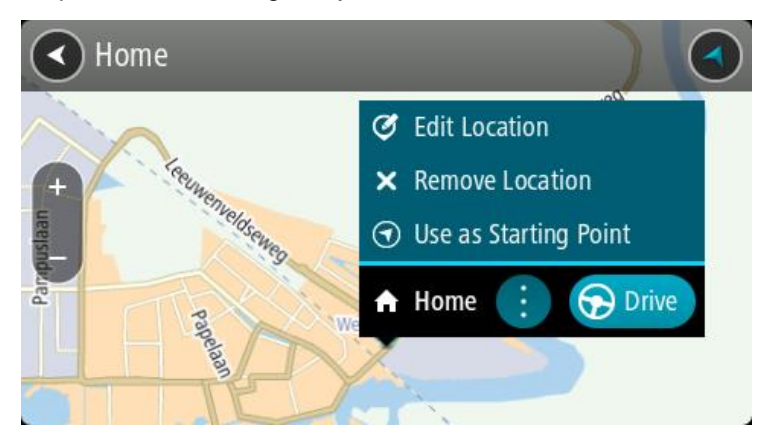

4. Planlæg en rute til denne destination ved at vælge **Kør**.

Der planlægges en rute, hvorefter vejledningen til destinationen går i gang. Så snart du begynder at køre, vises vejledningsvisningen automatisk.

**Tip**: Hvis din destination er i en anden tidszone, får du vist et plus-tegn (+) eller et minus-tegn (-) og tidsforskellen i hele og halve timer i [panelet med ankomstoplysninger.](#page-11-0) Det forventede ankomsttidspunkt er den lokale tid på din destination.

**Tip**: Du kan [tilføje et stop til en rute,](#page-77-0) som du allerede har planlagt.

**Tip**: Du kan gemme en rute vha. [Mine ruter.](#page-84-0)

# **Sådan planlægges en rute vha. koordinater**

#### **KUN FOR HURTIG SØGNING**

**Vigtigt**: Af hensyn til sikkerheden og for at undgå, at du bliver distraheret, mens du kører, bør du altid planlægge ruten, før du tager af sted.

Gør følgende for at planlægge en rute vha. to koordinater:

1. Vælg hovedmenuknappen for at åbne hovedmenuen.

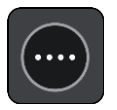

2. Vælg **Søg**.

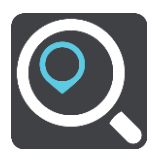

Søgeskærmen åbnes, og tastaturet vises.

3. Vælg knappen for den ønskede søgetype til højre for søgefeltet.

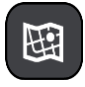

#### 4. Vælg **Længde- og breddegrad**.

**Tip**: Koordinaterne på skærmen er et eksempel på den aktuelle breddegrad og længdegrad.

5. Indtast de to koordinater. Du kan indtaste enhver af disse koordinattyper:

 Decimalværdier, f.eks. N 51.51000 V 0.13454 51,1000 -0,13454

> **Tip**: Du behøver ikke bruge et bogstav til angivelse af længde- og breddegrad for decimalværdier. Brug et minus-tegn (-) foran koordinaterne til positioner vest for 0-meridianen samt positioner syd for ækvator.

- Grader, minutter og sekunder, f.eks. N 51°30′31″ V 0°08′34″
- GPS-standardkoordinater, f.eks. N 51 30,525 V 0 08,569

**Bemærk**: Bjælken under koordinaterne bliver røde, hvis du indtaster koordinater, som START ikke genkender.

6. Der vises forslag ud fra det indtastede, efterhånden som koordinaterne indtastes. Du kan fortsætte indtastningen eller vælge et forslag.

Byer og veje vises til venstre, og IP'er vises til højre.

**Tip**: Skjul tastaturet, eller rul ned til resultatlisten for at se flere resultater.

**Bemærk**: Du kan skifte mellem at få vist resultaterne på et kort og på en liste ved at vælge liste-/kortknappen:

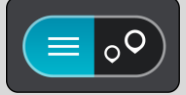

7. Vælg et forslag som destination.

Placeringen vises på kortet.

8. Planlæg en rute til denne destination ved at vælge **Kør**.

Der planlægges en rute, hvorefter vejledningen til destinationen går i gang. Så snart du begynder at køre, vises [vejledningsvisningen](#page-13-0) automatisk.

**Tip**: Hvis din destination er i en anden tidszone, får du vist et plus-tegn (+) eller et minus-tegn (-) og tidsforskellen i hele og halve timer i [panelet med ankomstoplysninger.](#page-11-0) Det forventede ankomsttidspunkt er den lokale tid på din destination.

Tip: Du kan [tilføje et stop til en rute,](#page-77-0) som du allerede har planlagt.

**Tip**: Du kan gemme en rute vha. [Mine ruter.](#page-84-0)

**Sådan planlægges en rute vha. en kortkode**

#### **KUN FOR HURTIG SØGNING**

**Vigtigt**: Af hensyn til sikkerheden og for at undgå, at du bliver distraheret, mens du kører, bør du altid planlægge ruten, før du tager af sted.

Gør følgende for at planlægge en rute vha. en kortkode:

1. Vælg hovedmenuknappen for at åbne hovedmenuen.

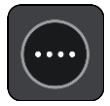

### 2. Vælg **Søg**.

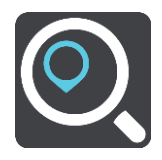

Søgeskærmen åbnes, og tastaturet vises.

3. Indtast kortkoden. Du kan indtaste enhver af disse kortkodetyper:

- Internationale, f.eks. WH6SL.TR10.
- Landespecifikke, f.eks. GBR 8MH.51.
- Alternative landespecifikke, f.eks. GBR 28.Y6VH eller GBR LDGZ.VXR.

**Tip**: Alle kortkoderne i dette eksempel er til den samme position - Edinburgh Castle i Storbritan-nien. Se [Om kortkoder](#page-31-0) for at finde oplysninger om, hvordan du finder kortkoden for en position.

4. Når den fulde kortkode er indtastet, vises positionen i kolonnen **Adresser**. Byer og veje vises til venstre, og IP'er vises til højre.

**Tip**: Skjul tastaturet, eller rul ned til resultatlisten for at se flere resultater. **Bemærk**: Du kan skifte mellem at få vist resultaterne på et kort og på en liste ved at vælge liste-/kortknappen:

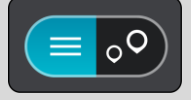

- 5. Vælg et forslag som destination.
- 6. Planlæg en rute til denne destination ved at vælge **Kør**. Der planlægges en rute, hvorefter vejledningen til destinationen går i gang. Så snart du begynder at køre, vises [vejledningsvisningen](#page-13-0) automatisk.

**Tip**: Hvis din destination er i en anden tidszone, får du vist et plus-tegn (+) eller et minus-tegn (-) og tidsforskellen i hele og halve timer i [panelet med ankomstoplysninger.](#page-11-0) Det forventede ankomsttidspunkt er den lokale tid på din destination.

Tip: Du kan [tilføje et stop til en rute,](#page-77-0) som du allerede har planlagt.

**Tip**: Du kan gemme en rute vha. [Mine ruter.](#page-84-0)

# **Planlægning af en rute på forhånd**

Du kan planlægge en rute, før du kører den. Du kan gemme ruten som en del af din [Mine Ruter-](#page-84-0)liste.

Benyt følgende fremgangsmåde for at planlægge en rute på forhånd:

- 1. Søg efter den position, du vil bruge som udgangspunkt.
- 2. Vælg **Vis på kort**.
- 3. Vælg genvejsmenuknappen.

En genvejsmenu viser en liste over mulighederne.

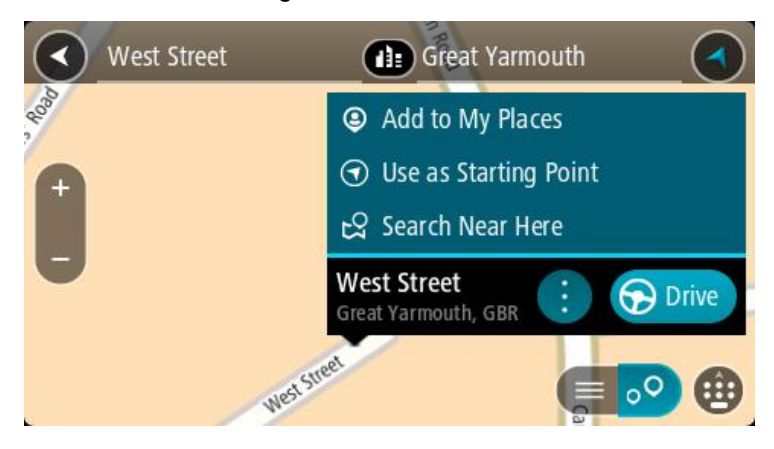

- 4. Vælg **Brug som startpunkt**.
- 5. Søg efter den position, du vil bruge som destination.
- 6. Vælg **Vis på kort**.
- 7. Vælg **Kør** i genvejsmenuen.

Ruten planlægges vha. det startpunkt og den destination, du har valgt. Den forventede køretid vises øverst på rutebjælken.

**Tip**: Stop, IP'er og steder kan alle vælges som startpunkt via deres genvejsmenuer. **Tip:** Du kan [gemme ruten i Mine ruter.](#page-85-0)

8. Hvis du vil køre til startpunktet, skal du vælge **Kør** øverst på skærmen.

Startpunktet for ruten konverteres til dit første stop, hvorefter ruten planlægges. Instruktioner til destinationen starter fra din nuværende position. Så snart du begynder at køre, vises vejledningsvisningen automatisk.

#### **Sådan gør du din nuværende position til dit startpunkt**

- 1. Vælg rutens startpunkt i Kortvisning.
- 2. Vælg genvejsmenuknappen.

En genvejsmenu viser en liste over mulighederne.

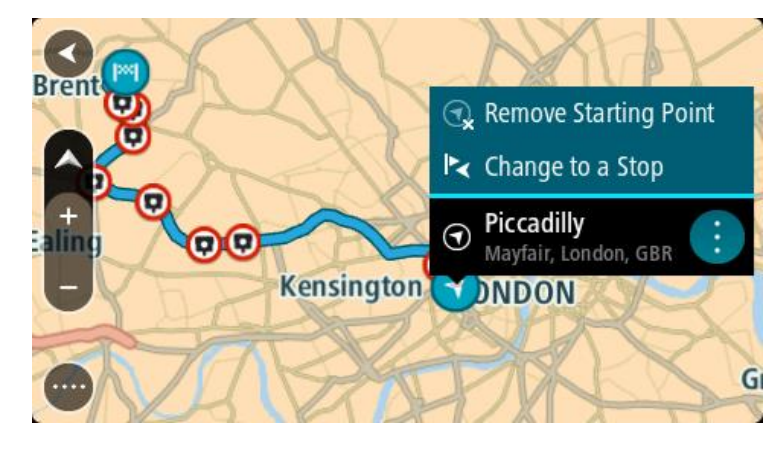

#### 3. Vælg **Fjern startpunkt**.

Ruten planlægges igen med din nuværende position som startpunkt. Det oprindelige startpunkt fjernes fra din rute.

#### **Sådan gør du udgangspunktet til et stop**

- 1. Vælg rutens startpunkt i Kortvisning.
- 2. Vælg genvejsmenuknappen.

En genvejsmenu viser en liste over mulighederne.

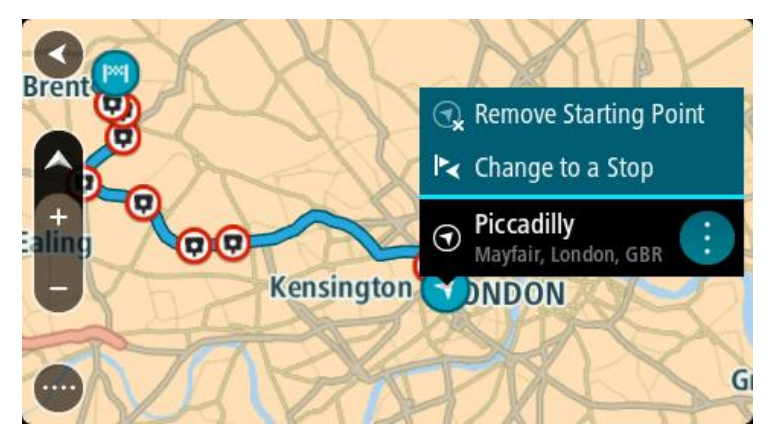

# 3. Vælg **Skift til et stop**.

Ruten planlægges igen, og udgangspunktet er nu ændret til et stop.

# **Sådan finder du en parkeringsplads**

**Vigtigt**: Af hensyn til sikkerheden og for at undgå, at du bliver distraheret, mens du kører, bør du altid planlægge ruten, før du tager af sted.

Gør følgende for at finde en parkeringsplads:

1. Vælg hovedmenuknappen for at åbne hovedmenuen.

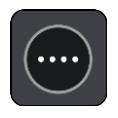

2. Vælg **Parkering**.

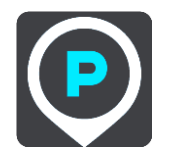

Kortet åbnes og viser parkeringspladsernes placeringer.

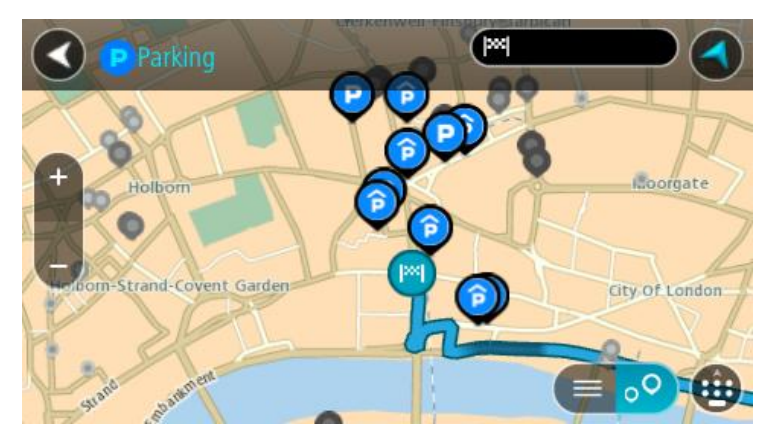

Hvis der er planlagt en rute, viser kortet parkeringspladser i nærheden af din destination. Hvis der ikke er planlagt en rute, viser kortet parkeringspladser i nærheden af din nuværende position.

Du kan skifte skærmbilledet, så det viser en liste med parkeringspladser, ved at trykke på denne knap:

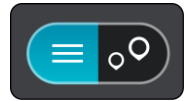

Du kan vælge en parkeringsplads på listen for at finde den på kortet.

**Tip**: Du kan rulle ned på listen med resultater vha. rullebjælken i højre side af skærmen.

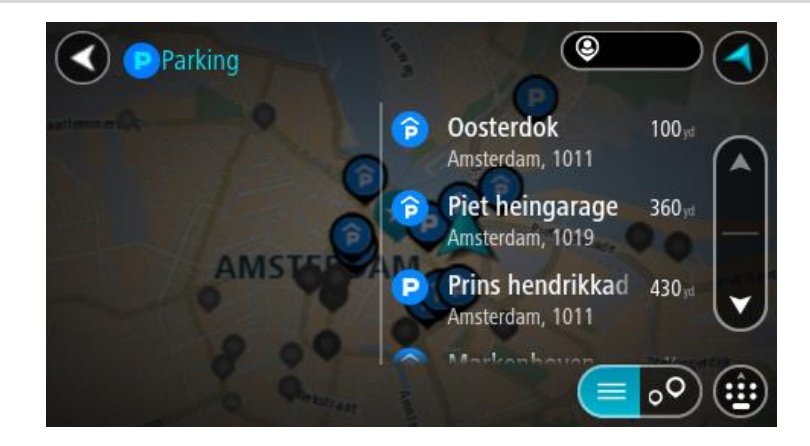

Hvis du vil ændre, hvordan søgningen udføres, skal du vælge knappen til højre for søgefeltet. Derefter kan du ændre, hvor søgningen udføres, så der f.eks. søges i nærheden eller på hele kortet.

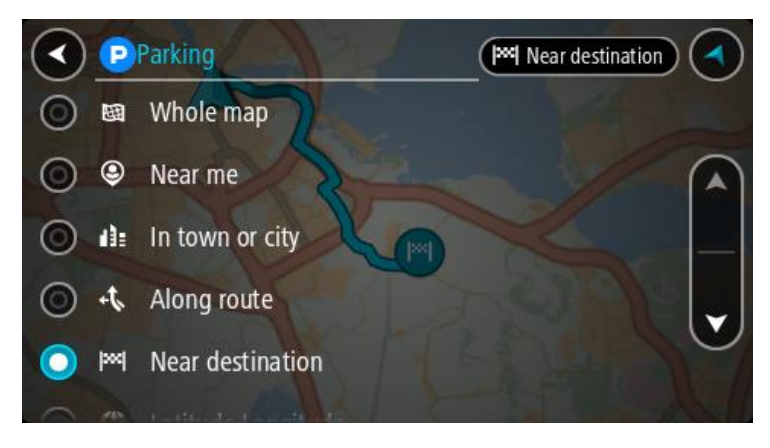

3. Vælg en parkeringsplads på kortet eller listen. Der åbnes en genvejsmenu på kortet, som viser navnet på parkeringspladsen.

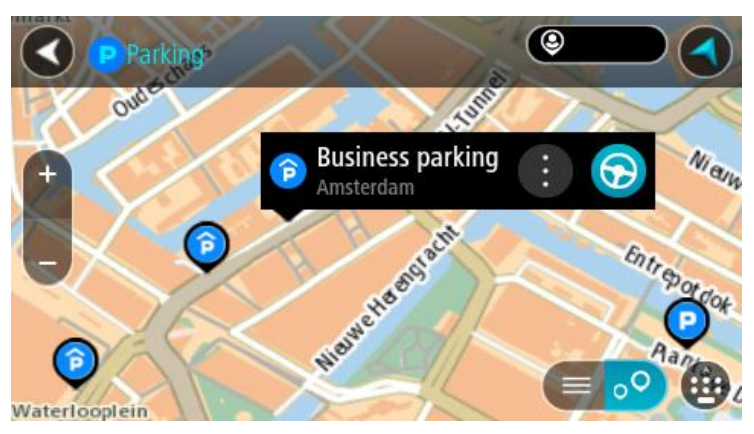

4. Vælg **Kør**.

Der planlægges en rute, hvorefter vejledningen til destinationen går i gang. Så snart du begynder at køre, vises vejledningsvisningen automatisk.

**Tip**: Du kan tilføje en parkeringsplads som et stop på ruten ved at bruge genvejsmenuen.

# **Sådan finder du en benzinstation**

**Vigtigt**: Af hensyn til sikkerheden og for at undgå, at du bliver distraheret, mens du kører, bør du altid planlægge ruten, før du tager af sted.

Gør følgende for at finde en benzinstation:

1. Vælg hovedmenuknappen for at åbne hovedmenuen.

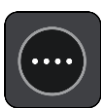

2. Vælg **Benzinstation**.

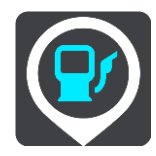

Kortet åbnes og viser benzinstationernes placeringer.

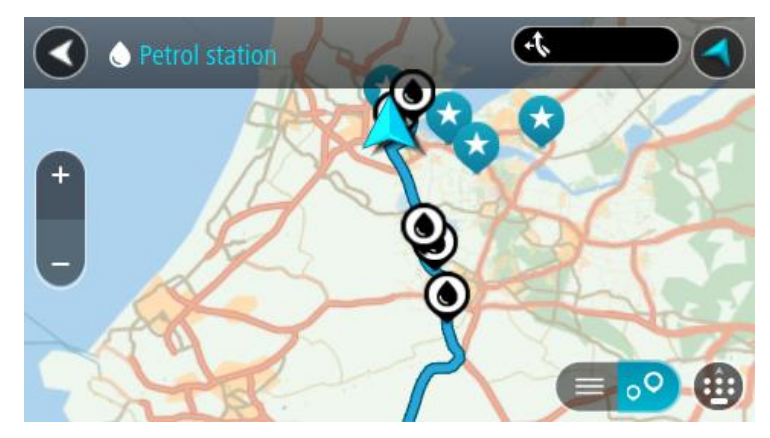

Hvis der er planlagt en rute, viser kortet benzinstationer langs ruten. Hvis der ikke er planlagt en rute, viser kortet benzinstationer i nærheden af din nuværende position.

Du kan skifte skærmbilledet, så det viser en liste med benzinstationer, ved at trykke på denne knap:

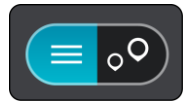

Du kan vælge en benzinstation på listen for at finde den på kortet.

**Tip**: Du kan rulle ned på listen med resultater vha. rullebjælken i højre side af skærmen.

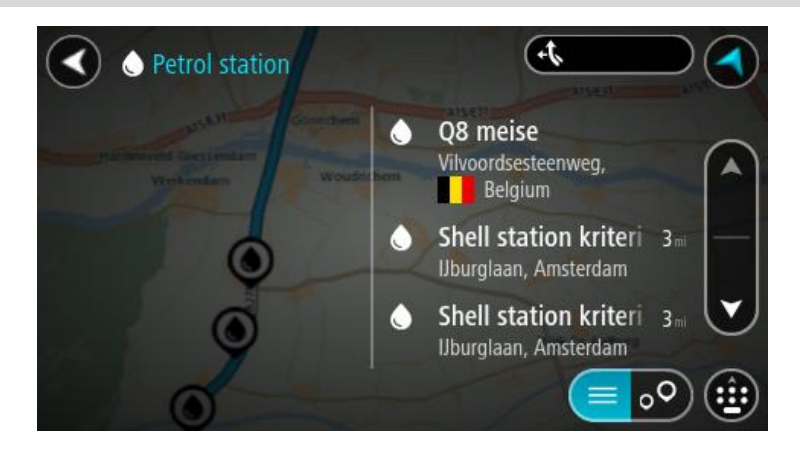

Hvis du vil ændre, hvordan [søgningen](#page-27-0) udføres, skal du vælge knappen til højre for søgefeltet. Derefter kan du ændre, hvor søgningen udføres, så der f.eks. søges i nærheden eller på hele kortet.

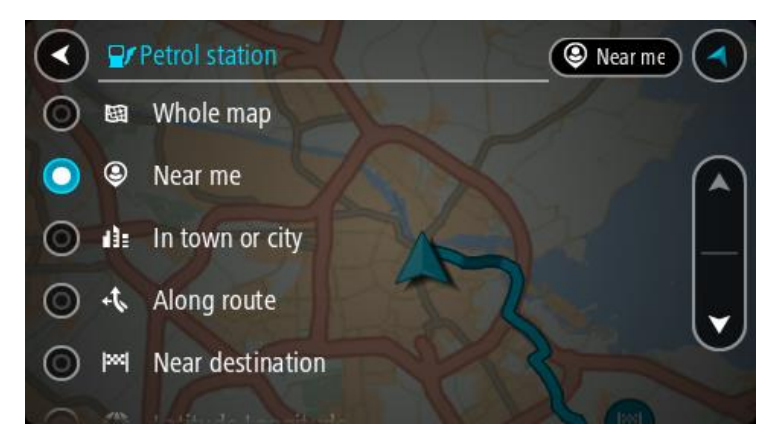

3. Vælg en benzinstation på kortet eller listen. Der åbnes en genvejsmenu på kortet, som viser navnet på benzinstationen.

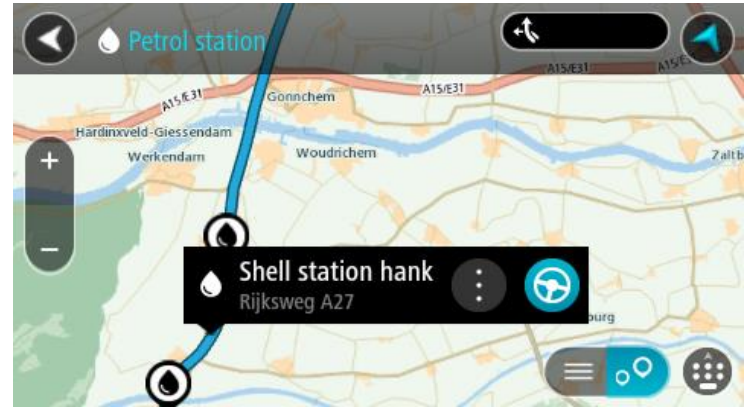

4. Vælg **Kør**.

Der planlægges en rute, hvorefter vejledningen til destinationen går i gang. Så snart du begynder at køre, vises vejledningsvisningen automatisk.

**Tip**: Du kan tilføje en benzinstation som et stop på ruten ved at bruge genvejsmenuen. En benzinstation, som er et stop på ruten, har et blåt ikon.

# **Trinvis søgning**

### **Sådan vælger du søgetypen**

Følgende to søgetyper er til rådighed:

**Hurtig søgning**

Begynd at indtaste destination, sted eller IP for straks at få vist en liste med gadenavne, steder og IP'er, der matcher.

**Trinvis søgning**

Find din destination med nemme trin. Hvis du søger efter en adresse, skal du indtaste byen, derefter vejen, og derefter husnummeret. Hvis du vil finde et IP, skal du indtaste, hvor du vil søge, og derefter den type IP, du vil søge efter.

Begge søgetyper giver det samme resultat, så vælg den søgetype, du synes er nemmest at bruge.

Du kan ændre søgetypen i **System** i menuen [Indstillinger.](#page-112-0)

# **Sådan bruger du trinvis søgning**

#### **Om søgning**

#### **KUN TRINVIS SØGNING**

Du kan bruge menuen **Kør til** for at finde adresser og interessepunkter og navigere hertil. Du skal først vælge det land eller den stat, du ønsker at søge i, og derefter indtaste adressen eller IP-typen eller -navn.

Du kan søge efter følgende under **Adresse**:

- En bestemt adresse i en by eller storby.
- Et postnummer. Skriv f.eks. **W1D 1LL** for Oxford Street, London.
- En by for at navigere til bymidten. Skriv f.eks. **London**.

Du kan søge efter følgende under **Interessepunkter**:

Et IP (Interessepunkt); indtast for eksempel **museum**.

Du kan søge efter følgende under **Længde- og breddegrad**:

 Koordinater for længde- og breddegrader. Skriv f.eks. **N 51°30′31″ V 0°08′34″**.

# **Sådan indtastes søgeord**

#### **KUN TRINVIS SØGNING**

Vælg **Kør til** under Hovedmenu, og vælg derefter **Adresse** eller **Interessepunkt**. Søgeskærmen viser tastaturet og følgende knapper:

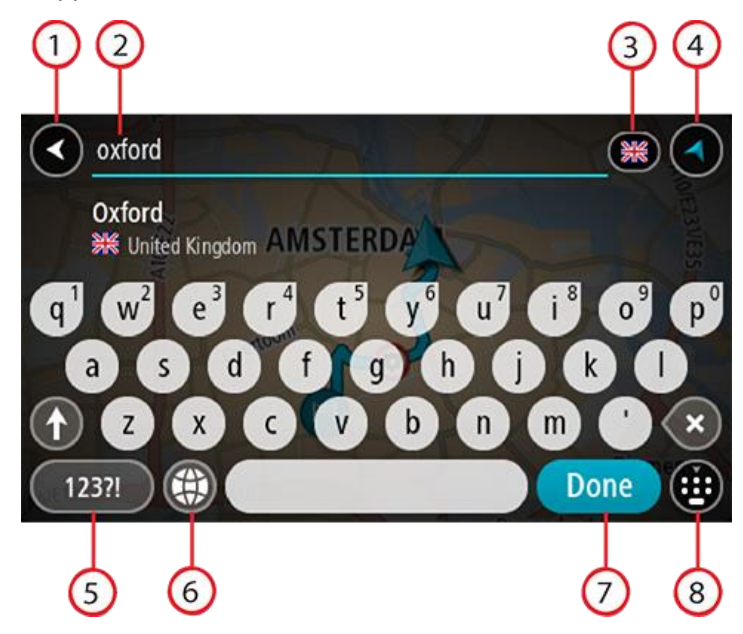

#### 1. **Knappen Tilbage**

Vælg denne knap for at gå tilbage til det forrige skærmbillede.

#### 2. **Søgeindtastningsfelt**

Indtast søgeordet her. Mens du indtaster, vises der matchende adresser eller IP'er.

**Tip**: Hvis du [trykker vedvarende](#page-18-0) på en bogstavtast på tastaturet, får du adgang til ekstra tegn, hvis de er tilgængelige. Hvis du for eksempel trykker vedvarende på tasten "e", får du adgang til disse tegn: "3 e è é ê ë" og mange flere.

**Tip**: For at redigere skal du markere et ord, du allerede har indtastet, for at placere markøren. Derefter kan du indsætte eller slette tegn.

#### 3. **Valg af land eller stat**

Vælg det land eller den stat, hvori du ønsker at søge.

#### 4. **Visningsknap**

Vælg denne knap for at vende tilbage til [Kortvisning](#page-11-1) eller [Vejledningsvisning.](#page-13-0)

### 5. **Knappen 123?!**

Vælg denne knap for at bruge tal og symboler på tastaturet. Vælg knappen **=\<** for at skifte mellem tallene og flere symboler. Vælg knappen **ABC** for at gå tilbage til det almindelige tastatur.

#### 6. **Tastaturlayout-knap**

Vælg denne knap for at ændre tastaturets layout til et andet sprog. Du kan vælge op til fire layout på listen. Hvis du har valgt mere end ét layout, åbnes en genvej, når du vælger tastaturet, så du hurtigt kan skifte mellem dine valgte tastaturlayout. [Tryk vedvarende](#page-18-0) på denne knap for at gå direkte til listen over alle layout.

#### 7. **Knappen Udført**

Vælg denne knap for at skjule tastaturet.

#### 8. **Knappen Vis/skjul tastatur**

Vælg denne knap for at få vist eller skjule tastaturet.

**Tip**: Vælg **Shift**-tasten én gang, så det næste bogstav, du indtaster, bliver et stort bogstav. [Tryk to](#page-18-0)  [gange](#page-18-0) på **Shift-tasten** for at bruge Caps-Lock, så alle indtastede bogstaver bliver store bogstaver. Vælg **Shift**-tasten én gang for at slå Caps-Lock fra.

**Tip**: Du kan annullere en søgning ved at vælge knappen for Kort-/Vejledningsvisning i skærmens øverste højre hjørne.

**Sådan bruger du søgeresultaterne**

#### **KUN TRINVIS SØGNING**

Dine søgeresultater for **Adresse** eller **Interessepunkt** vises på en liste.

**Tip**: Skjul tastaturet, eller rul ned til resultatlisten for at se flere resultater.

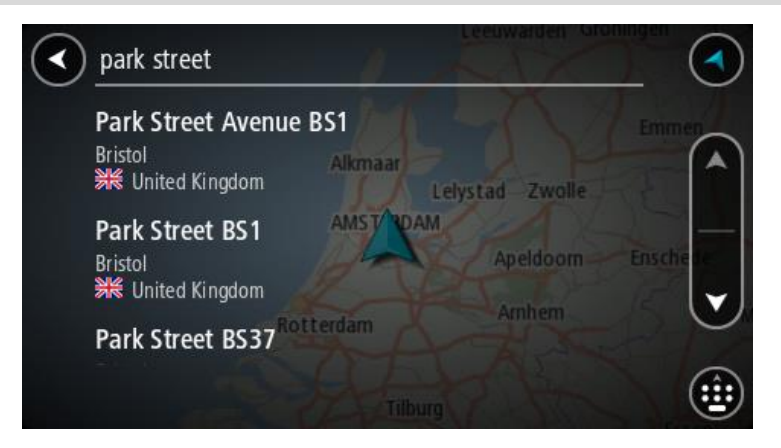

Når du vælger en adresse på listen med søgeresultater, kan du vælge at få den vist på kortet, tilføje et vejkryds eller planlægge en rute til den valgte position. Du kan tilføje husnummeret for at få en nøjagtig adresse. Når du vælger et IP fra listen med søgeresultater, vises det på kortet.

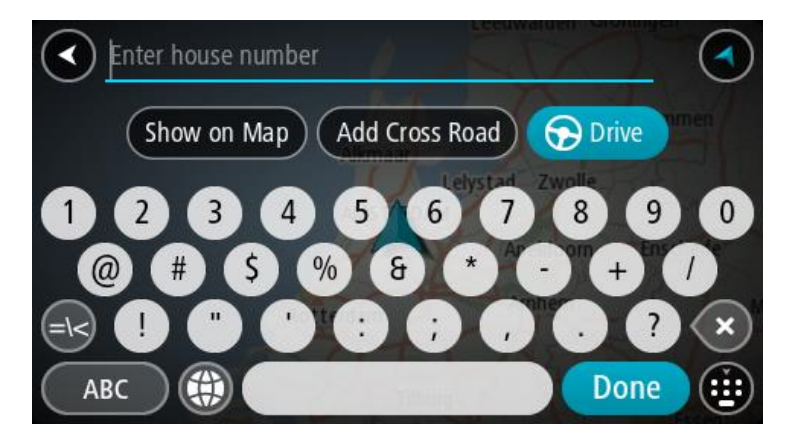

Når du vælger at få vist adressen eller IP'et på kortet, kan du bruge genvejsmenuen til at tilføje [positionen](#page-109-0) til Mine steder. Hvis der allerede er planlagt en rute, kan du føje positionen til din aktuelle rute.

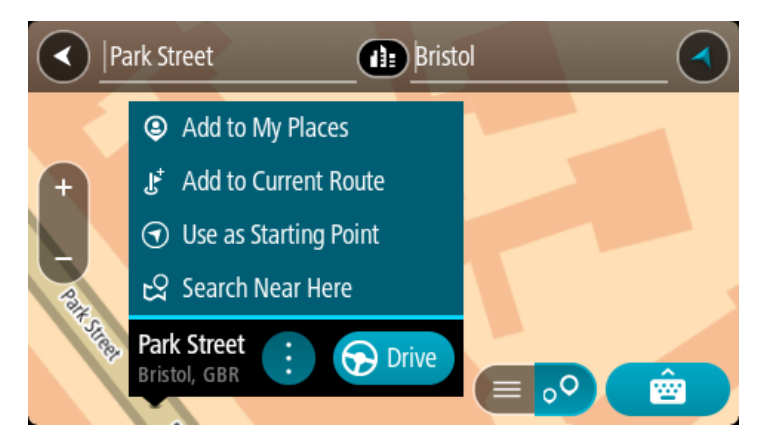

**Bemærk**: De bedste søgeresultater vises på kortet. Når du zoomer ind, vises de lavere placerede resultater efterhånden.

#### **Om postnumre**

Når du søger vha. et postnummer, afhænger resultaterne af hvilken type postnumre, der bruges i det land, du søger i.

Følgende typer postnumre bruges:

- Postnumre, der navigerer til en gade eller en del af en gade.
- Postnumre, der navigerer til et område, som f.eks. kan bestå af en enkelt by, adskillige små byer i et landområde eller et distrikt i en storby.

#### **Postnumre for gader**

Lande som f.eks. Holland og Storbritannien bruger denne type postnumre. Når du søger vha. denne type postnummer, skal du indtaste postnummeret, indsætte et mellemrum, og derefter kan du evt. også indtaste husnummeret. For eksempel "1017CT 35". Derefter planlægger enheden en rute til et specifikt hus eller en specifik bygning på en specifik gade.

#### **Postnumre for områder**

Lande, som f.eks. Tyskland, Frankrig og Belgien, bruger denne type postnumre. Hvis du søger vha. et postnummer for et område, medtages alle gaderne i et bydistrikt, hele byen eller de små byer inden for dette postnummer i resultatet.

Når du bruger hurtig søgning, kan du få resultater fra flere lande, hvis du indtaster et postnummer for et område.

**Bemærk**: Hvis du søger vha. et postnummer for et område, viser resultatet ikke for en bestemt adresse.

Denne type postnummer er stadig meget nyttig til at reducere antallet af søgeresultater. Hvis du f.eks. søger efter Neustadt i Tyskland, får du en lang liste over mulige resultater. Hvis du tilføjer et mellemrum efterfulgt af et postnummer for et område, begrænses resultatet til den Neustadt, du leder efter.

Et andet eksempel kan være, at hvis du vil søge i en by, skal du indtaste et postnummer for et område og vælge den bymidte, du søger efter, i søgeresultatet.

# **Liste over ikoner for IP-typer**

# **Juridiske og finansielle tjenester**

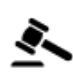

Retsbygning **Pengeautomat** 

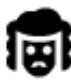

Juridisk - advokater **Finansinstitut** 

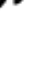

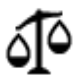

Juridisk - andre tjenester

# **Fødevaretjenester**

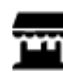

Minisupermarked Fast food-restaurant

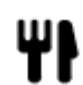

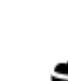

5

Restaurant **Kinesisk restaurant** 

**Logi**

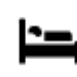

Hotel eller motel **Luksushotel** 

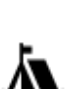

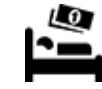

Campingplads Lavprishotelkæde

# **Nødtjenester**

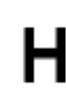

Hospital eller ambulatorium Tandlæge

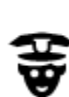

Politistation Dyrlæge

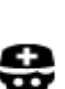

**Bilrelaterede tjenester**

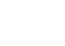

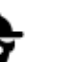

Læge Brandstation

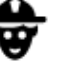

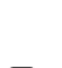

Udendørs parkering Benzinstation

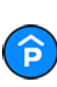

P

Parkeringshus Bilvask

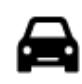

 $\Xi$ 

# Bilforhandler Synshal

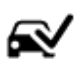

Biludlejning Opladningssted(er) til elektriske biler

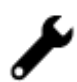

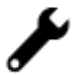

Lejebilsparkering Bilmekaniker

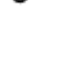

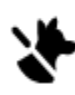

 $\ddot{\bm{s}}$ 

Ambassade **Kæledyrsservice** 

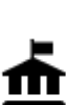

╟╝

**Andre tjenester**

Kommunekontor Telekommunikation

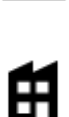

Firma Borgerservice

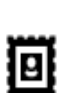

Posthus **Apotek** 

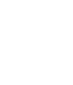

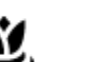

Butikscenter Skønhedspleje

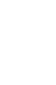

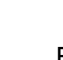

Turistinformation Butik

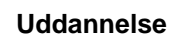

П

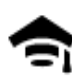

College eller universitet **Aa** Skole

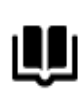

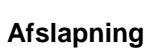

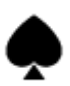

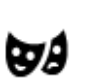

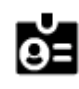

Bibliotek Konferencecenter<br>
Conferencecenter

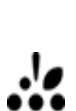

Kasino Vinhandel

Teater Turistattraktion

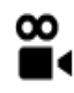

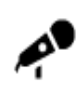

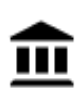

Museum Udstillingscenter

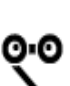

Opera **Kulturcenter** Kulturcenter

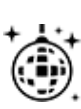

Natteliv **Fritidscenter** 

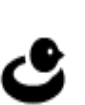

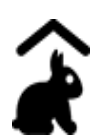

Besøgsgård for børn

**Sport**

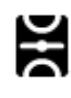

Sportsplads Swimmingpool

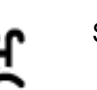

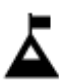

Bjergtop Vandsport

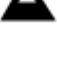

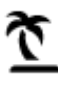

Strand **CO** Tennisbane

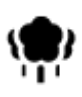

Park eller rekreativt område

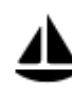

Lystbådehavn eller marina **Sportscenter** 

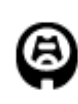

**Religion**

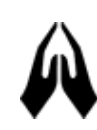

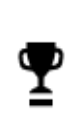

 $\vec{\mathcal{X}}$ 

Skøjtebane

Stadion Golfbane

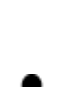

Kirke **Religiøst samlingssted** 

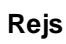

Biograf **Construction Construction** Biograf **Zoologisk have** 

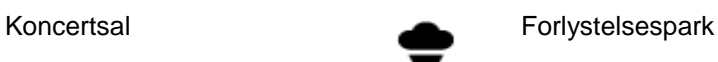

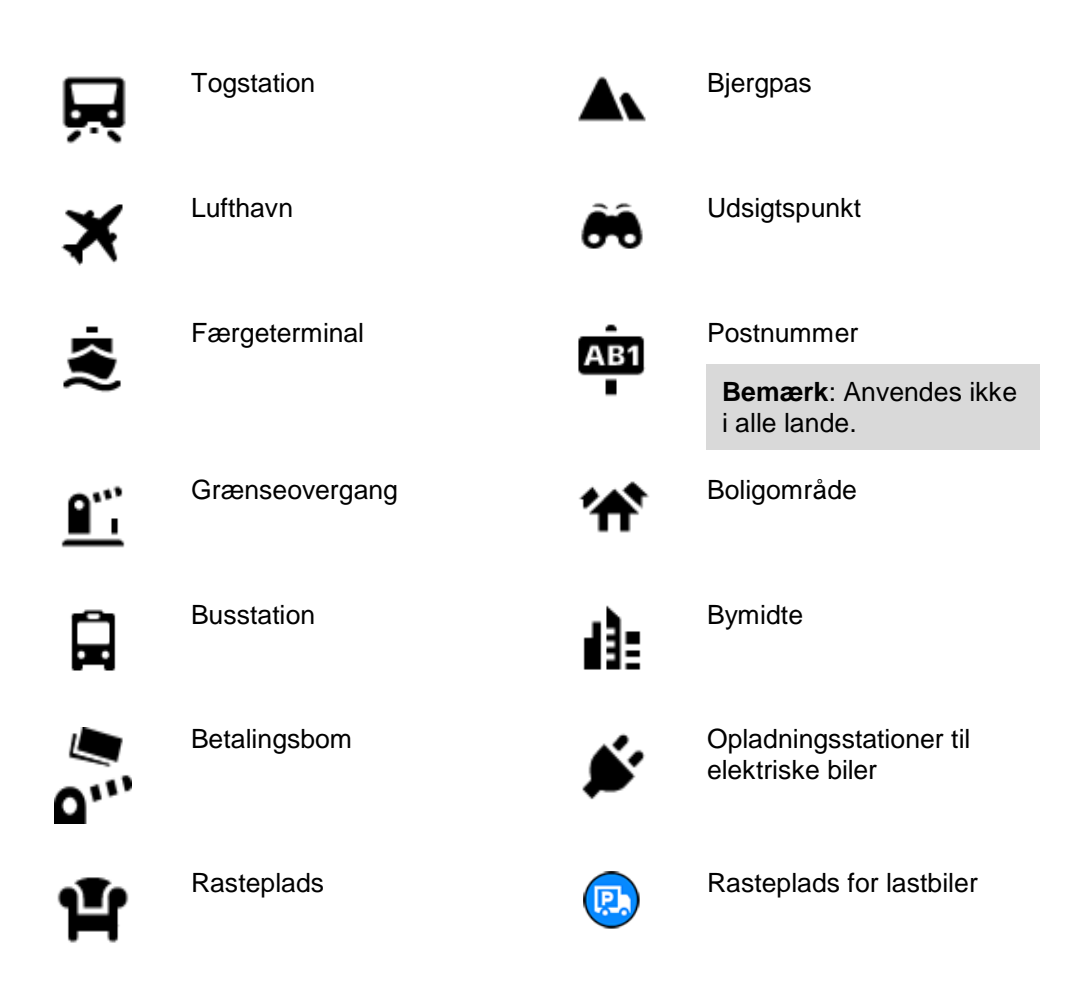

**Sådan planlægger du en rute vha. trinvis søgning**

**Brug af destinationsforudsigelse**

#### **Hvad er destinationsforudsigelse?**

Din START kan nu lære dine daglige køremønstre og gemme dem i dine foretrukne steder og også foreslå destinationer, når du starter enheden fra dvaletilstand, f.eks. når du kører til arbejde om morgenen.

#### **Forberedelse til destinationsforudsigelse**

Du får først den første foreslåede destination, når enheden har haft tid til at lære dine vaner at kende. Jo oftere du kører med din START, desto hurtigere modtager du forslag, og desto mere nøjagtige vil de være.

Før du kan modtage destinationsforudsigelser, skal du gøre følgende:

- Destinationsforudsigelse er slået TIL som standard, men hvis det har været slået fra, skal du gå til [Indstillinger](#page-112-0) > System > **Dine oplysninger og privatliv** og aktivere **Gem rejsehistorik på denne enhed til ekstra funktioner**.
- Sørg for, at der ikke er planlagt nogen rute.
- Hvis din enhed har stemmestyring, skal du slå den TIL. Sørg for, at lyden ikke er slukket, og at den er indstillet til mindst 20 %.
- Kør rundt i nogle dage, og planlæg ruter til dine foretrukne destinationer for Mine steder.

#### **Brug af destinationsforudsigelse**

**Vigtigt**: Hvis din enhed har stemmestyring, kan du sige "Ja" eller "Nej" eller vælge knappen **Ja** eller **Nej**.

Hvis din enhed spørger "Skal du til X?", hvor X er en destination, har du 12 sekunder til at svare ja eller nej.

**Tip**: Hvis du ikke svarer ja eller nej, vælger START ja.

Hvis du vil svare ja, skal du sige "Ja" eller vælge **Ja**. Enheden planlægger en rute til destinationen.

Hvis du vil svare nej, skal du sige "Nej", vælge **Nej** eller trykke på skærmen for at vende tilbage til kortet.

#### **Aktivering eller deaktivering af destinationsforudsigelse**

Du kan til enhver tid slå destinationsforudsigelse til eller fra. Se [Ruteplanlægning](#page-116-0) og Stemmestyring (hvis din enhed har stemmestyring) for oplysninger om, hvordan du slår denne funktion til eller fra.

# **Sådan planlægger du en rute til en adresse**

#### **KUN TRINVIS SØGNING**

**Vigtigt**: Af hensyn til sikkerheden og for at undgå, at du bliver distraheret, mens du kører, bør du altid planlægge ruten, før du tager af sted.

Du kan planlægge en rute til en adresse på følgende måde:

1. Vælg hovedmenuknappen for at åbne hovedmenuen.

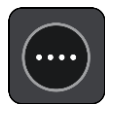

2. Vælg **Kør til**.

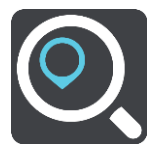

#### 3. Vælg **Adresse**.

Du kan ændre indstillingen af land eller stat ved at vælge flaget, før du vælger en by.

4. Indtast bynavnet eller postnummeret. Byer med tilsvarende navne vises på listen, mens du skriver. Vælg navnet, når den korrekte by vises på listen.

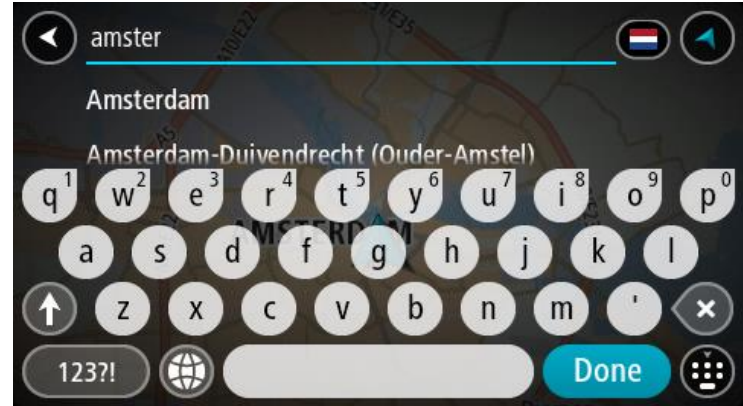

#### 5. Angiv gadenavnet.

Gader med tilsvarende navne vises på listen, mens du skriver. Indtast navnet, når det korrekte gadenavn vises på listen.

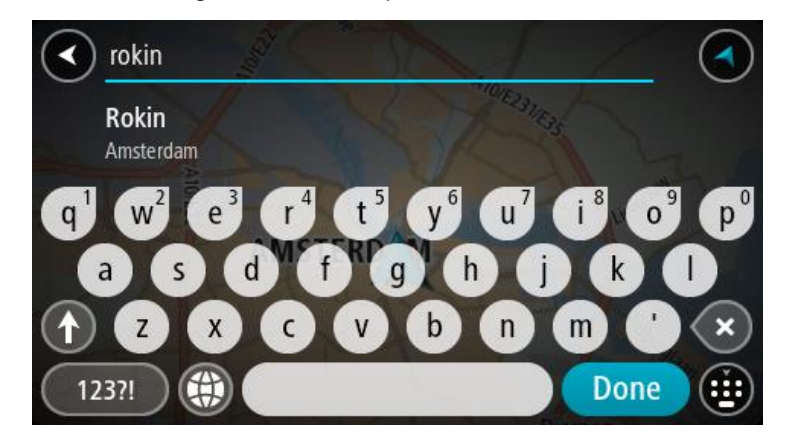

6. Indtast husnummeret.

**Tip**: Husnummeret fremhæves med rød, hvis det ikke eksisterer. Det nærmeste husnummer vises derefter på knappen **Kør til**.

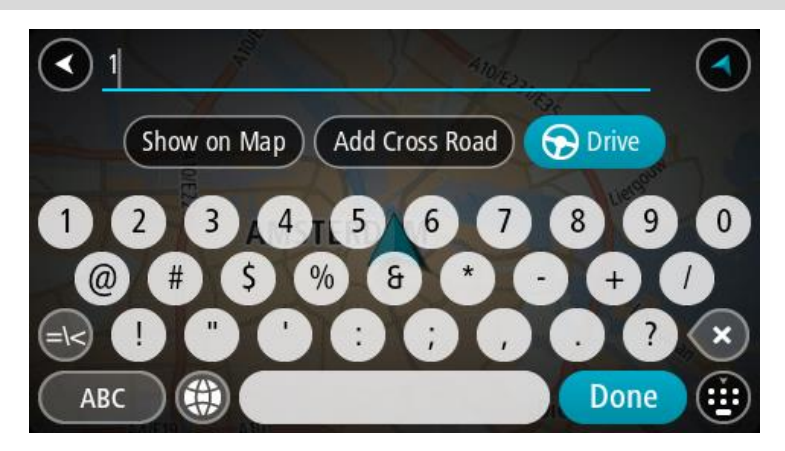

7. Vælg **Kør**.

Der planlægges en rute, hvorefter vejledningen til destinationen går i gang. Så snart du begynder at køre, vises [vejledningsvisningen](#page-13-0) automatisk.

**Tip**: Hvis din destination er i en anden tidszone, får du vist et plus-tegn (+) eller et minus-tegn (-) og tidsforskellen i hele og halve timer i [panelet med ankomstoplysninger.](#page-11-0) Det forventede ankomsttidspunkt er den lokale tid på din destination.

**Tip**: Du kan [tilføje et stop til en rute,](#page-77-0) som du allerede har planlagt. **Tip**: Du kan gemme en rute vha. [Mine ruter.](#page-84-0)

<span id="page-63-0"></span>**Sådan planlægger du en rute til et IP**

#### **KUN TRINVIS SØGNING**

**Vigtigt**: Af hensyn til sikkerheden og for at undgå, at du bliver distraheret, mens du kører, bør du altid planlægge ruten, før du tager af sted.

Hvis du vil planlægge en rute til en IP-type eller et specifikt IP ved at søge, skal du gøre følgende:

1. Vælg hovedmenuknappen for at åbne hovedmenuen.

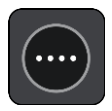

2. Vælg **Kør til**.

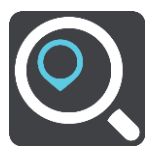

#### 3. Vælg **Interessepunkt**.

Du kan ændre indstillingen af land eller stat ved at vælge flaget, før du vælger en by.

- 4. Vælg, hvor du vil søge. Du kan vælge en af følgende indstillinger:
	- **I nærheden**.
	- **I by eller storby**.
	- **På ruten**, hvis du har planlagt en rute.
	- **Nær destination**, hvis du har planlagt en rute.
	- **Nær punkt på kort**, hvis du har valgt et punkt på kortet.
	- **Nær afrejsepunkt**, hvis du har planlagt en rute eller et spor.
- 5. Indtast navnet på det sted, du vil planlægge en rute til.

Tip: Hvis du [trykker vedvarende](#page-18-0) på en bogstavtast på tastaturet, får du adgang til ekstra tegn, hvis de er tilgængelige. Hvis du for eksempel trykker vedvarende på tasten "e", får du adgang til disse tegn: "3 e è é ê ë" og mange flere.

Du kan søge efter et bestemt type IP (interessepunkt), f.eks. en restaurant eller en turistattraktion. Alternativt kan du søge efter et specifikt IP, f.eks. "Rosas pizzeria".

Under indtastning får du forslag, som er baseret på det indtastede.

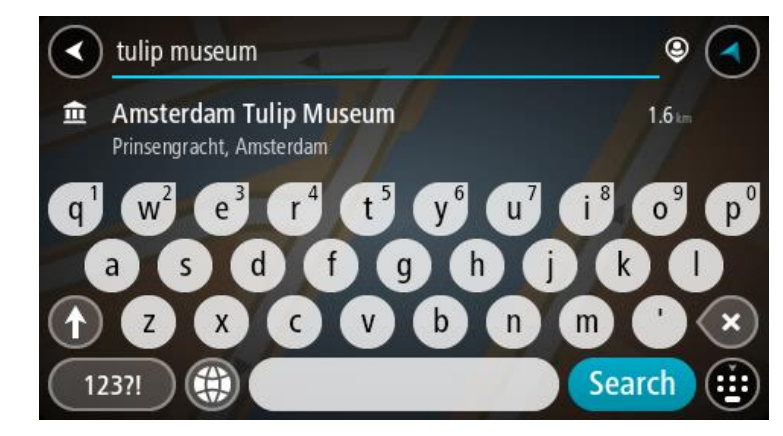

- 6. Vælg en IP-type eller et individuelt IP. Hvis du valgte en IP-type, skal du vælge et IP. Placeringen vises på kortet.
- 7. Du kan se flere oplysninger om et IP ved vælge det på kortet og derefter vælge genvejsmenuknappen. Vælg **Flere oplysninger** i genvejsmenuen.

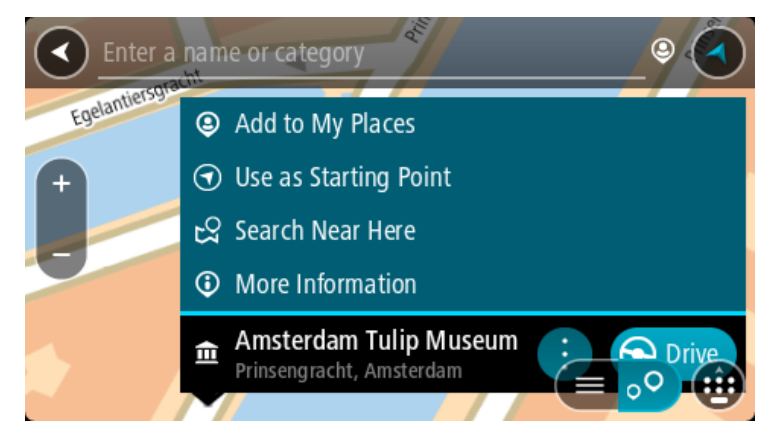

Du får vist flere oplysninger om IP'et, f.eks. telefonnummer, den fulde adresse og e-mailadresse.

8. Planlæg en rute til denne destination ved at vælge **Kør**

Der planlægges en rute, hvorefter vejledningen til destinationen går i gang. Så snart du begynder at køre, vises [vejledningsvisningen](#page-13-0) automatisk.

**Tip**: Hvis din destination er i en anden tidszone, får du vist et plus-tegn (+) eller et minus-tegn (-) og tidsforskellen i hele og halve timer i [panelet med ankomstoplysninger.](#page-11-0) Det forventede ankomsttidspunkt er den lokale tid på din destination.

Tip: Du kan [tilføje et stop til en rute,](#page-77-0) som du allerede har planlagt.

**Tip**: Du kan gemme en rute vha. [Mine ruter.](#page-84-0)

# **Sådan planlægger du en rute til en bymidte**

#### **KUN TRINVIS SØGNING**

**Vigtigt**: Af hensyn til sikkerheden og for at undgå, at du bliver distraheret, mens du kører, bør du altid planlægge ruten, før du tager af sted.

Du kan planlægge en rute til en bymidte på følgende måde:

1. Vælg hovedmenuknappen for at åbne hovedmenuen.

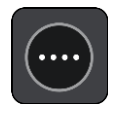

2. Vælg **Kør til**.

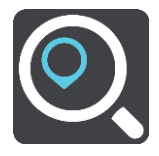

3. Vælg **Adresse**.

Du kan ændre indstillingen af land eller stat ved at vælge flaget, før du vælger en by.

# 4. Angiv navnet på byen. Byer med tilsvarende navne vises på listen, mens du skriver.

Vælg navnet, når den korrekte by vises på listen.

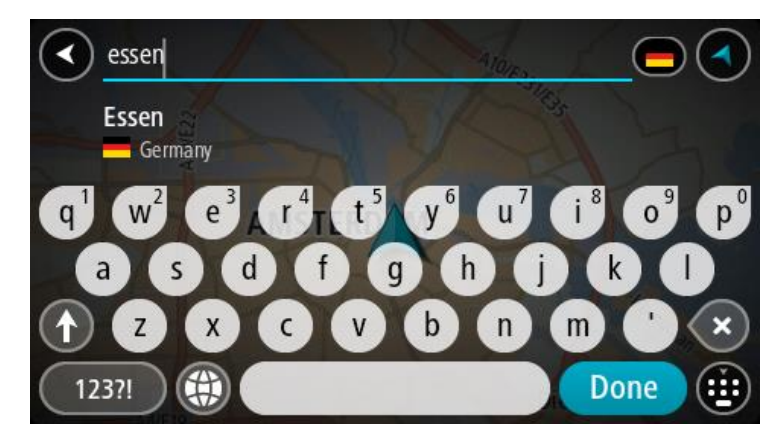

5. Vælg bymidte-IP'et.

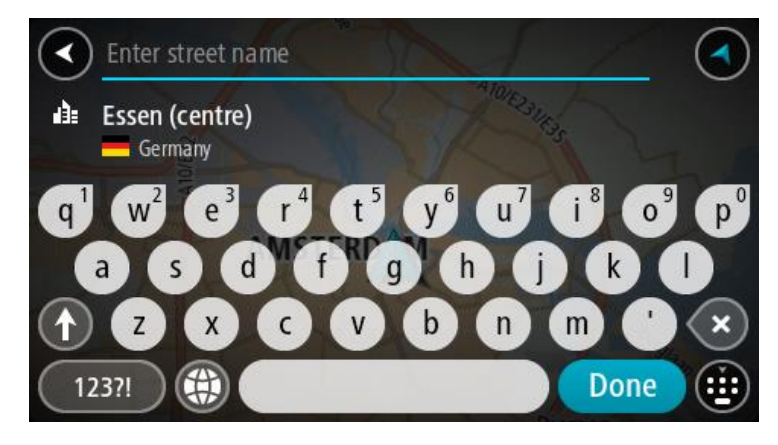

6. Vælg **Kør**.

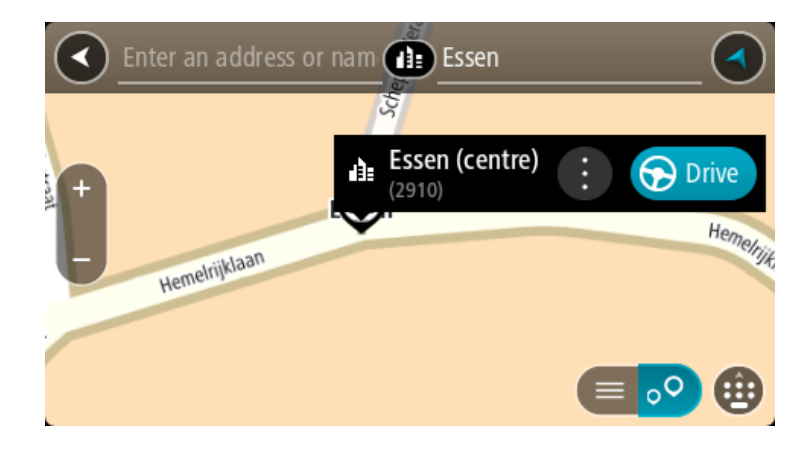

Der planlægges en rute, hvorefter vejledningen til destinationen går i gang. Så snart du begynder at køre, vises [vejledningsvisningen](#page-13-0) automatisk.

**Tip**: Hvis din destination er i en anden tidszone, får du vist et plus-tegn (+) eller et minus-tegn (-) og tidsforskellen i hele og halve timer i [panelet med ankomstoplysninger.](#page-11-0) Det forventede ankomsttidspunkt er den lokale tid på din destination.

Tip: Du kan [tilføje et stop til en rute,](#page-77-0) som du allerede har planlagt.

**Tip**: Du kan gemme en rute vha. [Mine ruter.](#page-84-0)

# **Sådan planlægger du en rute til et IP ved hjælp af onlinesøgning**

#### KUN TRINVIS SØGNING

**Vigtigt**: Af hensyn til sikkerheden og for at undgå, at du bliver distraheret, mens du kører, bør du altid planlægge ruten, før du tager af sted.

**Bemærk**: Onlinesøgning er kun tilgængeligt på tilsluttede enheder. Hvis du vil søge online på din START, skal du være tilsluttet til TomTom-tjenester.

Hvis du udførte en [IP-søgning,](#page-63-0) men ikke fandt det IP, du ledte efter, kan du søge i TomTom Places online. Gør følgende for at finde IP'er ved at søge online:

1. [Søg efter et IP](#page-63-0) vha. **Kør til** i hovedmenuen.

Søgeresultaterne vises på en liste.

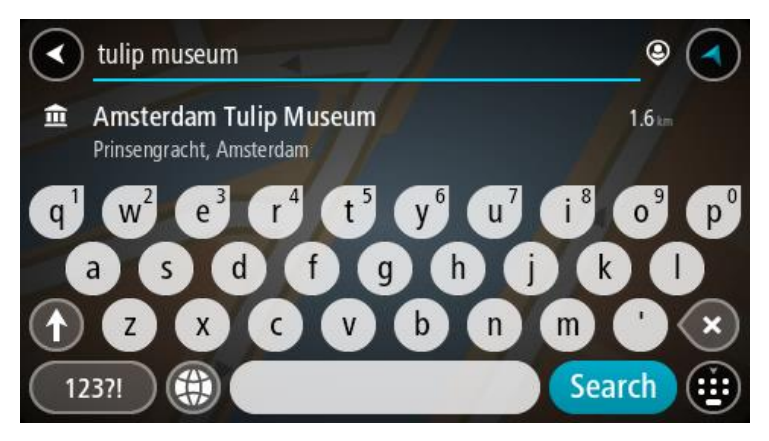

- 2. Rul ned til bunden af listen, og vælg **Søg efter steder online**.
- 3. Brug tastaturet til at indtaste navnet på det IP, du vil finde, og tryk derefter på knappen Søg på tastaturet.

**Tip**: Hvis du [trykker vedvarende](#page-18-0) på en bogstavtast på tastaturet, får du adgang til ekstra tegn, hvis de er tilgængelige. Hvis du for eksempel trykker vedvarende på tasten "e", får du adgang til disse tegn: "3 e è é ê ë" og mange flere.

Du kan søge efter et bestemt type IP (interessepunkt), f.eks. en restaurant eller en turistattraktion. Alternativt kan du søge efter et specifikt IP, f.eks. "Rosas pizzeria".

**Bemærk**: Når du søger, kan du søge i nærheden af din nuværende position, i en by eller i nærheden af din destination. Hvis du vil ændre, hvordan søgningen udføres, skal du vælge knappen til højre for søgefeltet.

Søgeresultaterne vises i en kolonne.

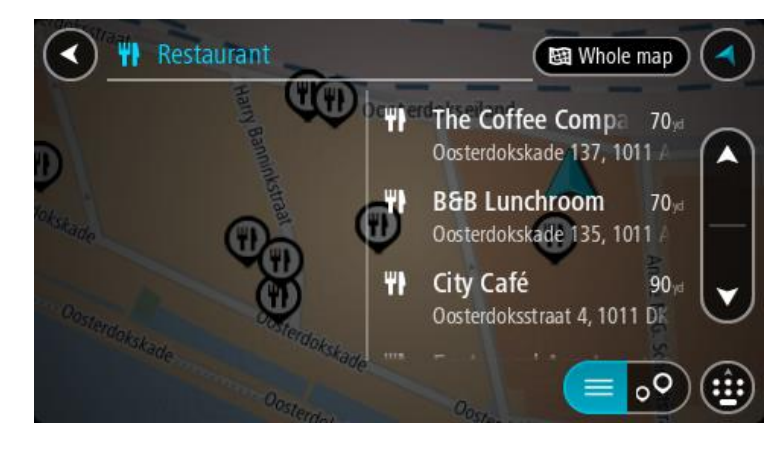

**Tip**: Skjul tastaturet, eller rul ned til resultatlisten for at se flere resultater. **Bemærk**: Du kan skifte mellem at få vist resultaterne på et kort og på en liste ved at vælge liste-/kortknappen:

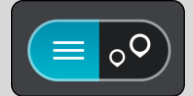

- 4. Vælg et IP på listen. Placeringen vises på kortet.
- 5. Du kan se flere oplysninger om et IP ved vælge det på kortet og derefter vælge genvejsmenuknappen. Vælg **Flere oplysninger** i genvejsmenuen.

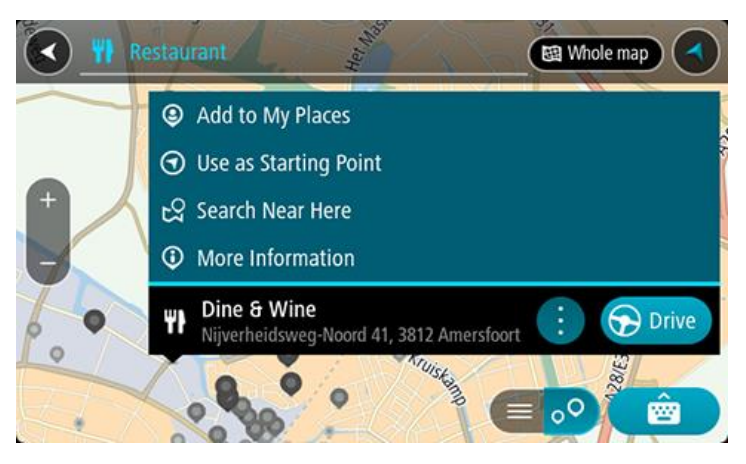

Du får vist flere oplysninger om IP'et, f.eks. telefonnummer, den fulde adresse og e-mailadresse.

6. Planlæg en rute til denne destination ved at vælge **Kør**

Der planlægges en rute, hvorefter vejledningen til destinationen går i gang. Så snart du begynder at køre, vises vejledningsvisningen automatisk.

**Tip**: Hvis din destination er i en anden tidszone, får du vist et plus-tegn (+) eller et minus-tegn (-) og tidsforskellen i hele og halve timer i [panelet med ankomstoplysninger.](#page-11-0) Det forventede ankomsttidspunkt er den lokale tid på din destination.

**Tip**: Du kan [tilføje et stop til en rute,](#page-77-0) som du allerede har planlagt.

**Tip**: Du kan gemme en rute vha. [Mine ruter.](#page-84-0)

**Sådan planlægges en rute vha. kortet**

**Vigtigt**: Af hensyn til sikkerheden og for at undgå, at du bliver distraheret, mens du kører, bør du altid planlægge ruten, før du tager af sted.

Gør følgende for at planlægge en rute vha. kortet:

1. [Flyt kortet](#page-18-0) og zoom ind, indtil du kan se den destination, du vil hen til.

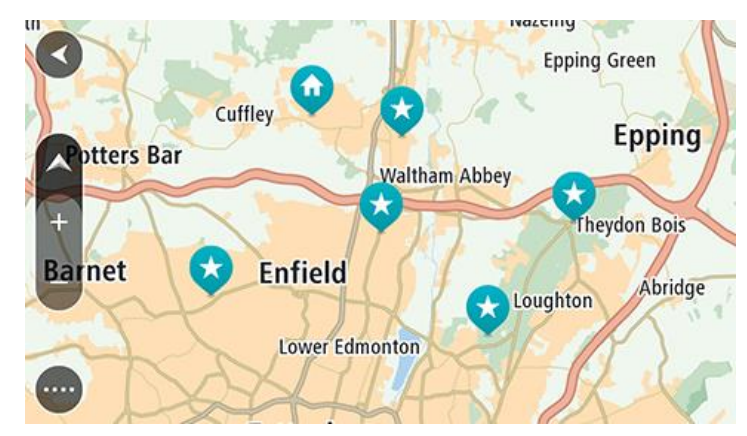

**Tip**: Du kan også vælge et kortsymbol for at åbne genvejsmenuen, og derefter vælge knappen **Kør** for at planlægge en rute til positionen.

2. Når du har fundet din destination på kortet, skal du vælge den ved at trykke vedvarende på skærmen i ca. ét sekund.

En genvejsmenu viser den nærmeste adresse.

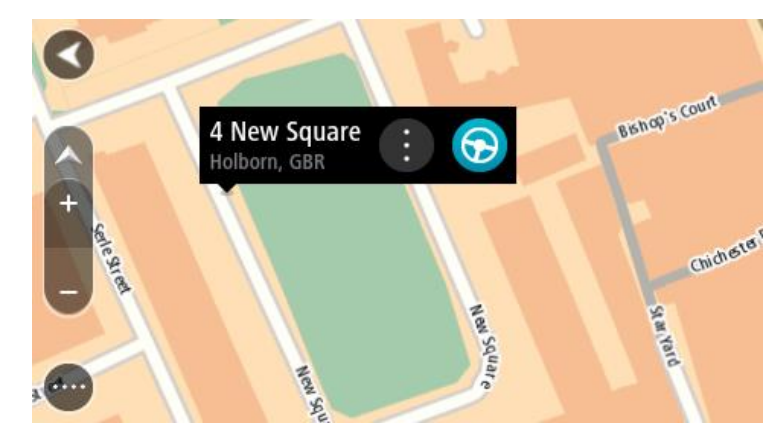

3. Planlæg en rute til denne destination ved at vælge **Kør**.

Der planlægges en rute, hvorefter vejledningen til destinationen går i gang. Så snart du begynder at køre, vises vejledningsvisningen automatisk.

**Tip**: Du kan bruge den position, du valgte, på andre måder. Den kan f.eks. tilføjes til [Mine steder](#page-107-0) ved at vælge genvejsmenuknappen.

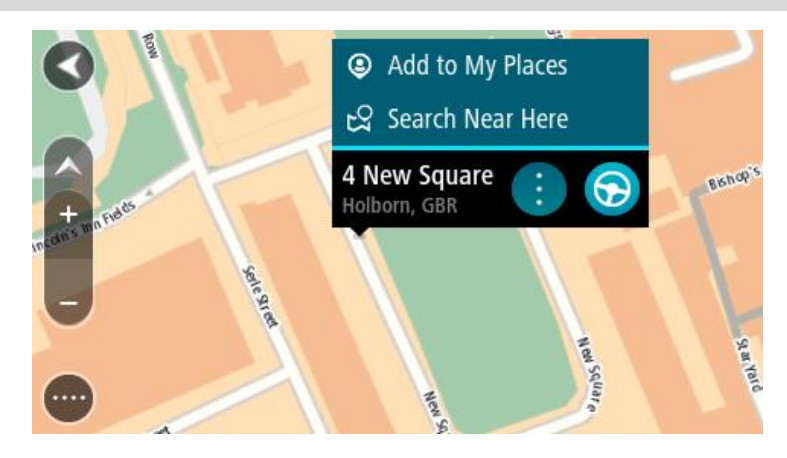

**Tip**: Hvis din destination er i en anden tidszone, får du vist et plus-tegn (+) eller et minus-tegn (-) og tidsforskellen i hele og halve timer i [panelet med ankomstoplysninger.](#page-11-0) Det forventede ankomsttidspunkt er den lokale tid på din destination.

Tip: Du kan [tilføje et stop til en rute,](#page-77-0) som du allerede har planlagt.

**Tip**: Du kan gemme en rute vha. [Mine ruter.](#page-84-0)

**Sådan planlægges en rute vha. Mine steder**

Gør følgende for at navigere til et af [Mine steder](#page-107-0) fra din nuværende position:

1. Vælg hovedmenuknappen for at åbne hovedmenuen.

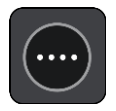

2. Vælg **Mine steder**.

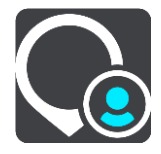

Der åbnes en liste med alle dine steder.

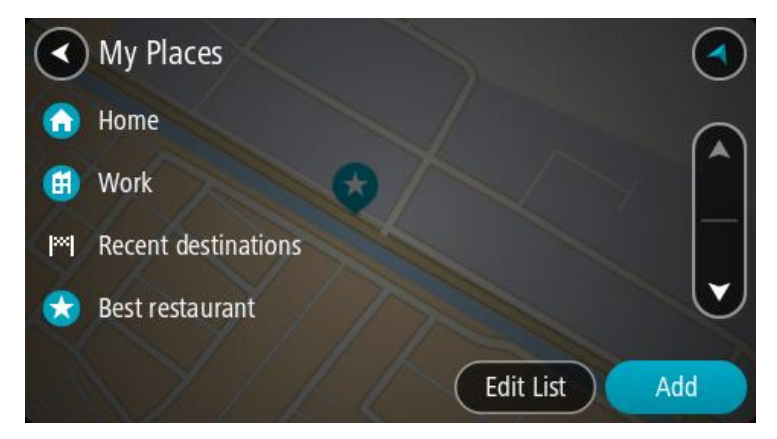

3. Vælg det sted, du vil navigere til, f.eks. Hjem. Det valgte sted vises på kortet med en genvejsmenu.

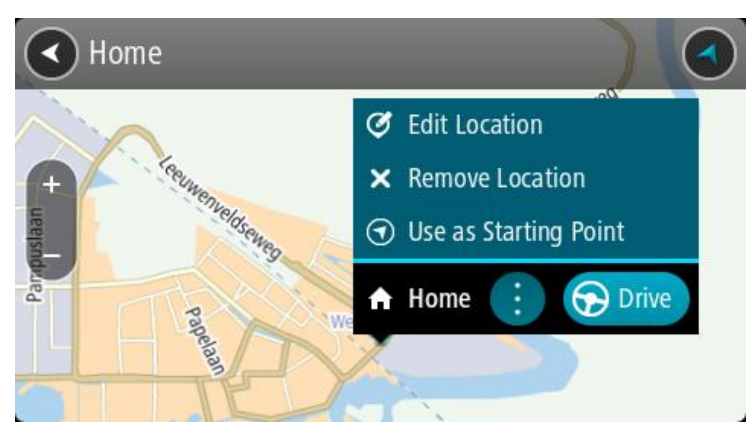

4. Planlæg en rute til denne destination ved at vælge **Kør**. Der planlægges en rute, hvorefter vejledningen til destinationen går i gang. Så snart du begynder at køre, vises vejledningsvisningen automatisk.

**Tip**: Hvis din destination er i en anden tidszone, får du vist et plus-tegn (+) eller et minus-tegn (-) og tidsforskellen i hele og halve timer i [panelet med ankomstoplysninger.](#page-11-0) Det forventede ankomsttidspunkt er den lokale tid på din destination.

**Tip**: Du kan [tilføje et stop til en rute,](#page-77-0) som du allerede har planlagt.

**Tip**: Du kan gemme en rute vha. [Mine ruter.](#page-84-0)

**Sådan planlægger du vha. koordinater vha. trinvis søgning**

### **KUN TRINVIS SØGNING**

**Vigtigt**: Af hensyn til sikkerheden og for at undgå, at du bliver distraheret, mens du kører, bør du altid planlægge ruten, før du tager af sted.

Gør følgende for at planlægge en rute vha. to koordinater:

1. Vælg hovedmenuknappen for at åbne hovedmenuen.

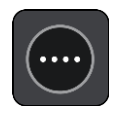

2. Vælg **Kør til**.

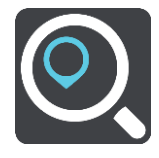

# 3. Vælg **Længde- og breddegrad**.

**Tip**: Koordinaterne på skærmen er et eksempel på den aktuelle breddegrad og længdegrad.

- 4. Indtast de to koordinater. Du kan indtaste enhver af disse koordinattyper:
	- Decimalværdier, f.eks. N 51.51000 V 0.13454

51,1000 -0,13454

**Tip**: Du behøver ikke bruge et bogstav til angivelse af længde- og breddegrad for decimalværdier. Brug et minus-tegn (-) foran koordinaterne til positioner vest for 0-meridianen samt positioner syd for ækvator.

Grader, minutter og sekunder, f.eks.

N 51°30′31″ V 0°08′34″

 GPS-standardkoordinater, f.eks. N 51 30,525 V 0 08,569

**Bemærk**: Bjælken under koordinaterne bliver røde, hvis du indtaster koordinater, som START ikke genkender.

5. Der vises forslag ud fra det indtastede, efterhånden som koordinaterne indtastes. Du kan fortsætte indtastningen eller vælge et forslag.

**Tip**: Skjul tastaturet, eller rul ned til resultatlisten for at se flere resultater. **Bemærk**: Du kan skifte mellem at få vist resultaterne på et kort og på en liste ved at vælge liste-/kortknappen:

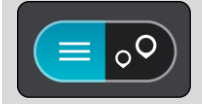

- 6. Vælg et forslag som destination. Placeringen vises på kortet.
- 7. Planlæg en rute til denne destination ved at vælge **Kør**.

Der planlægges en rute, hvorefter vejledningen til destinationen går i gang. Så snart du begynder at køre, vises [vejledningsvisningen](#page-13-0) automatisk.

**Tip**: Hvis din destination er i en anden tidszone, får du vist et plus-tegn (+) eller et minus-tegn (-) og tidsforskellen i hele og halve timer i [panelet med ankomstoplysninger.](#page-11-0) Det forventede ankomsttidspunkt er den lokale tid på din destination.

Tip: Du kan [tilføje et stop til en rute,](#page-77-0) som du allerede har planlagt.

**Tip**: Du kan gemme en rute vha. [Mine ruter.](#page-84-0)

# **Planlægning af en rute på forhånd**

Du kan planlægge en rute, før du kører den. Du kan gemme ruten som en del af din [Mine Ruter-](#page-84-0)liste.

Benyt følgende fremgangsmåde for at planlægge en rute på forhånd:

- 1. Søg efter den position, du vil bruge som udgangspunkt.
- 2. Vælg **Vis på kort**.
- 3. Vælg genvejsmenuknappen.

En genvejsmenu viser en liste over mulighederne.

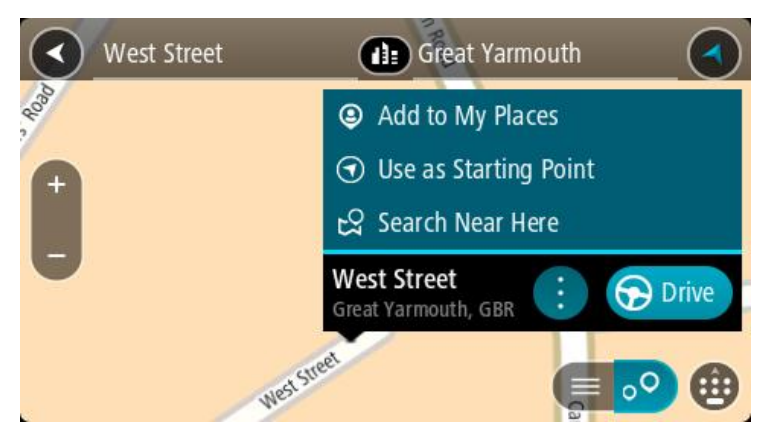

- 4. Vælg **Brug som startpunkt**.
- 5. Søg efter den position, du vil bruge som destination.
- 6. Vælg **Vis på kort**.
- 7. Vælg **Kør** i genvejsmenuen.

Ruten planlægges vha. det startpunkt og den destination, du har valgt. Den forventede køretid vises øverst på rutebjælken.

**Tip**: Stop, IP'er og steder kan alle vælges som startpunkt via deres genvejsmenuer.

**Tip**: Du kan *gemme ruten i Mine ruter*.

8. Hvis du vil køre til startpunktet, skal du vælge **Kør** øverst på skærmen.

Startpunktet for ruten konverteres til dit første stop, hvorefter ruten planlægges. Instruktioner til destinationen starter fra din nuværende position. Så snart du begynder at køre, vises vejledningsvisningen automatisk.

#### **Sådan gør du din nuværende position til dit startpunkt**

- 1. Vælg rutens startpunkt i Kortvisning.
- 2. Vælg genvejsmenuknappen.
En genvejsmenu viser en liste over mulighederne.

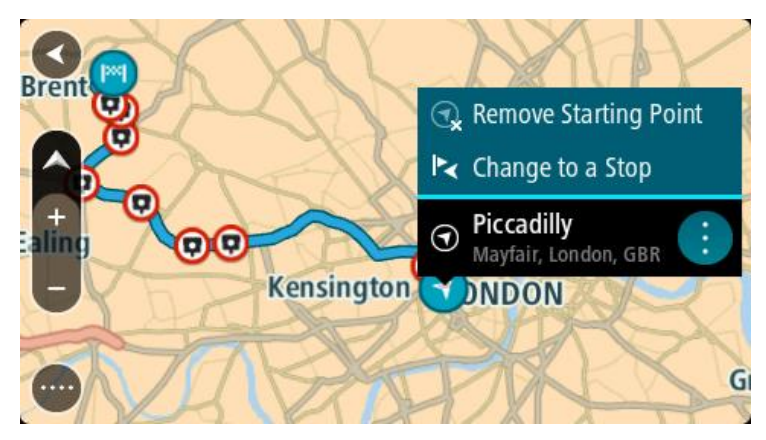

#### 3. Vælg **Fjern startpunkt**.

Ruten planlægges igen med din nuværende position som startpunkt. Det oprindelige startpunkt fjernes fra din rute.

#### **Sådan gør du udgangspunktet til et stop**

- 1. Vælg rutens startpunkt i Kortvisning.
- 2. Vælg genvejsmenuknappen.

En genvejsmenu viser en liste over mulighederne.

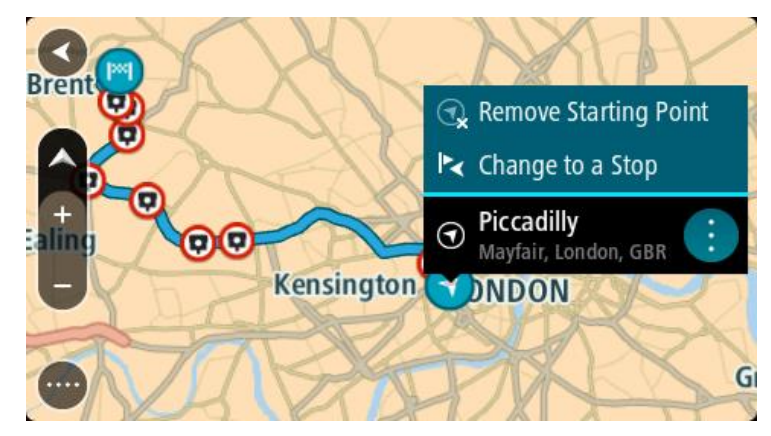

#### 3. Vælg **Skift til et stop**.

Ruten planlægges igen, og udgangspunktet er nu ændret til et stop.

## **Sådan finder du en parkeringsplads**

**Vigtigt**: Af hensyn til sikkerheden og for at undgå, at du bliver distraheret, mens du kører, bør du altid planlægge ruten, før du tager af sted.

Gør følgende for at finde en parkeringsplads:

1. Vælg hovedmenuknappen for at åbne hovedmenuen.

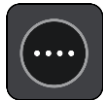

#### 2. Vælg **Parkering**.

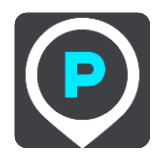

Kortet åbnes og viser parkeringspladsernes placeringer.

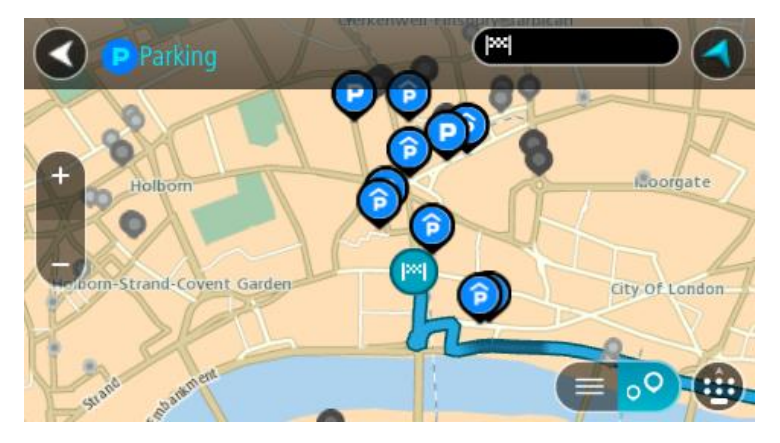

Hvis der er planlagt en rute, viser kortet parkeringspladser i nærheden af din destination. Hvis der ikke er planlagt en rute, viser kortet parkeringspladser i nærheden af din nuværende position. Du kan skifte skærmbilledet, så det viser en liste med parkeringspladser, ved at trykke på denne knap:

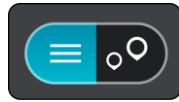

Du kan vælge en parkeringsplads på listen for at finde den på kortet.

**Tip**: Du kan rulle ned på listen med resultater vha. rullebjælken i højre side af skærmen.

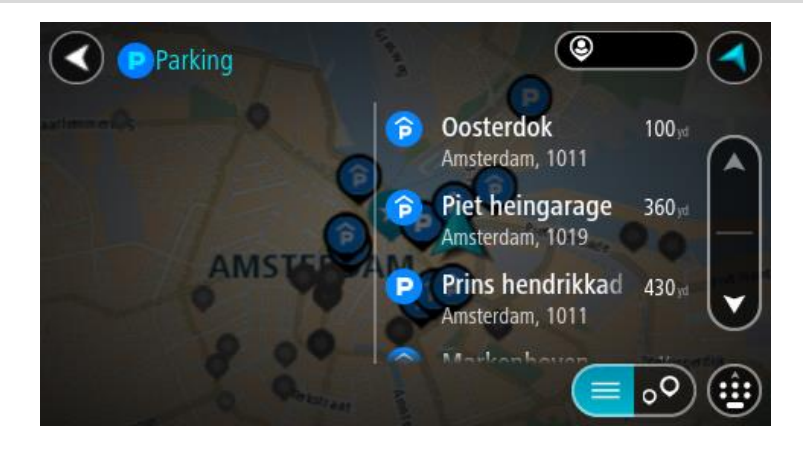

Hvis du vil ændre, hvordan søgningen udføres, skal du vælge knappen til højre for søgefeltet. Derefter kan du ændre, hvor søgningen udføres, så der f.eks. søges i nærheden eller på hele kortet.

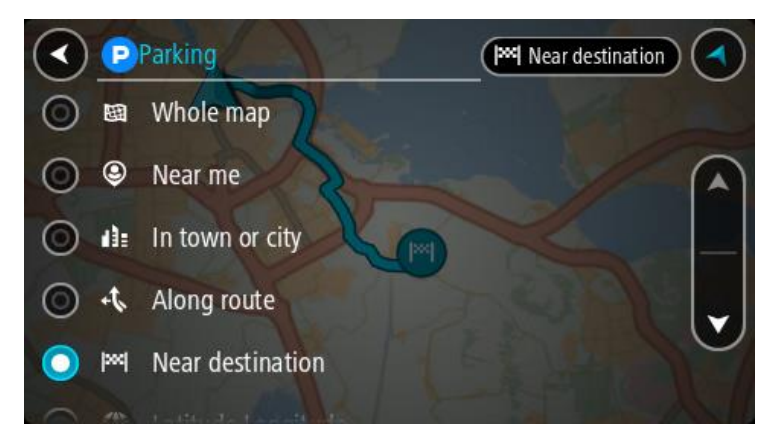

3. Vælg en parkeringsplads på kortet eller listen. Der åbnes en genvejsmenu på kortet, som viser navnet på parkeringspladsen.

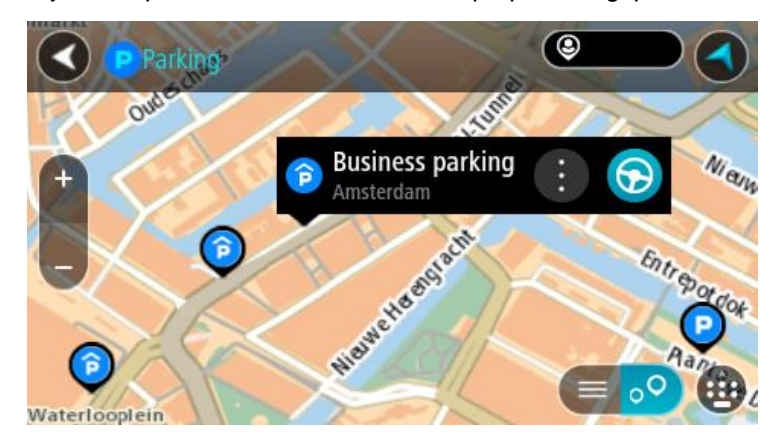

### 4. Vælg **Kør**.

Der planlægges en rute, hvorefter vejledningen til destinationen går i gang. Så snart du begynder at køre, vises vejledningsvisningen automatisk.

**Tip**: Du kan tilføje en parkeringsplads som et stop på ruten ved at bruge genvejsmenuen.

#### **Sådan finder du en benzinstation**

**Vigtigt**: Af hensyn til sikkerheden og for at undgå, at du bliver distraheret, mens du kører, bør du altid planlægge ruten, før du tager af sted.

Gør følgende for at finde en benzinstation:

1. Vælg hovedmenuknappen for at åbne hovedmenuen.

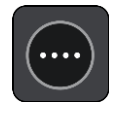

2. Vælg **Benzinstation**.

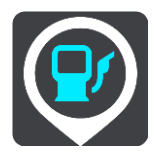

Kortet åbnes og viser benzinstationernes placeringer.

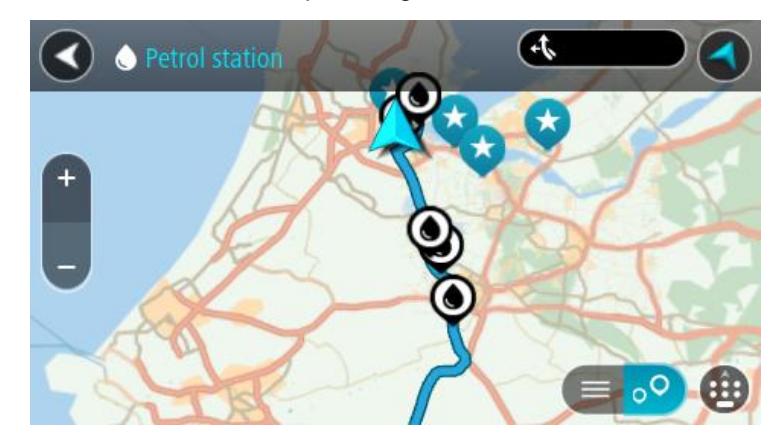

Hvis der er planlagt en rute, viser kortet benzinstationer langs ruten. Hvis der ikke er planlagt en rute, viser kortet benzinstationer i nærheden af din nuværende position.

Du kan skifte skærmbilledet, så det viser en liste med benzinstationer, ved at trykke på denne knap:

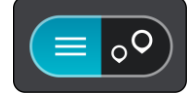

Du kan vælge en benzinstation på listen for at finde den på kortet.

**Tip**: Du kan rulle ned på listen med resultater vha. rullebjælken i højre side af skærmen.

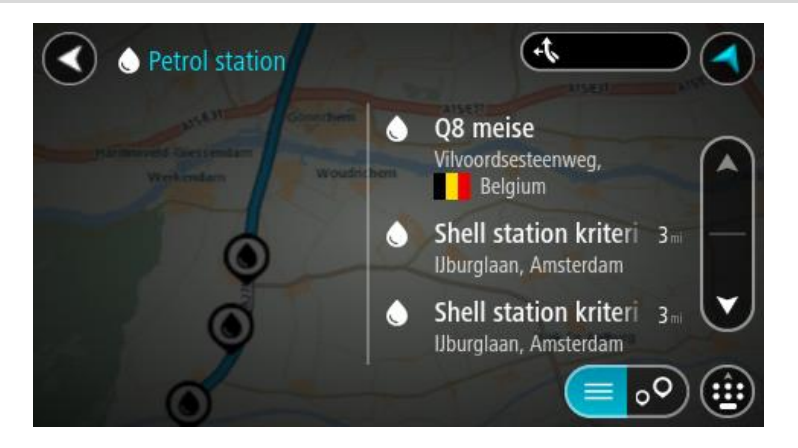

Hvis du vil ændre, hvordan [søgningen](#page-27-0) udføres, skal du vælge knappen til højre for søgefeltet. Derefter kan du ændre, hvor søgningen udføres, så der f.eks. søges i nærheden eller på hele kortet.

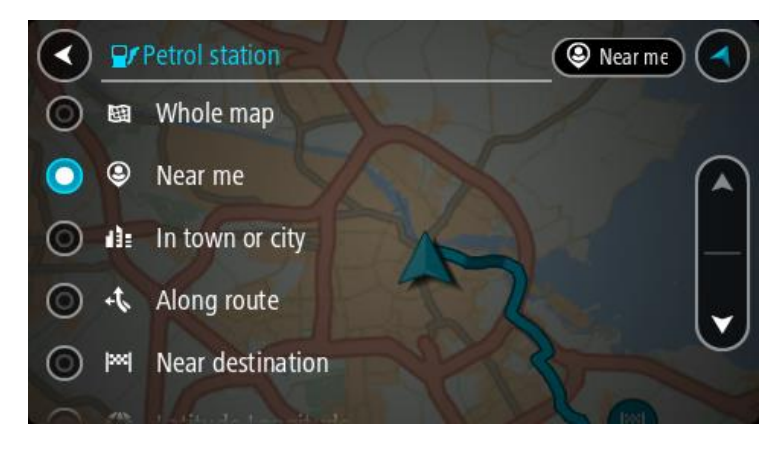

3. Vælg en benzinstation på kortet eller listen. Der åbnes en genvejsmenu på kortet, som viser navnet på benzinstationen.

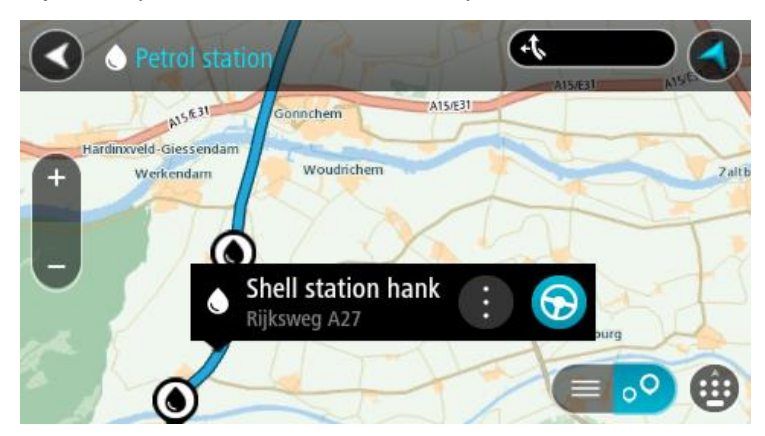

#### 4. Vælg **Kør**.

Der planlægges en rute, hvorefter vejledningen til destinationen går i gang. Så snart du begynder at køre, vises vejledningsvisningen automatisk.

**Tip**: Du kan tilføje en benzinstation som et stop på ruten ved at bruge genvejsmenuen. En benzinstation, som er et stop på ruten, har et blåt ikon.

# <span id="page-77-0"></span>**Ændring af ruten**

## **Menuen Aktuel rute**

Når du har planlagt en rute eller et spor, skal du vælge knappen **Aktuel rute** eller **Aktuelt spor** i hovedmenuen for at åbne menuen Aktuel rute eller Aktuelt spor.

Menuen indeholder følgende knapper:

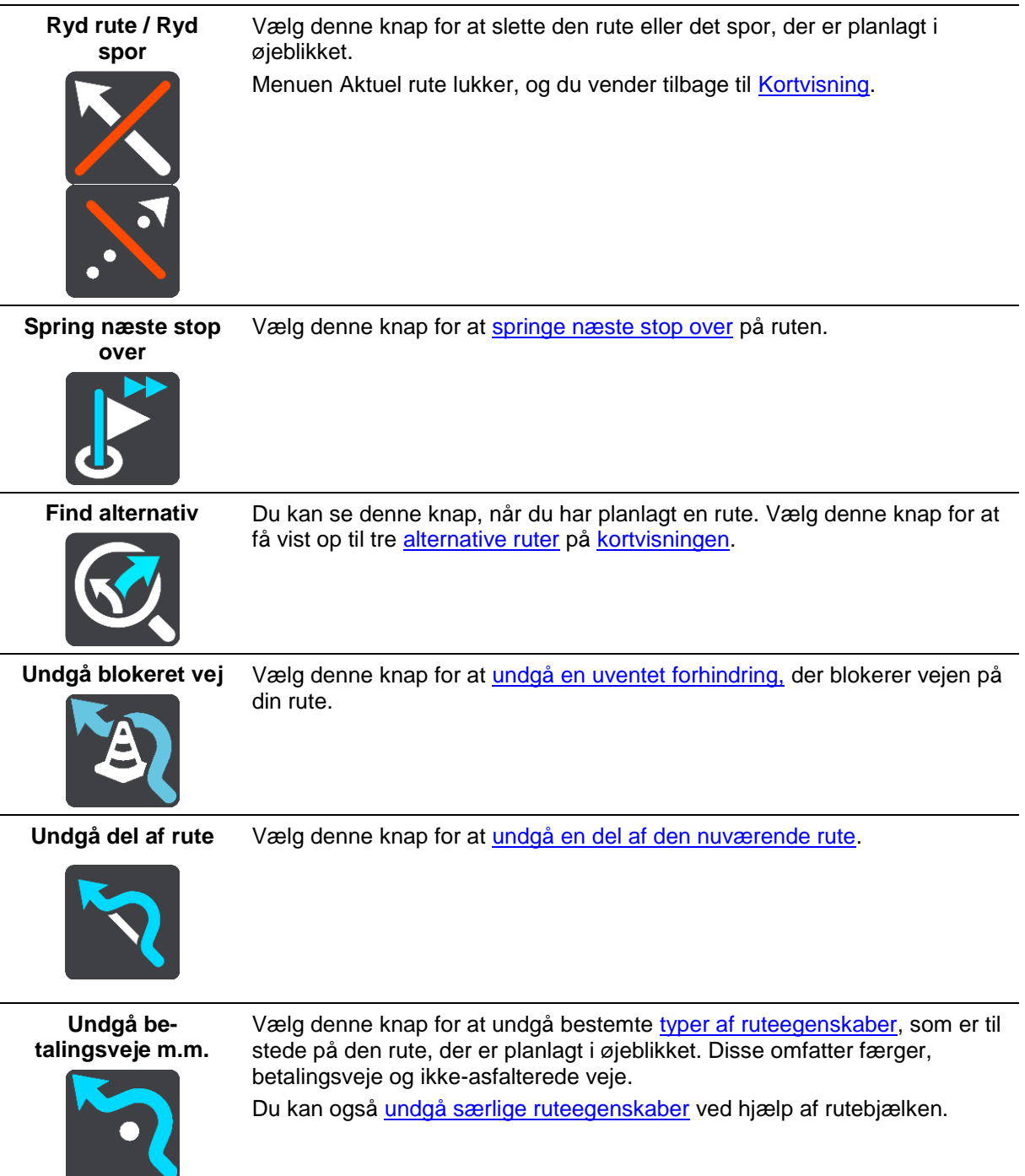

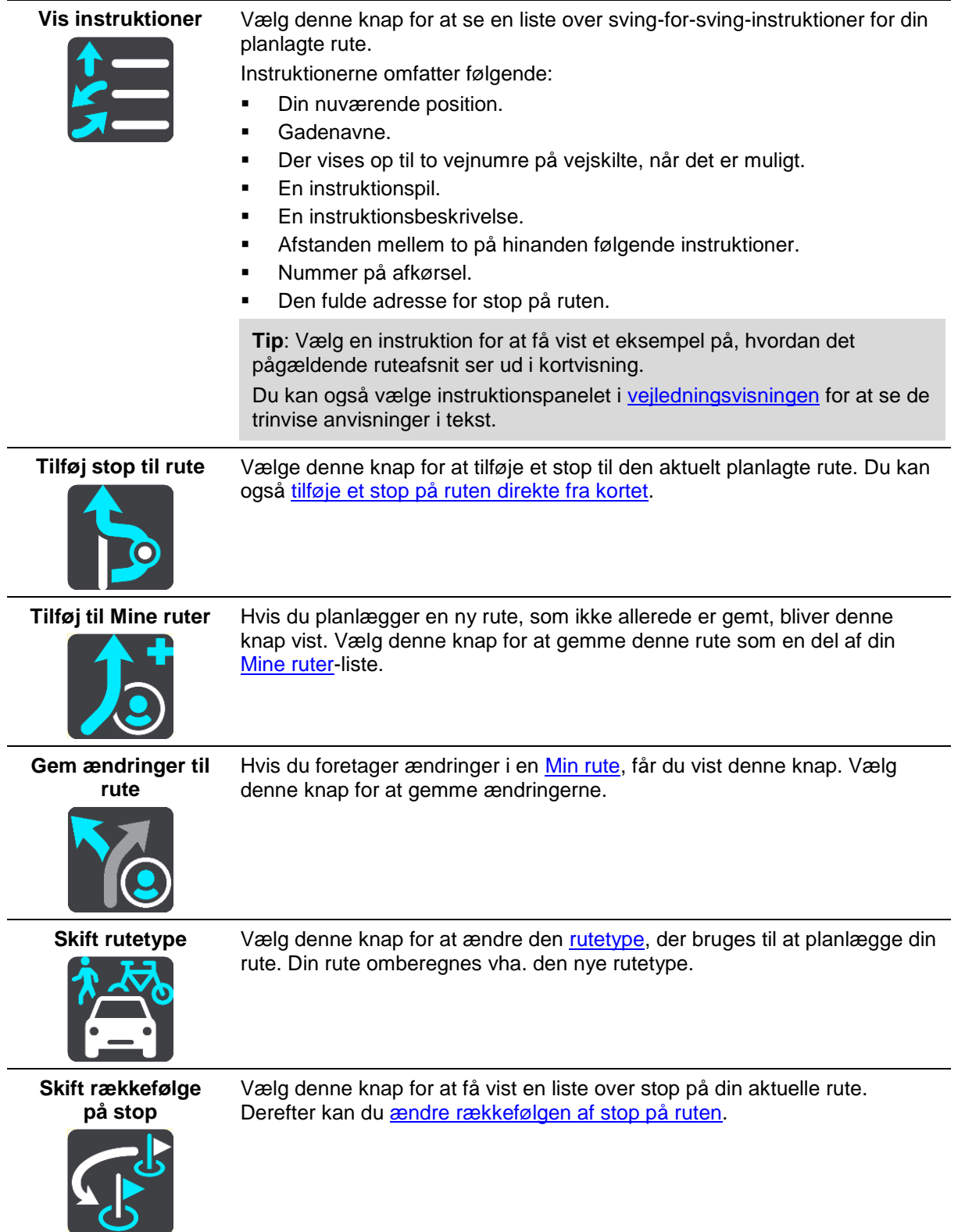

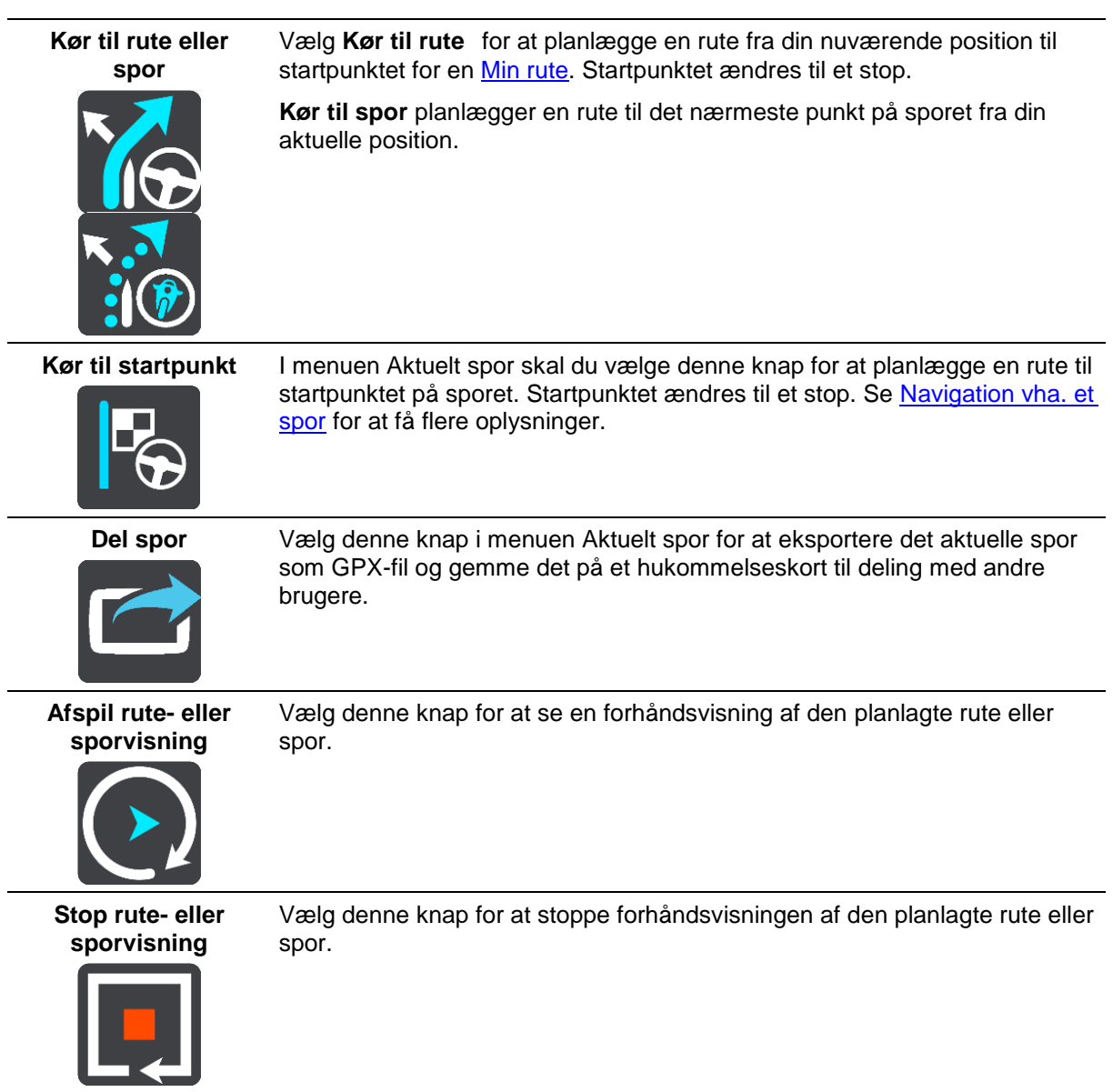

## <span id="page-79-0"></span>**Undgå en blokeret vej**

Hvis der er en blokeret vej på din rute, kan du ændre din rute for at undgå vejen.

1. Gå til [vejledningsvisning](#page-13-0) og vælg symbolet for den nuværende position eller fartpanelet.

**Tip**: Fartpanelet vises kun, når du er begyndt at køre på din rute.

#### 2. Vælg **Undgå blokeret vej**.

Der findes en ny rute, der undgår den blokerede vej. Du kan få vist to alternativer alt efter vejnettet mellem dig og din destination.

Den nye rute vises i kortvisningen med forskellen i rejsetid i en ballon.

**Bemærk**: Det er måske ikke muligt at finde en alternativ rute uden om den blokerede vej, hvis der ikke er nogen.

3. Vælg den nye rute ved at trykke på tidsballonen. Vejledning til din destination genoptages, og den blokerede vej undgås. Så snart du begynder at køre, vises vejledningsvisningen automatisk.

## <span id="page-80-1"></span>**Undgå del af en rute**

Hvis en del af en rute er blokeret, eller du ønsker at undgå den, kan du vælge en specifik del af den rute, der skal undgås.

1. Vælg hovedmenuknappen for at åbne hovedmenuen.

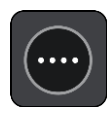

2. Vælg **Aktuel rute**.

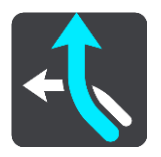

3. Vælg **Undgå del af rute**.

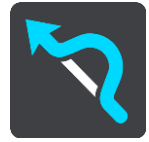

Der åbnes en liste med visning af de dele, der udgør din aktuelle rute.

4. Vælg den del af ruten, som du vil undgå.

En eksempelvisning viser dig den del, du har valgt på kortet.

#### 5. Vælg **Undgå**.

Der findes en ny rute, som undgår den valgte del af ruten. Den nye rute vises i kortvisning.

**Bemærk**: Det er måske ikke muligt at finde en alternativ rute uden om ruteafsnittet, hvis der ikke er nogen.

Vejledningsvisning til din destination genoptager undgåelse af den valget del af ruten. Så snart du begynder at køre, vises vejledningsvisningen automatisk.

## <span id="page-80-0"></span>**Find en alternativ rute**

**Vigtigt**: Af hensyn til sikkerheden og for at undgå, at du bliver distraheret, mens du kører, bør du altid planlægge ruten, før du tager af sted.

Gør følgende for at finde en alternativ rute:

- 1. Planlæg en rute på den sædvanlige måde.
- 2. Vælg selve ruten i [kortvisningen.](#page-11-0)
- 3. Vælg genvejsmenuknappen for at åbne menuen.
- 4. Vælg **Alternativ rute**, og vælg derefter **Find alternativ**.

Der vises op til tre alternative ruter på kortvisningen. Hver alternativ rute viser forskellen i køretid i en ballon. Du kan også vælge knappen **km/mi** for at vise forskellen som en afstand.

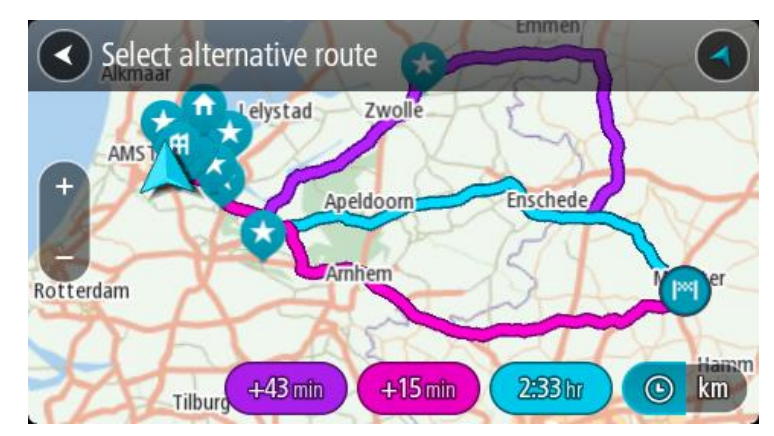

- 5. Vælg den valgte rute ved at trykke på tidsballonen.
- 6. Vælg **Kør**.
- 7. Kørselsvejledning til destinationen går i gang. Så snart du begynder at køre, vises [vejledningsvisningen](#page-13-0) automatisk.

**Bemærk**: Du kan også finde alternative ruter ved at vælge **Aktuel rute** i hovedmenuen, efterfulgt af **Find alternativ**.

### <span id="page-81-1"></span>**Rutetyper**

Vælg **Skift rutetype** for at ændre den planlagte rutetype til din nuværende destination. Din rute omberegnes vha. den nye rutetype.

Du kan vælge følgende rutetyper:

- **Hurtigste rute** den hurtigste rute til din destination. Din rute kontrolleres løbende for at tage højde for trafikforholdene.
- **Korteste rute** den korteste rute til din destination. Det kan vise sig, at den korteste rute tager meget længere tid end den hurtigste.
- **Mest miljøvenlige rute** den mest brændstofbesparende rute.
- **Undgå motorveje** denne type rute undgår alle motorveje.
- **Snoet rute**  ruten med flest sving.

**Bemærk**: Snoede ruter er kun tilgængelige på TomTom Rider-navigationsenheder.

Du kan indstille standardrutetypen i menuen [Indstillinger.](#page-112-0)

## <span id="page-81-0"></span>**Undgå egenskaber på en rute**

Du kan vælge at undgå nogle egenskaber, som findes på den aktuelt planlagte rute. Du kan undgå følgende ruteegenskaber:

- **Betalingsveje**
- **Færger og biltog**
- **Samkørselsspor**
- **Ikke-asfalterede veje**

**Bemærk**: Samkørselsspor nogle gange betegnet som HOV-baner (High Occupancy Vehicle Lanes) og findes ikke i alle lande. Hvis du planlægger din rejse på disse spor, er du eventuelt nødt til at have en ekstra person i bilen, eller også skal bilen bruge miljøvenligt brændstof.

Hvis du vælger at undgå en ruteegenskab, planlægges en ny rute.

I Ruteplanlægning i menuen Indstillinger kan du indstille, hvordan hver enkelt ruteegenskab skal håndteres, når der planlægges en ny rute.

Gør følgende for at undgå en særlig egenskab på din rute.

1. Vælg hovedmenuknappen for at åbne hovedmenuen.

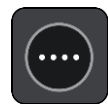

2. Vælg **Aktuel rute**.

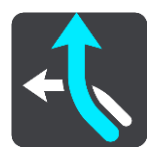

3. Vælg **Undgå betalingsveje m.m.**.

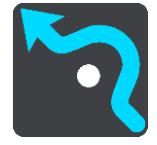

Der åbnes en skærm med en liste over de egenskaber, du kan undgå. De fundne egenskaber på din rute er fremhævet.

- 4. Vælg den egenskab, du vil undgå.
- 5. Vælg **OK**.

Der findes en ny rute, der undgår ruteegenskaben. Den nye rute vises i kortvisning.

**Bemærk**: Det er måske ikke muligt at finde en alternativ rute uden om ruteegenskaben, hvis der ikke er nogen.

Kørselsvejledning til destinationen genoptages. Så snart du begynder at køre, vises Vejledningsvisning automatisk.

#### <span id="page-82-0"></span>**Sådan undgår du en hændelse eller ruteegenskab ved brug af rutebjælken**

Du kan undgå en hændelse eller en ruteegenskab på din rute.

**Bemærk**: Det er måske ikke muligt at finde en alternativ rute uden om hændelsen eller ruteegenskaben, hvis der ikke er nogen.

- 1. Vælg symbolet for den ruteegenskab, du vil undgå, på rutebjælken.
- 2. Ruteegenskaben vises på kortet sammen med genvejsmenuen.
- 3. Vælg **Undgå** i genvejsmenuen. Der findes en ny rute, der undgår ruteegenskaben.

#### **Sådan tilføjer du et stop på ruten vha. menuen Aktuel rute**

- 1. Vælg **Aktuel rute** i hovedmenuen.
- 2. Vælg **Tilføj stop til rute**. Kortvisning vises.
- 3. Udfør ét af følgende trin for at vælge et stop:
	- Zoom ind på kortet, og tryk derefter vedvarende på en position for at vælge den. Vælg **Tilføj** i genvejsmenuen.

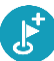

 Vælg knappen **Søg**, og søg efter en position. Når du har fundet en position, skal du vælge **Tilføj**.

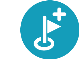

Din rute beregnes igen for at medtage dit stop.

**Sådan tilføjer du et stop til ruten vha. kortet**

- 1. Tryk på [Visningsknappen](#page-11-0) for at få vist kortet. Hele ruten vises på kortet.
- 2. Zoom ind på kortet, og tryk derefter vedvarende på en position for at vælge den.
- 3. Vælg genvejsmenuknappen.
- 4. Vælg **Brug i rute**.
- 5. Vælg **Tilføj til aktuel rute**.

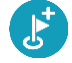

Din rute beregnes igen for at medtage dit stop.

**Sådan sletter du et stop fra ruten**

1. Tryk på det stop på [rutebjælken,](#page-14-0) du vil slette. Kortet zoomer ind på stoppet og viser en genvejsmenu.

**Tip**: Hvis du vælger det forkerte stop, kan du trykke på knappen Tilbage for at vende tilbage til kortet.

2. Vælg **Slet dette stop**.

Stoppet slettes, og ruten beregnes på ny.

#### <span id="page-83-0"></span>**Spring næste stop over på ruten**

- 1. Vælg **Aktuel rute** i hovedmenuen.
- 2. Vælg **Spring næste stop over**.

Kortvisning vises. Næste stop på ruten slettes, og ruten beregnes på ny.

### **Sådan ændrer du rækkefølgen af stop på ruten**

- 1. Vælg **Aktuel rute** i hovedmenuen.
- 2. Vælg **Skift rækkefølge på stop**. Kortvisningen vises med en ryddet rute. Startpunkt, destination og alle stop vises.
- 3. Vælg ét stop ad gangen i den rækkefølge, du ønsker at køre til dem. Symbolerne ændres til et flag, når du vælger et stop. Det sidste stop, du vælger, bliver din destination.

Ruten beregnes igen med stoppene i den nye rækkefølge.

## <span id="page-84-0"></span>**Mine ruter**

## **Om Mine ruter**

Mine ruter gør det nemt at gemme og hente ruter og spor.

Du kan vælge at bruge Mine ruter i én eller flere af følgende situationer:

- **På arbejde** Dit job medfører, at du dagligt skal køre flere forskellige ruter med mange stop. Dine ruter kan blive ændret, og du er nødt til at være fleksibel og have mulighed for at ændre rækkefølgen af stop eller ændre den planlagte rute.
- **På ferie**  Du skal på ferie og ønsker at planlægge og gemme en rute. Dine rute omfatter veje med udsigt, stop ved forskellige hoteller og andre steder som f.eks. turistattraktioner.
- **Ved turkørsel** Du ønsker at følge en tur, du har downloadet fra internettet, eller køre en rute, som en anden bruger har delt med dig.
- **Når du pendler til arbejde** Du ønsker at tilføje ét eller to faste stop mellem hjem og arbejde. Din rute, når du skal hjem igen om aftenen, er den modsatte af den rute, du kører, når du skal på arbejde om morgenen.

Ruter kan oprettes og gemmes på din START eller i [MyDrive.](#page-21-0) Du kan også bruge et værktøj som Tyre Pro til at oprette og redigere ruter og spor.

#### **Om ruter og spor**

Termen "rute" dækker over to typer ruter fra et sted til et andet:

 **Ruter** har et startpunkt og en destination og eventuelt nogle stop. Enheden beregner din foretrukne rutetype mellem alle disse punkter, f.eks. den hurtigste eller den mest økonomiske, og bruger [Traffic.](#page-96-0) Du kan redigere en rute, hvis du f.eks. vil tilføje stop eller flytte til et andet startpunkt. Ruter kan importeres, men kan ikke eksporteres fra enheden.

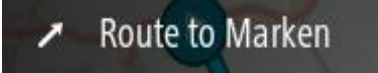

 **Spor** har også et startpunkt og en destination, men ingen stop. Din rute følger sporet så nøjagtigt som muligt og ignorerer din foretrukne rutetype og trafikforholdene samt eventuel trafik på ruten. Du kan kun redigere spor ved hjælp af værktøjer som Tyre Pro. Spor kan importeres og eksporteres fra din enhed.

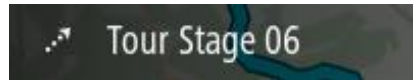

#### **Tip**: Spor har en prikket pil!

**Vigtigt**: Ruter og spor kan ikke lagres på det samme hukommelseskort som kort, fordi der anvendes forskellig hukommelseskortformatering.

#### **Om GPX- og ITN-filer**

#### **GPX-filer (GPS-udvekslingsformat)**

GPX-filer indeholder en meget detaljeret optagelse, som viser, hvor du har været på sporet, inkl. offroad-positioner. GPX-filer bliver spor efter import.

#### **Brug af GPX-filer**

Du kan bruge en GPX-fil til flere ting:

- Brug et værktøj som f.eks. Tyre Pro til at vise din sporfil.
- Eksporter til et hukommelseskort eller direkte til din computer. Brug derefter computeren til at få vist filen med programmer som f.eks. Google Earth.

**Bemærk:** Når du ser det optagede, bemærker du måske, at de registrerede GPS-positioner ikke altid stemmer overens med vejene. Det kan skyldes flere ting. For det første forsøger enheden at mindske størrelsen på filerne, hvilket i mindre omfang kan gå ud over datanøjagtigheden. For det andet registrerer enheden de faktiske data fra GPS-chippen, så du får en nøjagtig fremstilling af, hvor du har været, hvilket måske ikke altid stemmer helt overens med det, du kan se på skærmen. For det tredje kan det ske, at kortene ikke er justeret korrekt i forhold til hinanden i det program, du bruger, når du får vist den rute, der er optaget.

Del filen med venner ved at eksportere den.

**Bemærk**: Spor kan [importeres](#page-90-0) og [eksporteres.](#page-90-1)

#### **ITN-filer (TomToms eget filformat for rejseplaner)**

En ITN-fil indeholder færre detaljer end en GPX-fil. En ITN-fil kan højst rumme 255 positioner, hvilket er tilstrækkeligt til, at en rute kan genskabes med stor nøjagtighed. ITN-filer bliver ruter efter import.

#### **Brug af ITN-filer**

Du kan bruge en ITN-fil til flere ting:

- Du kan importere en ITN-fil til TomTom START, så du kan køre den samme rute igen og få navigationsinstruktioner.
- Brug værktøjer som f.eks. Tyre Pro til at vise din rute.

**Bemærk**: Ruter kan [importeres,](#page-90-0) men kan ikke eksporteres.

#### **Sådan gemmer du en rute**

1. Planlæg en rute vha. de trin, som er beskrevet i [Sådan planlægger du en rute.](#page-35-0)

**Tip**: Hvis du ikke kan se din planlagte rute i Kortvisning, skal du vælge knappen Tilbage for at få vist ruten.

- 2. Vælg ruten.
- 3. Vælg genvejsmenuknappen for at åbne menuen.

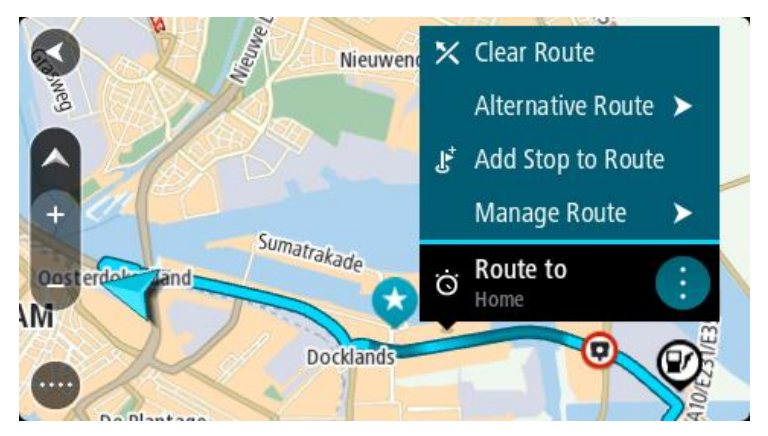

4. Vælg **Administrer rute**, efterfulgt af **Tilføj til mine ruter**.

Navnet på ruten vises på redigeringsskærmen.

- 5. Rediger navnet på ruten, så du nemt kan genkende den.
- 6. Gem din rute på listen Mine ruter.

**Tip**: Du kan også gemme en rute vha. knappen **Tilføj til Mine ruter** i menuen Aktuel rute.

## **Sådan navigerer du vha. en gemt rute**

Hvis du vil navigere vha. en rute, du tidligere har gemt, skal du gøre følgende:

- 1. Vælg **Mine ruter** i hovedmenuen.
- 2. Vælg en rute på listen. Ruten vises på kortet.

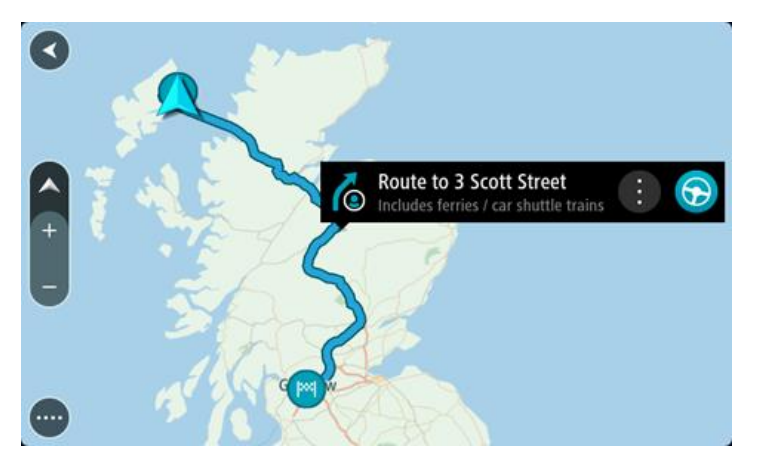

3. For at navigere til starten af den gemte rute skal du vælge **Kør**.

Udgangspunktet for en gemt rute konverteres til dit første stop, hvorefter ruten planlægges. Instruktioner til destinationen starter fra din nuværende position. Så snart du begynder at køre, vises vejledningsvisningen automatisk.

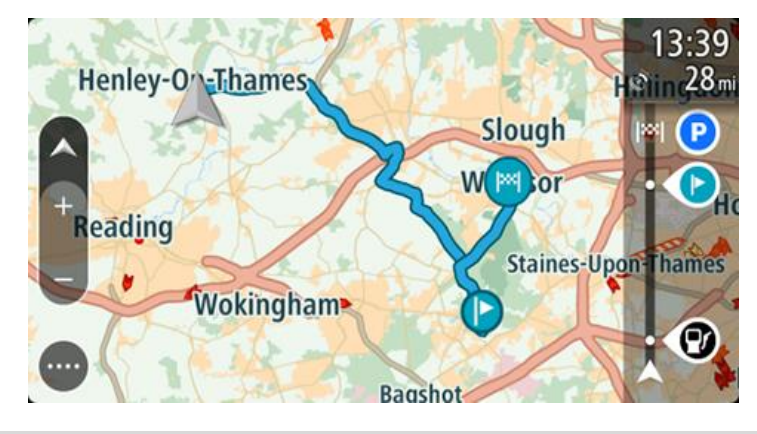

**Tip**: Du kan navigere vha. en gemt rute på to andre måder: Vælg rutens startpunkt. Vælg **Skift til et stop**, når genvejsmenuen åbner. Alternativt kan du vælge Kør til rute i menuen Aktuel rute.

#### **Naviger til et stop på en gemt rute**

Du kan navigere fra din nuværende position til et stop på din gemte rute i stedet for til starten af den gemte rute. Stoppet ændres til starten af din rute. Dit nye startpunkt kan være et stop tættere på din nuværende position, eller måske vil du bare gøre ruten kortere.

**Bemærk**: Ruten fra det oprindelige startpunkt til det nye startpunkt fjernes fra ruten.

**Bemærk**: Den oprindelige rute i Mine ruter ændres ikke. Hvis du vil se hele ruten, skal du vælge ruten igen i Mine ruter.

- 1. Vælg **Mine ruter** i hovedmenuen.
- 2. Vælg en rute på listen. Ruten vises på kortet.

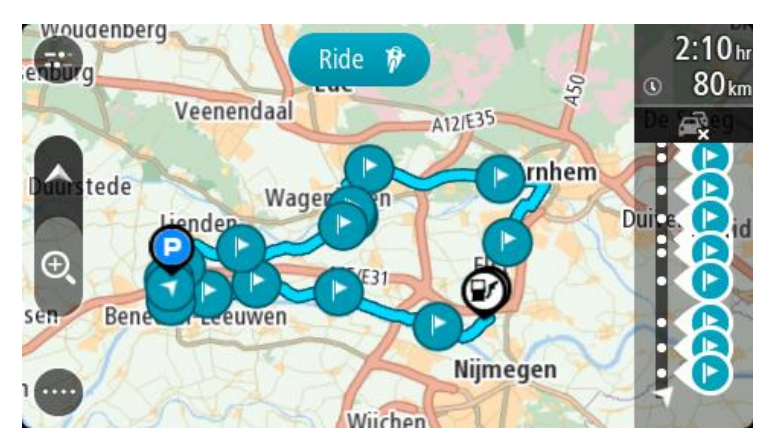

3. Vælg det stop, du vil bruge som dit startpunkt, og vælg derefter genvejsmenuknappen for at åbne menuen.

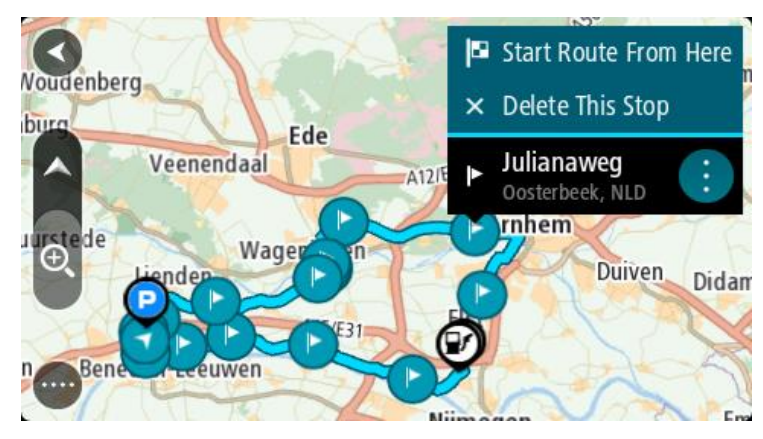

#### 4. Vælg **Start rute herfra**

Din rute beregnes fra det nye startpunkt.

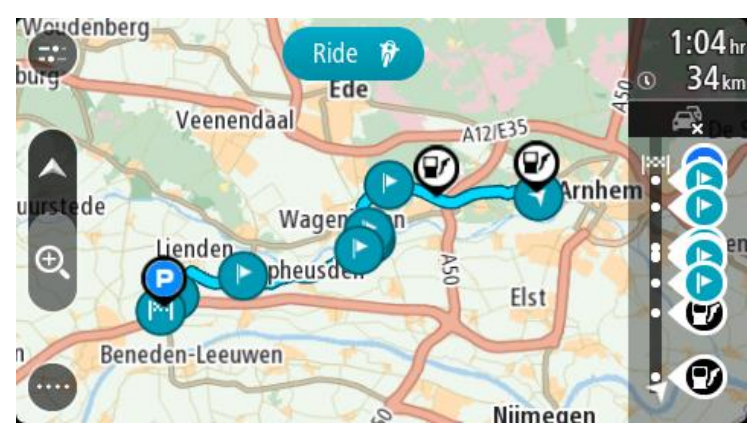

5. Vælg **Kør**.

Udgangspunktet for din rute konverteres til dit første stop, hvorefter ruten planlægges fra din nuværende position. Kørselsvejledning til destinationen går i gang. Så snart du begynder at køre, vises vejledningsvisningen automatisk.

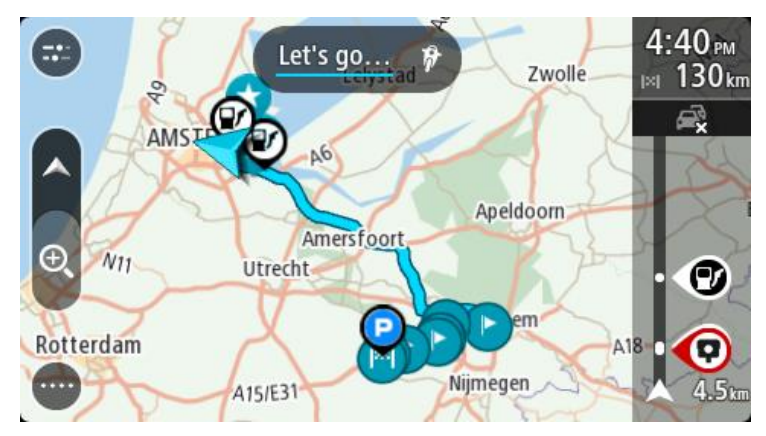

**Tip**: Du kan navigere vha. en gemt rute på to andre måder: Vælg rutens startpunkt. Vælg **Skift til et stop**, når genvejsmenuen åbner. Alternativt kan du vælge Kør til rute i menuen Aktuel rute.

### **Sådan tilføjer du et stop til en gemt rute vha. kortet**

**Bemærk**: Du kan også trykke vedvarende på en position på kortet og vælge **Tilføj til aktuel rute** i genvejsmenuen.

- 1. Tryk på [Visningsknappen](#page-11-0) for at få vist kortet. Hele ruten vises på kortet.
- 2. Vælg ruten.
- 3. Vælg genvejsmenuknappen for at åbne menuen.

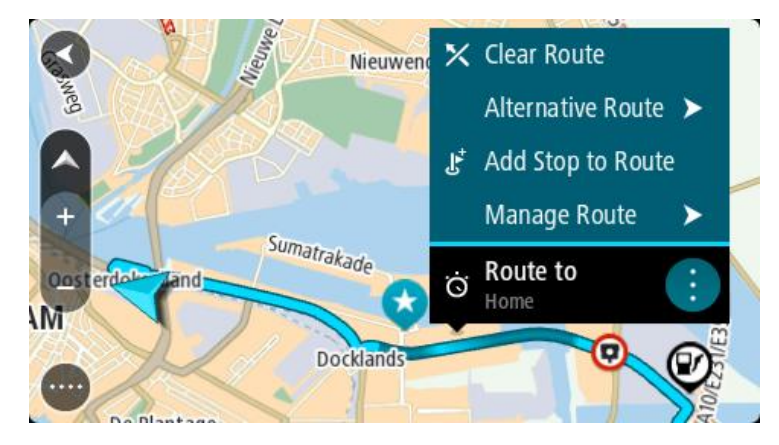

- 4. Vælg **Administrer stop**.
- 5. Vælg **Tilføj stop til rute**.
- 6. Vælg dit nye stop på kortet.

**Tip**: Hvis du kender navnet på dit nye stop, kan du bruge **Søg** til at vælge dit stop i stedet for at bruge kortet.

7. Vælg knappen **Tilføj stop** for at tilføje positionen som et stop. Din rute beregnes igen for at medtage dit stop.

**Tip**: Hvis du vil opdatere den gemte rute på listen Mine ruter med ændringerne, skal du vælge ruten på kortet og derefter vælge **Gem ændringer til rute** i genvejsmenuen.

## **Optagelse af et spor**

Du kan optage et spor, mens du kører, med eller uden en planlagt rute. Efter optagelse kan du eksportere sporet, således at du kan dele det med andre eller se via værktøjer som f.eks. Tyre Pro.

Gør følgende for at optage et spor:

- 1. Vælg **Start optagelse** i hovedmenuen. Der vises en rød prik i nederste højre hjørne af skærmen, og den blinker indledningsvist 3 gange for at vise, at du nu optager. Prikken er på skærmen, lige så længe du optager.
- 2. Vælg **Stop optagelse** i hovedmenuen for at stoppe med at optage.
- 3. Indtast et navn til sporet, eller du kan lade det være med den foreslåede kombination af dato og tidspunkt.
- 4. Vælg **Tilføj** eller **Færdig** alt efter, hvilken enhed du bruger.
- 5. Sporet gemmes i Mine ruter.

**Bemærk**: Du kan [eksportere spor](#page-90-1) som GPX-filer, og du kan gemme dem på et hukommelseskort, så du kan dele dem med andre.

#### <span id="page-89-0"></span>**Navigation vha. et spor**

Du kan [importere spor](#page-24-0) til din START vha. [MyDrive.](#page-21-0) Benyt følgende fremgangsmåde for at navigere via et importeret spor:

- 1. Vælg **Mine ruter** i hovedmenuen.
- 2. Vælg et spor på listen. Sporet vises i kortvisning.

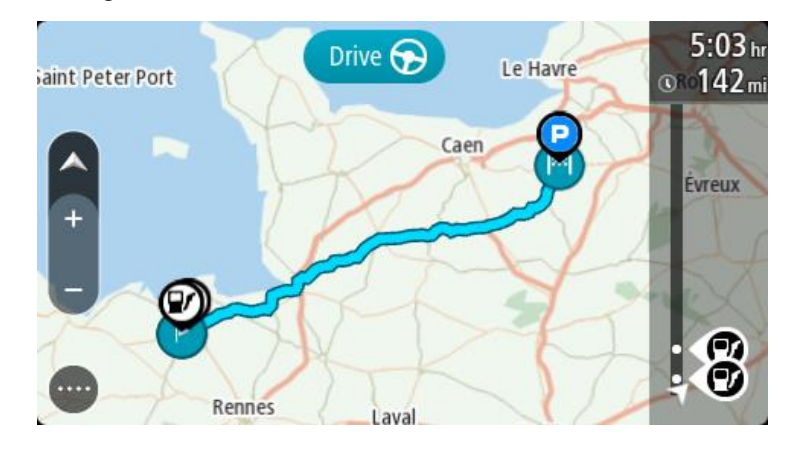

3. Vælg sporet, og vælg derefter genvejsmenuen.

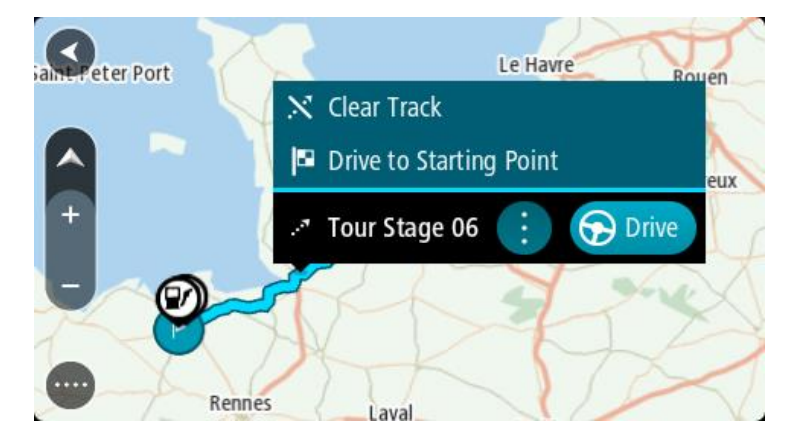

4. Vælg **Kør til startpunkt**.

Startpunktet for sporet konverteres til dit første stop, hvorefter ruten planlægges. Instruktioner til destinationen starter fra din nuværende position. Så snart du begynder at køre, vises vejledningsvisningen automatisk.

**Bemærk**: Du kan se to forskellige farver på kortet for din rute og spor. Du vil se én farve for ruten fra din nuværende position til startpunktet og en anden farve for selve sporet.

**Tip**: Du kan navigere vha. en gemt rute på to andre måder:

Vælg rutens startpunkt. Vælg **Kør til startpunkt**, når genvejsmenuen åbner.

Alternativt kan du vælge **Kør til startpunkt** eller **Kør til rute** i menuen Aktuelt spor.

#### **Sletning af en rute eller et spor i Mine ruter**

- 1. Vælg **Mine ruter** i hovedmenuen.
- 2. Vælg **Rediger liste**.
- 3. Vælg de ruter, du vil slette.
- 4. Vælg **Slet**.

<span id="page-90-1"></span>**Sådan eksporterer du spor til et hukommelseskort**

Du kan eksportere spor som GPX-filer og gemme dem på et hukommelseskort, så du kan dele dem med andre brugere.

**Vigtigt**: Ruter og spor kan ikke lagres på det samme hukommelseskort som kort, fordi der anvendes forskellig hukommelseskortformatering.

**Bemærk**: For indeværende kan du kun eksportere spor fra din START.

Gør følgende for at eksportere et eller flere spor:

- 1. Vælg **Mine ruter** i hovedmenuen.
- 2. Vælg **Del spor**.

**Tip**: Alternativt kan du i kortvisning vælge et spor og derefter vælge **Del spor** i genvejsmenuen.

3. Vælg en eller flere spor på listen, der skal eksporteres.

**Tip**: Vælg genvejsmenuknappen for at vælge eller fravælge alle ruter til eksport.

4. Vælg **Del**, og vælg derefter **Eksporter til hukommelseskort**.

Meddelelsen **Gemmer** vises.

**Tip**: Hvis der ikke er nok plads på hukommelseskortet, eller kortet er forkert formateret, får du hjælp på skærmen til at løse problemet.

5. Når du får vist en meddelelse om, at dine spor er eksporteret, skal du fjerne hukommelseskortet for at dele spor med andre brugere.

**Bemærk**: Hver enkelt eksporteret rute gemmes som en GPX-fil i mappen **TomTom-ruter** på dit hukommelseskort.

#### <span id="page-90-0"></span>**Sådan importerer du ruter og spor fra et hukommelseskort**

Du kan importere to typer filer fra et hukommelseskort:

- GPX-filer disse bliver spor efter import.
- ITN-filer disse bliver ruter efter import.

ITN-filer er TomToms rejseplanfiler. Andre brugere kan optage rejseplanfiler og dele dem med dig, eller du kan downloade værktøjer til både ITN- og GPX-filer, som f.eks. Tyre Pro.

Gør følgende for at importere en eller flere ruter og spor fra et hukommelseskort:

- 1. Indsæt et hukommelseskort i kortåbningen på TomTom START. Hvis der er ruter på hukommelseskortet, vises en meddelelse, der bekræfter det.
- 2. Vælg **Importer rute**.
- 3. Vælg en eller flere ruter på listen på hukommelseskortet, der skal importeres.
- 4. Vælg **Import**. Meddelelsen **Importerer spor** vises. Dine ruter importeres til din enhed.
- 5. Når der vises en meddelelse om, at dine ruter er blevet importeret, skal du fjerne hukommelseskortet.
- 6. Vælg **Mine ruter** i hovedmenuen for at få vist de importerede ruter og spor.

## **Map Share**

## **Om Map Share**

Du kan rapportere kortændringer vha. Map Share. Sådanne kortændringer deles derefter med andre brugere af TomTom-enheder, når de modtager en kortopdatering.

Kortændringer kan rapporteres på to måder:

- Vælg en position på kortet, og opret kortændringer med det samme.
- Marker en position, og opret ændringsrapporten senere.

Du skal tilslutte din START til en computer og bruge [MyDrive Connect](#page-123-0) til at sende rapporter om kortrettelser til TomTom.

Alle kortændringer bekræftes af TomTom. De bekræftede ændringer er derefter tilgængelige som en del af den næste kortopdatering, som du kan hente, når du slutter din enhed til [MyDrive Connect](#page-123-0) via en USB-tilslutning.

**Tip**: Hvis en vejspærring rapporteres via Map Share, bekræftes spærringen og vises øjeblikkeligt af RDS-TMC Traffic.

#### **Oprette en rapport om en kortændring**

**Vigtigt**: Af sikkerhedsmæssige årsager må du ikke angive alle oplysninger om en kortændring, mens du kører. Du kan altid [markere positionen](#page-110-0) og oprette rapporten senere.

Gør følgende for at oprette en rapport om en kortændring:

- 1. Tryk og hold nede for at vælge positionen for kortændringen i kortvisning.
- 2. Vælg genvejsmenuknappen for at åbne menuen.
- 3. Vælg **Rapporter kortændring** i genvejsmenuen.

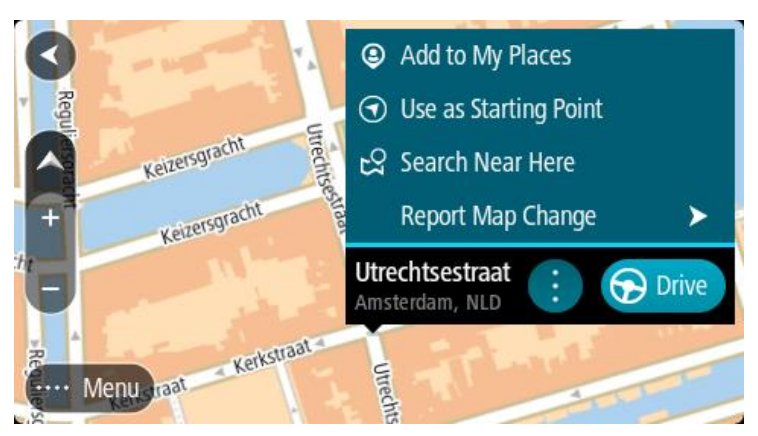

4. Vælg den type kortrettelse, du ønsker at anvende.

Bemærk: Hvis du vil rapportere en kortændring af en type, der ikke vises i menuen, kan du bruge [Map Share Reporter](http://www.tomtom.com/mapshare/tools/) på [tomtom.com.](http://www.tomtom.com/)

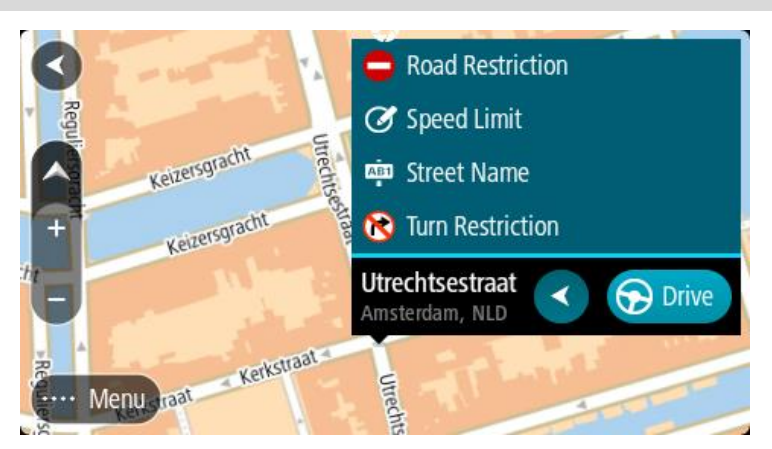

- 5. Følg instruktionerne for den valgte type kortændring.
- 6. Vælg **Rapport**.
- 7. Tilslut din START til [MyDrive](#page-123-0) for at sende din rapport om en kortændring til TomTom, og få kortrettelser fra andre TomTom-brugere.

#### **Sådan opretter du en rapport om kortændring fra en markeret position**

Hvis du opdager en kortuoverensstemmelse, mens du kører, kan du markere positionen, så du kan rapportere ændringen senere.

**Tip**: Du kan markere din nuværende position, selv mens du kører.

**Vigtigt**: Du må ikke rapportere ændringer, mens du kører.

- 1. I [kortvisning](#page-11-0) eller [vejledningsvisning](#page-13-0) skal du vælge symbolet for den nuværende position eller fartpanelet.
	- Hurtigmenuen åbner.

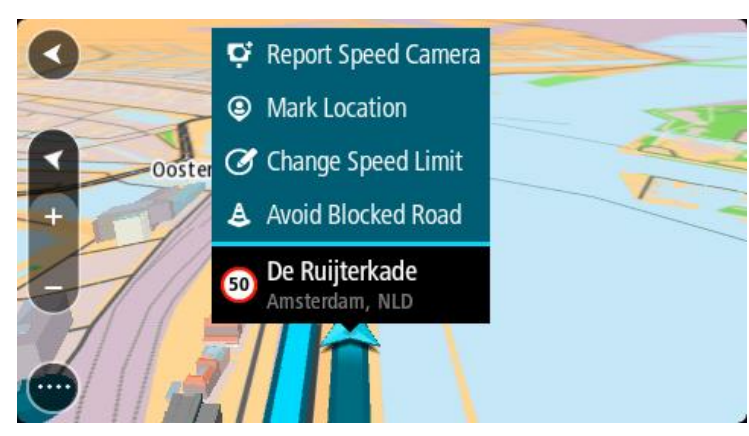

2. Vælg **Marker position**.

Den markerede position bliver gemt i Mine steder med den dato og det klokkeslæt, hvor du gemte den.

- 3. Vælg **Mine steder** i hovedmenuen.
- 4. Åbn mappen **Markerede positioner,** og vælg den markerede position. Den markerede position vises på kortet.
- 5. Vælg **Rapporter kortændring** i genvejsmenuen.
- 6. Vælg den type kortrettelse, du ønsker at anvende.

Bemærk: Hvis du vil rapportere en kortændring af en type, der ikke vises i menuen, kan du bruge [Map Share Reporter](http://www.tomtom.com/mapshare/tools/) på [tomtom.com.](http://www.tomtom.com/)

- 7. Følg instruktionerne for den valgte type kortændring.
- 8. Vælg **Rapport**.

Markøren for den mærkede position fjernes fra kortet.

9. Tilslut din START til [MyDrive](#page-123-0) for at sende din rapport om en kortændring til TomTom, og få kortrettelser fra andre TomTom-brugere.

## **Forskellige typer kortændringer**

Du kan vælge mellem flere forskellige typer kortændringer.

**Bemærk**: Hvis du vil rapportere en kortændring af en type, der ikke beskrives nedenfor, kan du bruge [Map Share Reporter på tomtom.com.](http://www.tomtom.com/mapshare/tools/)

For alle de kortændringer, der er beskrevet nedenfor, skal du tilslutte din START til [MyDrive](#page-123-0) for at sende din rapport om en kortrettelse til TomTom, og få kortændringer fra andre TomTom-brugere.

#### Begrænsning for vej

Vælg denne mulighed for at spærre eller fjerne afspærringen af en gade. Du kan spærre eller fjerne afspærringen af en gade i en eller begge retninger ved at gøre følgende:

- 1. Tryk og hold nede for at vælge positionen for kortændringen i kortvisning.
- 2. Vælg genvejsmenuknappen for at åbne menuen.
- 3. Vælg **Rapporter kortændring** i genvejsmenuen.
- 4. Vælg **Begrænsning af vej**.

Vælg vejskiltet i den ene ende af gaden for at ændre den fra åben til lukket eller omvendt.

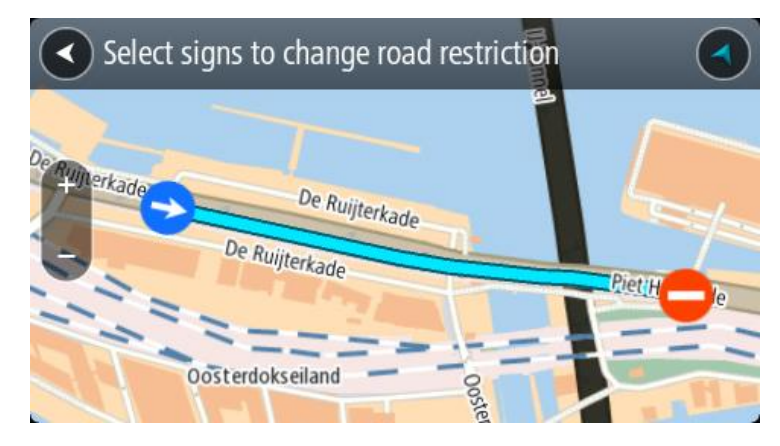

#### 5. Vælg **Rapport**.

#### **Gadenavn**

Vælg denne mulighed for at rette et forkert gadenavn.

- 1. Tryk og hold nede for at vælge positionen for kortændringen i kortvisning.
- 2. Vælg genvejsmenuknappen for at åbne menuen.
- 3. Vælg **Rapporter kortændring** i genvejsmenuen.
- 4. Vælg **Gadenavn**.
- 5. Indtast det rigtige gadenavn.
- 6. Vælg **Rapport**.

## **Svingrestriktion**

Vælg denne mulighed for at rapportere forkerte svingrestriktioner for en gade.

- 1. Tryk og hold nede for at vælge positionen for kortændringen i kortvisning.
- 2. Vælg genvejsmenuknappen for at åbne menuen.
- 3. Vælg **Rapporter kortændring** i genvejsmenuen.
- 4. Vælg **Svingrestriktion**.
- 5. Vælg **Vælg et andet vejkryds**, hvis det forkerte vejkryds vises.
- 6. Vælg retning, du kommer fra.

Kortet drejer, så den retning, du kommer fra, vises i bunden af skærmen.

7. Vælg færdselstavlerne en for en for at ændre svingrestriktionerne for samtlige veje i vejkrydset.

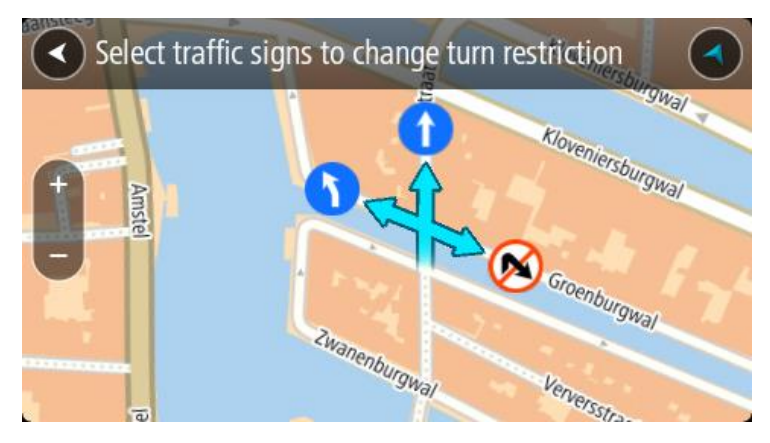

### 8. Vælg **Rapport**.

#### Hastighedsgrænse

Vælg denne mulighed for at rette hastighedsgrænsen på kortet.

- 1. Tryk og hold nede for at vælge positionen for kortændringen i kortvisning.
- 2. Vælg genvejsmenuknappen for at åbne menuen.
- 3. Vælg **Rapporter kortændring** i genvejsmenuen.
- 4. Vælg **Hastighedsgrænse**.
- 5. Vælg den korrekte hastighedsgrænse. Rul til højre eller venstre igennem de tilgængelige hastighedsgrænser, hvis den korrekte grænse ikke vises.
- 6. Vælg **Rapport**.

## <span id="page-96-0"></span>**Trafikinformation**

## **Om RDS-TMC**

TMC (Traffic Message Channel), også kendt som RDS-TMC, sender trafikinformationer som et radiosignal og er gratis tilgængeligt i mange lande.

TMC er ikke en TomTom-tjeneste, men er tilgængelig, når du bruger TomToms RDS-TMC-trafikmodtager.

**Bemærk**: TMC er ikke tilgængelig i alle lande. Du kan finde ud af, om TMC-tjenesterne kan benyttes i dit land, på [tomtom.com/5826.](http://www.tomtom.com/5826)

TomTom kan ikke drages til ansvar for udbuddet eller kvaliteten af de trafikoplysninger, der leveres via TMC.

#### **Sådan læser du trafik på kortet**

Trafikhændelser vises på kortet. Hvis flere trafikhændelser overlapper hinanden, vises den højst prioriterede hændelse - f.eks. har en spærret vej højere prioritet end vejarbejde eller en lukket kørebane.

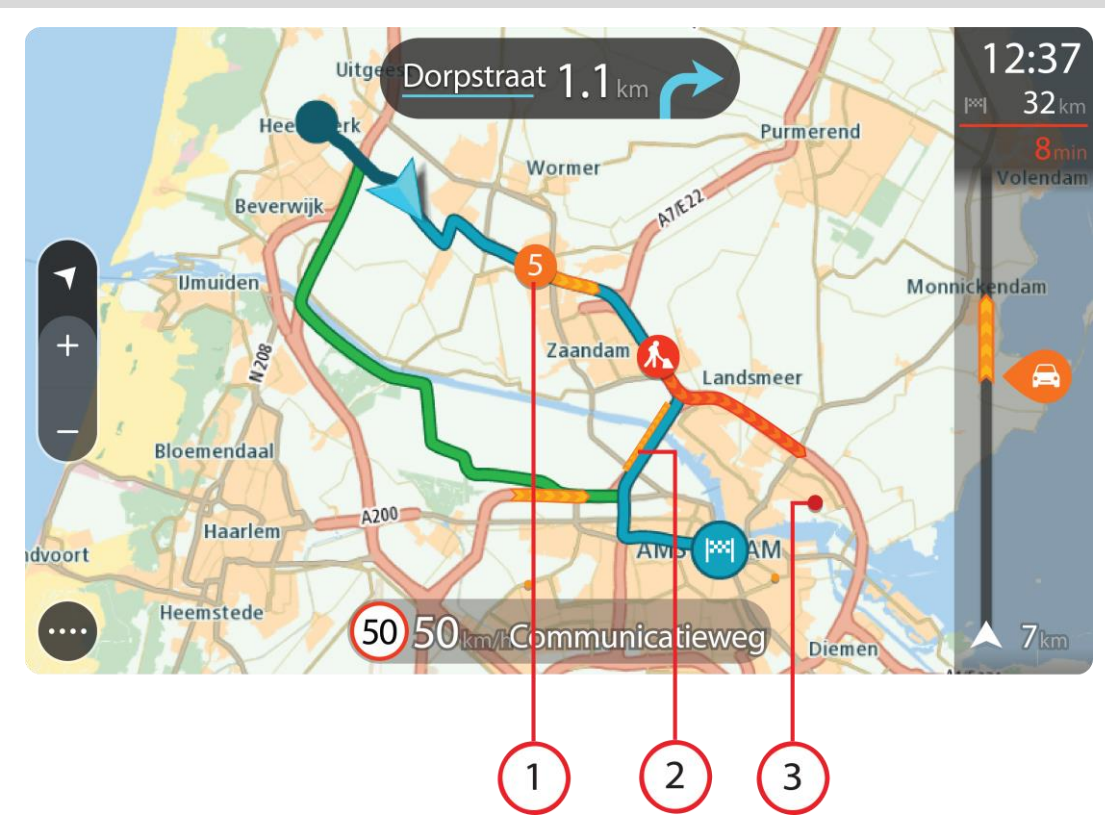

**Tip**: Vælg en hændelse på kortet for at få vist mere detaljerede oplysninger.

1. Trafikhændelse, som påvirker din rute i rejseretningen. Et symbol eller et tal ved begyndelsen af hændelsen viser hændelsestypen eller forsinkelsen i minutter, f.eks. 5 minutter.

Hændelsens farve angiver trafikkens hastighed i forhold til den maksimalt tilladte hastighed på den pågældende position, hvor rød er mest langsom. Striberne på trafikproppen er desuden animerede for at vise trafikkens hastighed, hvor det er relevant.

Du kan se en komplet liste over hændelsestyper under [Trafikhændelser.](#page-97-0)

- 2. Trafikhændelse på ruten, men i retningen modsat din rejseretning.
- 3. Trafikhændelser på veje, som ikke er synlige med dit nuværende zoomniveau.

#### **Sådan læser du trafik på ruten**

Oplysninger om trafikhændelser på ruten vises på rutebjælken i højre side af kortet sammen med vejledningsvisning.

[Rutebjælken](#page-14-0) viser oplysninger om forsinkelser i trafikken, mens du kører, ved hjælp af symboler, som viser trafikhændelsernes placering på ruten. Når du bruger kortvisningen, kan du også vælge symboler på selve kortet.

**Bemærk:** Hvis din START ikke modtager trafikinformation, vises der et symbol, der viser trafik med et kors, under panelet med ankomstoplysninger.

**Bemærk**: Nogle hændelser vises muligvis ikke på rutebjælken, da det ville gøre den uoverskuelig. Disse hændelser vil altid være af mindre betydning og kun give mindre forsinkelser.

Du kan få flere oplysninger om en hændelse ved at vælge en hændelse på rutebjælken. Kortet åbnes og er zoomet ind på hændelsen. Et informationspanel viser detaljerede oplysninger om trafikhændelsen.

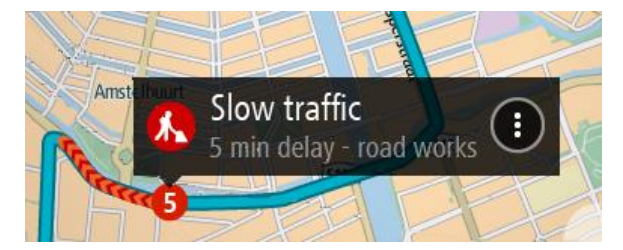

De viste oplysninger omfatter:

- Årsagen til trafikhændelsen f.eks. ulykker, vejarbejde, lukkede vejbaner eller vejrforhold.
- Hvor alvorlig hændelsen er langsom trafik, kødannelse eller stillestående trafik.
- Forsinkelsens varighed.
- Hændelsens længde.

Du kan se en komplet liste over hændelsestyper under [Trafikhændelser.](#page-97-0)

Vælg knappen Tilbage for at gå tilbage til Vejledningsvisning.

## <span id="page-97-0"></span>**Trafikhændelser**

Følgende symboler for trafikhændelser bruges i kortvisningen og på rutebjælken for at vise årsagen til en trafikprop:

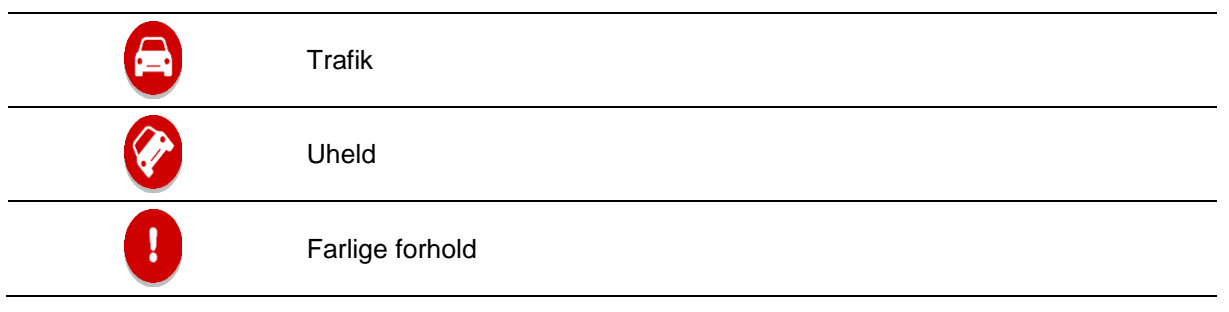

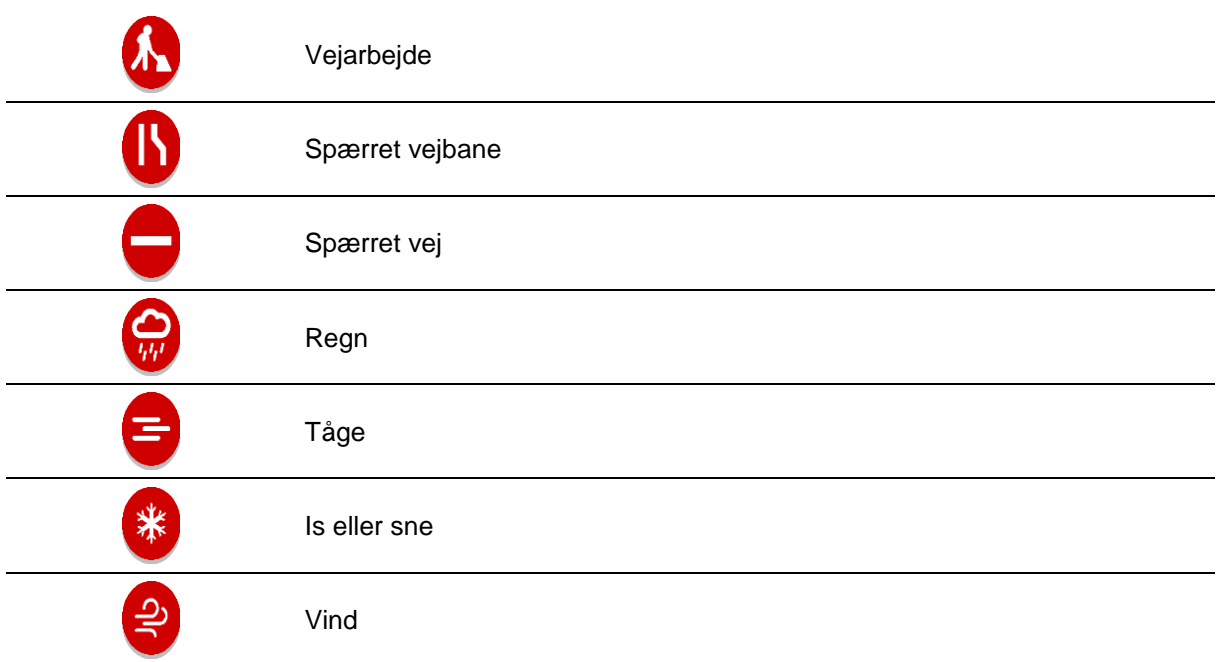

Symbolet eller tallet ved begyndelsen af hændelsen viser hændelsestypen eller forsinkelsen i minutter, f.eks. 4 minutter.

Hændelsens farve angiver trafikkens hastighed i forhold til den maksimalt tilladte hastighed på den pågældende position, hvor rød er mest langsom. Striberne på trafikproppen er desuden animerede for at vise trafikkens hastighed, hvor det er relevant.

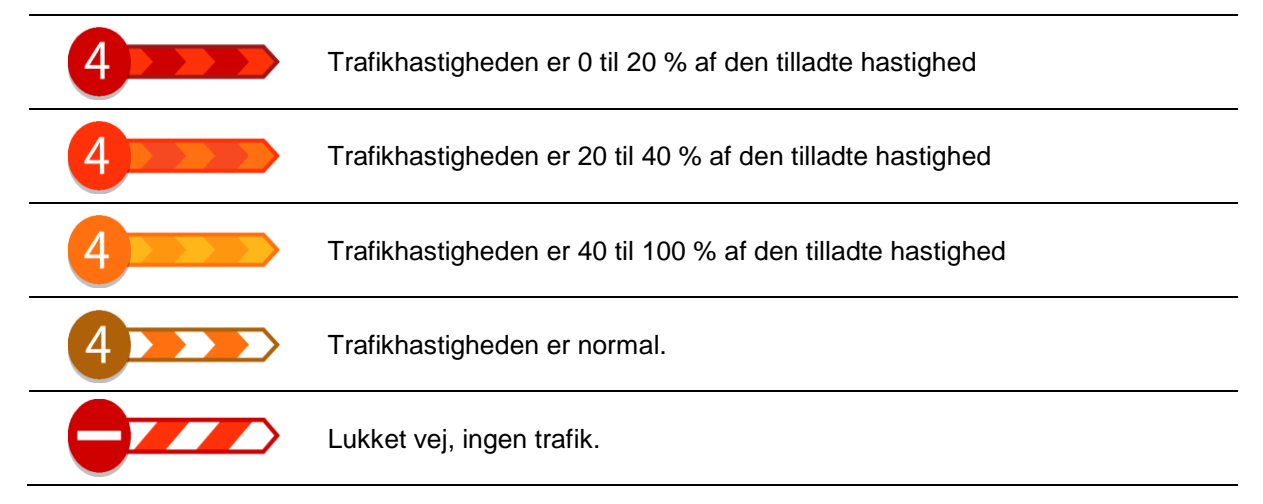

**Advarsel om trafikprop i nærheden**

Du får en advarsel, hvis du nærmer dig en trafikprop. Du advares på flere måder:

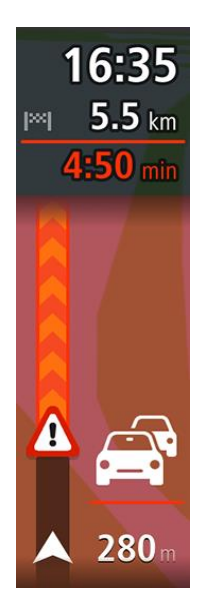

- Der vises et advarselssymbol på rutebjælken.
- Rutebjælken zoomer ind til starten af trafikproppen.
- Afstanden til trafikproppens start vises på rutebjælken.
- Farven på vejen på rutebjælken ændres til orange eller rød afhængigt af, hvad omfanget af trafikproppen er.
- Baggrundsfarven på rutebjælkens baggrund ændres til rød, hvis du kører for hurtigt hen mod trafikproppen.
- Du vil høre en advarselslyd.

Hvis du vil [ændre, hvordan du bliver advaret,](#page-103-0) skal du vælge **Lyde og advarsler** i menuen [Indstillinger.](#page-112-0)

## **Undgå en trafikprop på din rute**

Du kan undgå en trafikprop på din rute

**Bemærk**: Nogle gange er den hurtigste rute stadig ruten med trafikproppen. **Bemærk**: Det er måske ikke muligt at finde en alternativ rute uden om trafikproppen, hvis der ikke er nogen.

## **Undgå en trafikprop ved hjælp af rutebjælken**

- 1. Vælg symbolet for den trafikprop, du vil undgå, på rutebjælken. Trafikproppen vises på kortet.
- 2. Vælg genvejsmenuknappen.

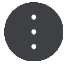

3. Vælg **Undgå** i genvejsmenuen. Der findes en ny rute, der undgår trafikproppen.

## **Undgå en trafikprop ved hjælp af kortet**

- 1. Zoom ind på kortet, og vælg trafikproppen på din rute. Trafikproppen vises på kortet med et informationspanel.
- 2. Vælg genvejsmenuknappen.

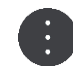

## 3. Vælg **Undgå**.

Der findes en ny rute, der undgår trafikproppen.

#### **Sådan vælger du en hurtigere rute**

Hvis der findes en hurtigere rute, bliver du spurgt, om du vil køre ad den i stedet.

**Tip**: For at blive bedt om at vælge en rute skal du vælge **Spørg mig, så jeg kan vælge** i menuen **Ruteplanlægning** i **Indstillinger**.

Hvis du ikke allerede har valgt den hurtigere rute, bliver den vist i vejledningsvisningen med grønt, når nærmer dig den hurtigere rute. Der vises et beslutningssymbol på rutebjælken.

Følg den viste grønne rute for at vælge den hurtigere rute. Enheden viser automatisk din nye rute.

Hvis du vil ignorere den hurtigere rute, skal du blot fortsætte med at følge din aktuelle rute.

Du kan få flere oplysninger om den hurtigere rute ved at vælge beslutningssymbolet på rutebjælken. Kortet åbner zoomet ind på den position, hvor du skal vælge den nye rute.

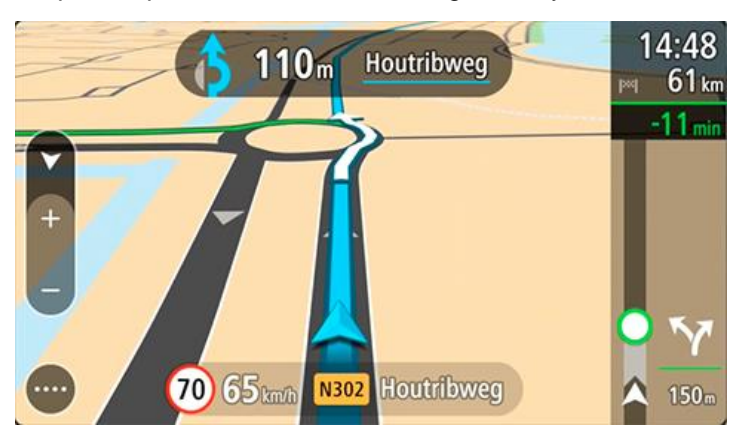

#### **Avanceret vognbaneskift**

**Bemærk**: Oplysninger om vognbaneskift findes ikke til alle vejkryds eller i alle lande.

Avanceret vognbaneskift hjælper dig med at forberede dig på motorvejsfrakørsler og vejkryds ved at vise den rigtige kørebane for den planlagte rute.

Når du nærmer dig en afkørsel eller et vejkryds, vises den bane, du skal bruge, på skærmen.

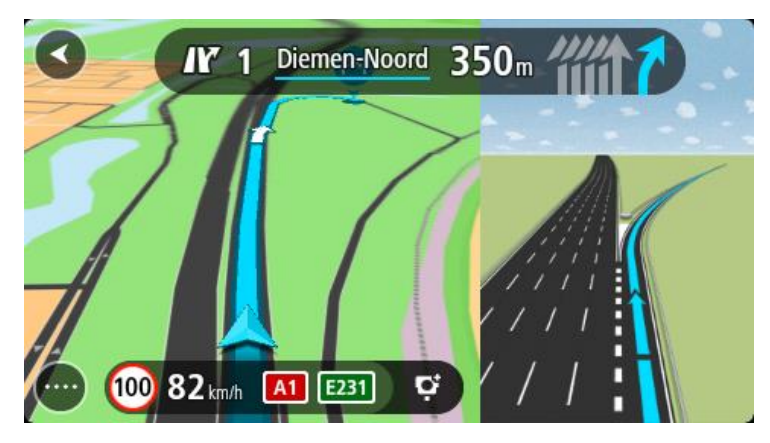

**Tip**: Du kan lukke billedet af vejbanen ved at vælge et andet sted på skærmen.

Du kan vælge at se en delt skærm med vejledningsvisningen til venstre og vognbaneskift til højre eller en fuld skærm kun med vognbaneskift. Du kan også deaktivere vognbaneskift. Gå til **Udseende** i [Indstillinger](#page-112-0) for at ændre indstillingen **Visning af motorvejsafkørsler**.

#### **Tidsafhængige hastighedsgrænser**

Nogle hastighedsgrænser ændrer sig afhængigt af tidspunktet på dagen. Du kan f.eks. se, at hastighedsgrænserne i nærheden af skoler reduceres til 40 km/t om morgenen mellem kl. 08.00-09.00 og om eftermiddagen mellem kl. 15.00-16.00. Hvor det er muligt, ændres den hastighedsgrænse, der vises på fartpanelet, så det viser de varierende hastighedsgrænser.

Nogle hastighedsgrænser ændrer sig afhængigt af køreforholdene. Hastighedsgrænsen reduceres f.eks., hvis der er tung trafik eller vejrforholdene er dårlige. Sådanne varierende hastighedsgrænser vises ikke på fartpanelet. Den hastighed, der vises på fartpanelet, er den maksimalt tilladte hastighed under gode kørselsforhold.

**Vigtigt**: Den hastighedsgrænse, der vises på fartpanelet, er kun en indikation. Du skal altid overholde de faktiske hastighedsgrænser for den vej, du kører på, og køre i henhold til kørselsforholdene.

## **Fotofælder**

## **Om fotofælder**

Tjenesten Fotofælder advarer dig om følgende fotofældeplaceringer:

- **Steder, hvor der er faste fotofælder.**
- Steder, hvor der er fotofælder, der måler gennemsnitshastighed.
- Zoner med hastighedshåndhævelse.
- Steder, hvor der er fotofælder ved trafiklys.
- Fotofælder på vej med trafikbegrænsning.
- Tjenesten Fotofælder advarer dig også om følgende sikkerhedstrusler:
- Særligt farlige steder.

**Bemærk**: Din nye TomTom START leveres med forudinstallerede kameraplaceringer. Tilslut din START til TomTom [MyDrive](#page-123-0) regelmæssigt for at holde disse kamera- og farepositioner opdateret.

## **Kørsel ind i et andet område eller land**

Når du kører ind i et område eller land, der ikke tillader advarsler om fotofælder, slår din START tjenesten Fotofælder fra. Du modtager ikke advarsler om fotofælder i disse områder eller lande.

Nogle områder eller lande tillader begrænsede advarsler om fotofælder, f.eks. kun advarsler om faste fotofælder eller advarsler om risikozoner. Din START skifter automatisk til begrænsede advarsler, når du kører ind i disse områder eller lande.

## **Advarsler om fotofælder**

Advarslerne gives, når du nærmer dig en fotofælde. Du advares på flere måder:

- Der vises et symbol på [rutebjælken](#page-14-0) og på ruten på kortet.
- Afstanden til fotofælden vises på rutebjælken.
- Hastighedsgrænsen ved fotofældens placering vises i rutebjælken.
- Du hører en advarselslyd, når du er tæt på fotofælden.
- Mens du nærmer dig en fotofælde eller kører i et område med kontrol af gennemsnitshastighed, overvåges din hastighed. Rutebjælken bliver rød, når du kører mere end 5 km/t over hastighedsgrænsen. Rutebjælken bliver orange, når du kører mindre end 5 km/t over hastighedsgrænsen.

**Tip**: I [kortvisning](#page-11-0) og [vejledningsvisning](#page-13-0) kan du vælge et fotofældesymbol i rutebjælken for at se fotofældetypen, hastighedsgrænsen samt længden af et område med kontrol af gennemsnitshastighed. I kortvisning kan du også vælge en fotofælde, der er vist på din rute.

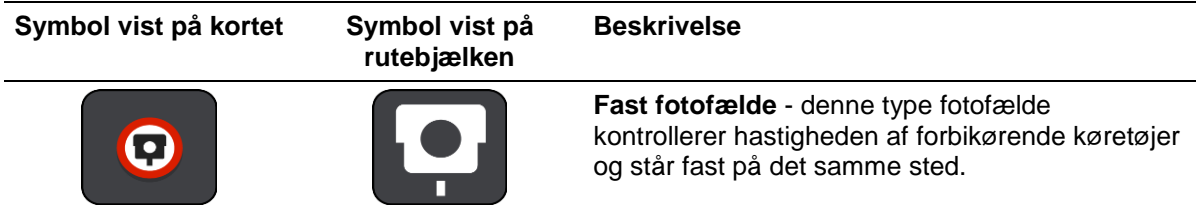

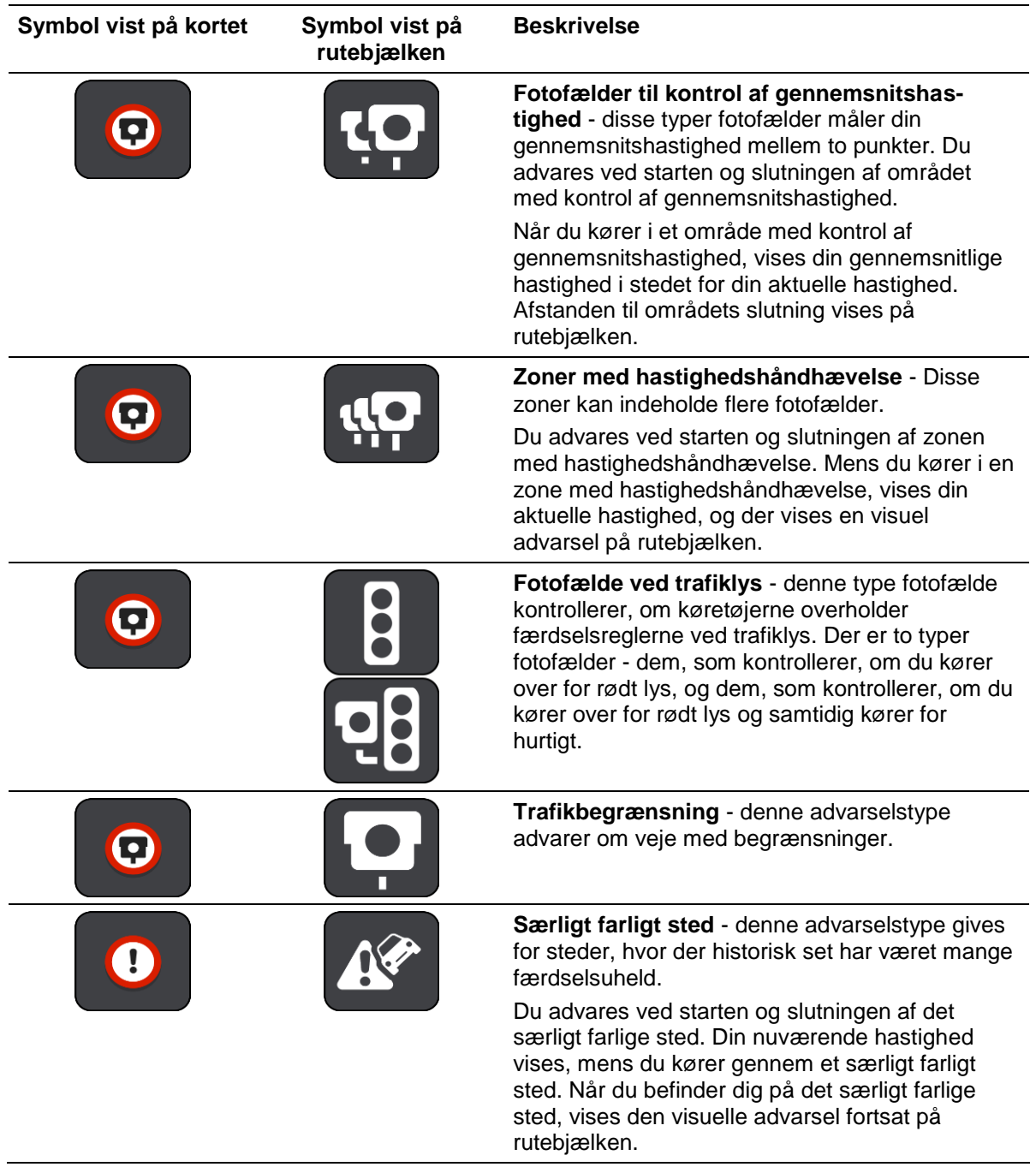

## <span id="page-103-0"></span>**Sådan ændrer du dine advarsler**

Hvis du vil ændre, hvordan du bliver advaret om fotofælder, skal du vælge **Lyde og advarsler** i menuen [Indstillinger.](#page-112-0)

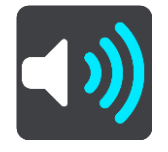

Derefter kan du indstille, hvordan du vil advares om de forskellige typer fotofælder og sikkerhedstrusler. Du kan vælge, om du altid vil advares, eller kun, hvis du kører for stærkt, eller du aldrig vil advares.

Hvis du vil deaktivere alle advarsler, skal du deaktivere **Fotofælder og farer**.

## **Sådan opdaterer du fotofælde- og farepositioner**

Fotofældernes placering ændres jævnligt. Der opstilles også nye fotofælder uden forudgående varsel, og steder med andre farer som f.eks. særligt farlige steder kan også ændre sig.

Din nye TomTom START leveres med forudinstallerede kameraplaceringer. Tilslut din START til TomTom [MyDrive](#page-123-0) regelmæssigt for at holde disse kamera- og farepositioner opdateret.

## **Farezoner**

#### **Om farezoner**

Tjenesten Farezoner advarer dig om farezoner på din rute, når du er i Frankrig.

Siden 3. januar 2012 har det været ulovligt at modtage advarsler om positionen af faste eller mobile fotofælder under kørsel i Frankrig. For at overholde denne ændring i den franske lovgivning bliver fotofældepositioner ikke længere rapporteret, mens områder med fare er angivet som farezoner.

**Vigtigt**: Uden for Frankrig modtager du advarsler om fotofælder. I Frankrig modtager du advarsler om farezoner. Når du krydser grænsen, ændres den type advarsler, du modtager.

En farezone er en zone, som er udspecificeret af fransk lovgivning. Tjenesten Farezoner advarer dig om farezoner.

Farezoner kan evt. indeholde en eller flere fotofælder eller en række andre kørselsfarer:

- Specifikke positioner er ikke tilgængelige, og et farezoneikon vises i stedet, når du nærmer dig zonen.
- Minimumslængden for zonen afhænger af vejtypen og er 300 m for veje i bebyggede områder, 2000 m (2 km) for sekundære veje og 4000 m (4 km) for motorveje.
- En eller flere fotofælder kan være placeret hvor som helst i zonen.
- Hvis to farezoner ligger i nærheden af hinanden, kan advarslerne blive samlet i én enkelt længere zone.

Oplysninger om zoners position opdateres hele tiden af TomTom og andre brugere.

**Bemærk**: Du kan ikke fjerne en farezone.

**Bemærk**: Din nye TomTom START leveres med forudinstallerede zonepositioner. Tilslut din START til TomTom [MyDrive](#page-123-0) regelmæssigt for at holde disse zoner opdateret.

#### **Kørsel ind i et andet område eller land**

Når du kører ind i et område eller land, der ikke tillader advarsler om fotofælder, slår din START tjenesten Fotofælder fra. Du modtager ikke advarsler om fotofælder i disse områder eller lande.

Nogle områder eller lande tillader begrænsede advarsler om fotofælder, f.eks. kun advarsler om faste fotofælder eller advarsler om risikozoner. Din START skifter automatisk til begrænsede advarsler, når du kører ind i disse områder eller lande.

#### **Farezoneadvarsler**

Advarsler udsendes 10 sekunder, før du når en farezone. Du advares på flere måder:

- Der vises et symbol på [rutebjælken](#page-14-0) og på ruten på kortet.
- Afstanden til zonens start vises på rutebjælken.
- Hastighedsgrænsen i zonen vises i rutebjælken.
- Du hører en advarselslyd, når du er tæt på zonens start.
- Mens du nærmer dig en zone eller kører i en zone, overvåges din hastighed. Rutebjælken bliver rød, når du kører mere end 5 km/t over hastighedsgrænsen. Rutebjælken bliver orange, når du kører mindre end 5 km/t over hastighedsgrænsen.
- Mens du kører i en zone, vises afstanden til zonens slutning på rutebjælken.

Advarselslyde afspilles for disse typer zoner:

## **Symbol vist på kortet Symbol vist på**

**rutebjælken**

## **Beskrivelse**

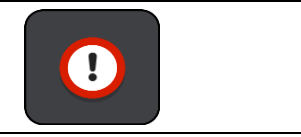

**Farezone** - denne advarselstype gives kun i Frankrig. Du advares ved starten og slutningen af farezonen.

**Sådan ændrer du dine advarsler**

Hvis du vil ændre, hvordan du bliver advaret om farezoner, skal du vælge **Lyde og advarsler** i menuen [Indstillinger.](#page-112-0)

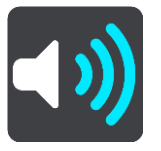

Derefter kan du indstille, hvordan du vil advares om de forskellige zonetyper. Du kan vælge, om du altid vil advares, eller kun, hvis du kører for stærkt, eller du aldrig vil advares.

Hvis du vil deaktivere alle advarsler, skal du deaktivere **Farezoner og farer**.

**Sådan opdaterer du farezoners position**

Farezonernes position ændres jævnligt. Nye zoner kan blive oprettet uden varsel.

Din nye TomTom START leveres med forudinstallerede zonepositioner. Tilslut din START til TomTom [MyDrive](#page-123-0) regelmæssigt for at holde disse zoner opdateret.

## **Mine steder**

### **Om Mine steder**

Mine steder gør det nemt at vælge en position uden at skulle søge efter positionen hver gang. Du kan bruge Mine steder til at oprette en samling med favoritter eller foretrukne adresser.

**Tip**: Udtrykkene "favorit" og "sted" betyder det samme - favoritter er steder, du ofte besøger.

Følgende elementer findes altid i Mine steder:

- **Hjem** Hjemmeadressen kan være din hjemmeadresse eller et sted, du ofte besøger. Denne funktion gør det nemt at navigere til dette sted.
- **Arbejde** Arbejdsadressen kan være adressen på din arbejdsplads eller et sted, du ofte besøger. Denne funktion gør det nemt at navigere til dette sted.
- **Nylige destinationer** Tryk på denne knap for at vælge din destination på en liste over positioner, du har brugt som destinationer for nylig. Disse omfatter også dine stop.
- **Markerede positioner** Du kan markere en position og midlertidigt tilføje den til Mine steder.

Du kan tilføje en position til [Mine steder](#page-109-0) direkte i Mine steder ved at [vælge en position](#page-109-1) på kortet, ved at [søge efter en position](#page-109-2) eller ved at [markere en position.](#page-110-0)

Du kan uploade IP-lister fra brugernetværket vha. [TomTom MyDrive](#page-21-0) og vælge at få vist IP-positionerne på kortet.

Din hjemmeadresse, arbejdsadresse, markerede positioner og de positioner, du har tilføjet, vises på en liste i Mine steder og vises med en markør på [kortet.](#page-11-0)

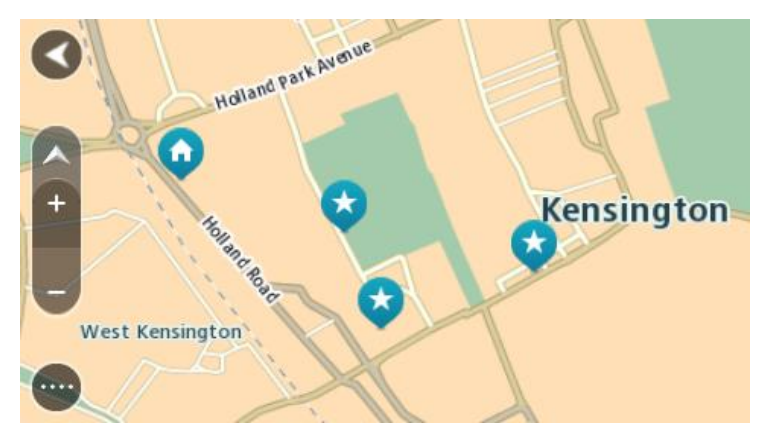

**Indstilling af din hjemme- eller arbejdsadresse**

Du kan angive din hjemme- eller arbejdsadresse på følgende måder:

#### **Indstil din hjemme- eller arbejdsadresse via Mine steder**

- 1. Vælg **Mine steder** i hovedmenuen.
- 2. Vælg **Tilføj Hjem** eller **Tilføj Arbejde**.

**Tip**: Du kan også indstille din hjemmeadresse ved at vælge **Tilføj Hjem** i hovedmenuen.

- 3. Brug én af følgende metoder til at vælge en position for hjemme- eller arbejdsadressen:
	- Zoom ind på kortet på den position, du vil vælge. Tryk vedvarende på positionen for at vælge den, og vælg derefter **Indstil**.
Vælg knappen Søg, og søg efter en position. Vælg en position, der skal angives som hjemmeeller arbejdsadresse, og vælg **Indstil**.

# **Indstil din hjemme- eller arbejdsadresse via kortet**

- 1. I [Kortvisning](#page-11-0) skal du flytte kortet og zoome ind, indtil du kan se din hjemme- eller arbejdsadresse.
- 2. Tryk og hold nede for at vælge positionen. En genvejsmenu viser den nærmeste adresse.
- 1. Åbn genvejsmenuen, og vælg **Tilføj til Mine steder**.
- 2. På navnelinjen skal du indtaste navnet "Hjem" eller "Arbejde".

**Bemærk**: "Hjem" skal staves med stort H, og "Arbejde" skal staves med stort A.

3. Gem positionen. Din hjemme- eller arbejdsadresse vises på kortet.

# **Sådan ændrer du din hjemmeadresse**

Du kan ændre din hjemmeadresse på følgende måder:

# **Ændring af hjemmeadresse via Mine steder**

- 1. Vælg **Mine steder** i hovedmenuen.
- 2. Vælg **Hjem**.

Din hjemmeadresse vises på kortet med en genvejsmenu.

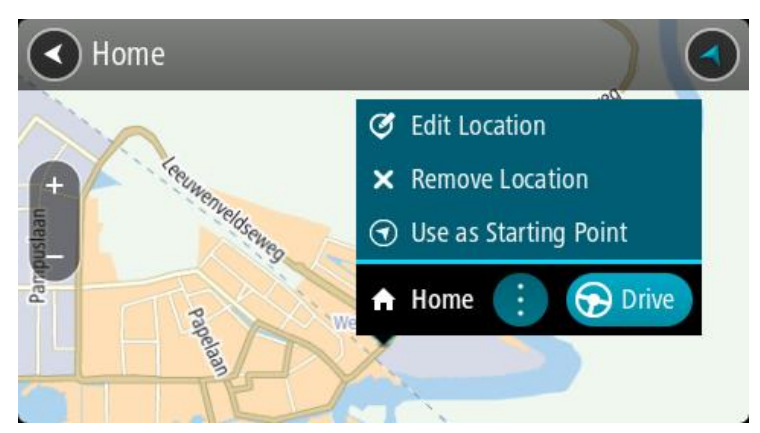

# 3. Vælg **Rediger position**.

- 4. Brug én af følgende metoder til at vælge en ny hjemmeadresse:
	- Zoom ind på kortet på den position, du vil vælge. Tryk vedvarende på positionen for at vælge den, og vælg derefter symbolet for hjemmeadresse.
	- Vælg knappen **Søg**, og søg efter en position. Vælg en position, der skal angives som hjemmeadresse. Vælg **Indstil hjemmeadresse**.

# **Ændring af din hjemmeadresse via kortet**

- 1. I [Kortvisning](#page-11-0) skal du flytte kortet og zoome ind, indtil du kan se din nye hjemmeadresse.
- 2. Vælg positionen ved at trykke og holde nede på skærmen i ét sekund. En genvejsmenu viser den nærmeste adresse.
- 1. Åbn genvejsmenuen, og vælg **Tilføj til Mine steder**.
- 2. På navnelinjen skal du indtaste navnet "Hjem".

# **Bemærk**: "Hjem" skal starte med stort H.

3. Vælg **Tilføj**.

Din hjemmeadresse er blevet ændret til den nye position.

# **Sådan tilføjer du en position fra Mine steder**

- 1. Vælg **Mine steder** i hovedmenuen.
- 2. Vælg **Tilføj et nyt sted**.
- 3. Brug én af følgende metoder til at vælge en position:
	- Zoom ind på kortet på den position, du vil vælge. Tryk vedvarende på positionen for at vælge den, og vælg derefter symbolet for Tilføj position.
	- Søg efter en position. Vælg **Vis på kort**, og vælg derefter symbolet for Tilføj position.

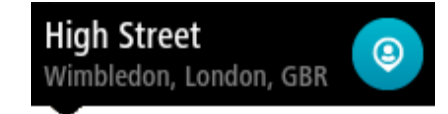

Navnet på positionen vises på redigeringsskærmen.

- 4. Rediger navnet på positionen, så du nemt kan genkende den.
- 5. Vælg **Udført** for at gemme din position på listen Mine steder.

**Tilføj en position fra kortet til Mine steder**

- 1. Flyt kortet og zoom ind, indtil du kan se den destination, du vil hen til.
- 2. Tryk og hold nede for at vælge positionen.

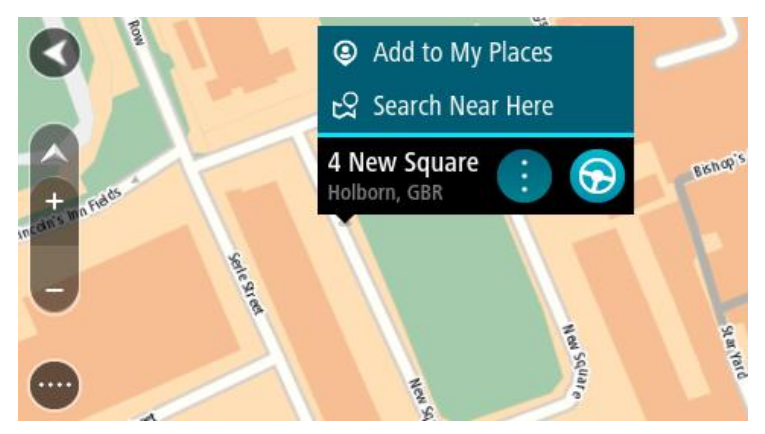

3. Vælg genvejsmenuknappen.

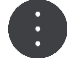

4. Vælg **Tilføj til Mine steder**.

Navnet på positionen vises på redigeringsskærmen.

- 5. Rediger navnet på positionen, så du nemt kan genkende den.
- 6. Vælg **Udført** for at gemme din position på listen Mine steder. Den tilføjede position vises med en markør på kortet.

**Sådan tilføjer du en position til Mine steder vha. en søgning**

- 1. Søg efter en position.
- 2. Vælg positionen, og vælg derefter **Vis på kort**.
- 3. Når Kortvisning viser positionen, skal du vælge genvejsmenuknappen.

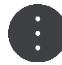

4. Vælg **Tilføj til Mine steder**.

Navnet på positionen vises på redigeringsskærmen.

- 5. Rediger navnet på positionen, så du nemt kan genkende den.
- 6. Vælg **Udført** for at gemme din position på listen Mine steder.

# **Tilføj en position til Mine steder vha. markering**

Gør følgende for at markere en position og midlertidigt tilføje den til Mine steder:

- 1. Sørg for, at din nuværende position er den position, du vil markere.
- 2. Vælg symbolet for den nuværende position eller fartpanelet i [vejledningsvisning](#page-13-0) for at åbne [hurtigmenuen.](#page-11-1)
- 3. Vælg **Marker position**.
- 4. Efter markeringen gemmes positionen i Mine steder på listen Markerede positioner.

Hvis du vil gemme en markeret position permanent, skal du tilføje den til Mine steder ved at gøre følgende:

- 1. Vælg **Mine steder** i hovedmenuen.
- 2. Vælg **Markerede positioner**, og vælg din position på listen. Den markerede position vises på kortet.
- 3. Vælg **Tilføj til Mine steder** i genvejsmenuen. Navnet på positionen vises på redigeringsskærmen.
- 4. Rediger navnet på positionen, så du nemt kan genkende den.
- 5. Vælg **Tilføj**.

# **Sådan sletter du en nylig destination fra Mine steder**

- 1. Vælg **Mine steder** i hovedmenuen.
- 2. Vælg **Nylige destinationer**.
- 3. Vælg **Rediger liste**.
- 4. Vælg de destinationer, du vil slette.
- 5. Vælg **Slet**.

# **Sådan sletter du en position fra Mine steder**

- 1. Vælg **Mine steder** i hovedmenuen.
- 2. Vælg **Rediger liste**.
- 3. Vælg de positioner, du vil slette.
- 4. Vælg **Slet**.

<span id="page-110-0"></span>**Sådan bruger du IP-lister fra brugernetværket**

Du kan finde samlinger af IP'er fra brugernetværket på internettet og uploade dem til Mine steder via [MyDrive](#page-21-0) i en webbrowser. En IP-samling kan f.eks. indeholde campingpladser eller restauranter i det område, du rejser i, og er en nem metode til at vælge en placering uden at skulle søge efter den hver gang.

**Tip**: Nogle TomTom-navigationsenheder har forudinstallerede IP-lister.

Din START bruger .OV2-filer for IP-samlinger.

**Bemærk**: Der skal være mindst 400 MB ledig plads på din START, før den kan importere .OV2- og .GPX-filer. Hvis du får vist meddelelsen **Du skal bruge mere plads**, skal du frigøre plads ved at slette uønskede .OV2- eller .GPX-filer ved hjælp af MyDrive, eller du kan slette enhedsindhold, f.eks. ved at slette et kort, du ikke bruger.

# **Sådan bruger du en fil af typen .OV2 på din START**

- 1. Upload .OV2-filen via [MyDrive](#page-21-0) i en browser.
- 2. Vælg **Mine steder** i hovedmenuen.

Din nye IP-liste vises på listen Steder.

3. Vælg din nye IP-liste.

Din nye IP-liste åbnes og viser alle IP'er på listen.

**Tip**: Skjul tastaturet, eller rul ned til resultatlisten for at se flere resultater.

**Bemærk**: Du kan skifte mellem at få vist resultaterne på et kort og på en liste ved at vælge liste-/kortknappen:

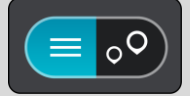

- 4. Vælg et IP på listen, eller vælg kortvisningen for at se IP'erne på kortet.
- 5. Planlæg en rute til denne destination ved at vælge **Kør**. Der planlægges en rute, hvorefter vejledningen til destinationen går i gang. Så snart du begynder at køre, vises [vejledningsvisningen](#page-13-0) automatisk.

# **Vis altid positionerne fra din IP-liste på kortet**

- 1. Vælg **Udseende** i menuen [Indstillinger.](#page-112-0)
- 2. Vælg **Vis IP-liste på kort**. Du får vist en liste med alle de IP-lister, der er gemt på din START.
- 3. Vælg den IP-liste, du altid vil have vist på kortet.
- 4. Vælg et symbol for IP-listen.

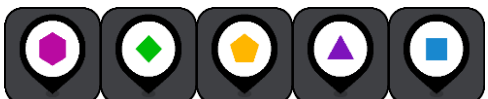

- 5. Gå tilbage til kortvisningen.
- 6. [Sluk helt](#page-8-0) for din START, og tænd den derefter igen. Positionerne fra din IP-liste vises på kortet med det symbol, du valgte.

# **Fjern positionerne fra IP-listen fra kortet**

- 1. Vælg **Udseende** i menuen [Indstillinger.](#page-112-0)
- 2. Vælg **Vis IP-liste på kort**. Du får vist en liste med alle de IP-lister, der er gemt på din START.
- 3. Vælg den IP-liste, du vil fjerne fra kortet.

**Tip**: IP-listen er angivet med det symbol, du valgte.

- 4. Vælg **Skjul**.
- 5. Gå tilbage til kortvisningen.
- 6. [Sluk helt](#page-8-0) for din START, og tænd den derefter igen. Positionerne fra IP-listen er fjernet fra kortet.

# <span id="page-112-0"></span>**Indstillinger**

# **Udseende**

Vælg **Indstillinger** i hovedmenuen, og vælg derefter **Udseende**.

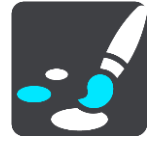

På denne skærm kan du ændre disse indstillinger:

**Skærm**

Vælg [Skærm](#page-112-1) for at ændre skærmens udseende.

**Rutebjælke**

Vælg Rutebjælke for at ændre de oplysninger, der vises på rutebjælken.

**Vejledningsvisning**

Vælg [Vejledningsvisning](#page-114-0) for at ændre de oplysninger, der vises i vejledningsvisningen.

**Autozoom**

Vælg [Autozoom](#page-114-1) for at ændre visningen af et vejkryds, mens du kører.

**Vis IP-liste på kort**

Vælg [Vis IP-liste på kort](#page-110-0) for at vælge hvilke IP-lister, du vil have vist på kortet.

**Bemærk**: **Vis IP-liste på kort** er ikke tilgængelig på alle TomTom-navigationsenheder eller -apps.

# **Automatisk skift af kortvisning**

Automatisk skift af visning er aktiveret som standard. Dette betyder f.eks., at din START viser kortvisningen, når en alternativ rute bliver foreslået, samt i adskillige andre situationer. Desuden viser din START f.eks. vejledningsvisningen, når du begynder at køre, og når du begynder at accelerere. Vælg denne indstilling, hvis du vil deaktivere automatisk skift mellem vejlednings- og kortvisning.

#### **Visning af motorvejsafkørsler**

Vælg [Visning af motorvejsafkørsler](#page-115-0) for at ændre, hvordan du får vist motorvejsafkørsler eller vejkryds på ruten.

#### <span id="page-112-1"></span>**Skærm**

Vælg **Indstillinger** i hovedmenuen, og vælg derefter **Udseende**.

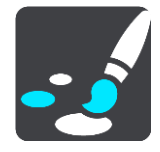

**Temafarve** 

Vælg **Temafarve** for at ændre den farve, der bruges i menuer, på knapper og på kortet.

**Tip**Symbolet for aktuel position og ruten skifter også til den valgte farve. Du kan altid skifte tilbage til den oprindelige farve.

# Lysstyrke

Vælg **Lysstyrke** for at ændre følgende indstillinger:

- **Lysstyrke for dag** Flyt skyderen for at justere skærmens lysstyrkeniveau om dagen.
- **Lysstyrke for nat**

Flyt skyderen for at justere skærmens lysstyrkeniveau om natten.

Vælg **Skift til nattefarver, når det er mørkt** for automatisk at skifte til nattefarver, når det bliver mørkt.

Størrelse på tekst og knapper

Vælg **Størrelse på tekst og knapper** for at ændre størrelsen på den tekst og de knapper, du ser på skærmen.

**Bemærk**: Denne funktion er kun tilgængelig på enheder, hvor skærmen er 6"/15 cm eller større.

Træk i skyderen for at ændre størrelsen på tekst og knapper til lille, mellemstor eller stor, og vælg derefter **Anvend denne ændring**. Din START genstarter og anvender ændringen.

# **Rutebjælke**

På **Rutebjælke** kan du ændre disse indstillinger:

**Tip**: For at finde placeringen af de forskellige paneler i Vejlednings- eller Kortvisning skal du se [Hvad er der på skærmen.](#page-11-1)

Vælg **Ankomstoplysninger** for at ændre de viste oplysninger i panelet med ankomstoplysninger:

**Vis resterende afstand**

Vælg denne indstilling for at se de resterende afstand for rejsen.

- **Vis resterende tid** Vælg denne indstilling for at se de resterende tid for rejsen.
- **Skift automatisk mellem afstand og tid** Vælg denne indstilling for løbende at skifte mellem resterende afstand og resterende tid.
- **Vis ankomstoplysninger for** Vælg denne indstilling for at vise ankomsttiden for din endelige destination eller næste stop.

Vælg **Ruteoplysninger** for at vælge de IP'er og ruteoplysninger, du vil vise på rutebjælken.

Vælg **Vis aktuel tid** for at vises klokken i bunden af rutebjælken (kun på Android™).

Vis bred rutebjælke hvis det er muligt

Den brede rutebjælke vises ikke som standard. Du kan vælge denne indstilling for at aktivere den brede rutebjælke i [vejledningsvisning.](#page-13-0)

**Bemærk**: Den brede rutebjælke kan kun vises, hvis skærmen er bred nok.

Du kan se flere oplysninger om din rute, når den brede rutebjælke vises. Du kan f.eks. se tiden og afstanden til trafikkøer og meget andet.

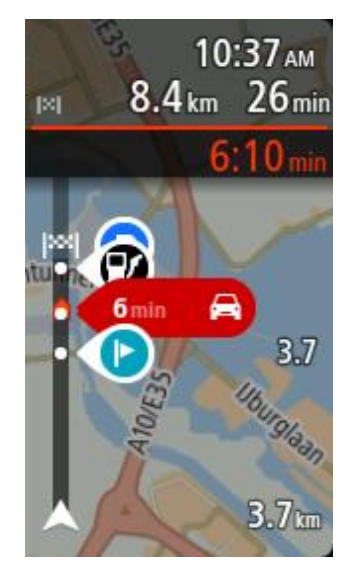

# <span id="page-114-0"></span>**Vejledningsvisning**

Vælg **Indstillinger** i hovedmenuen, og vælg derefter **Udseende**.

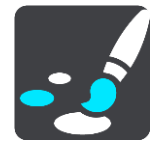

# **Vis det aktuelle gadenavn**

Denne indstilling viser navnet på den gade, du kører på.

# **Vejledningsvisning**

Vælg denne indstilling for at vælge mellem 3D- eller 2D-versionen af Vejledningsvisning. Både 2Dog 3D-vejledningsvisningen flytter sig i den retning, du kører.

# <span id="page-114-1"></span>**Autozoom**

Vælg **Indstillinger** i hovedmenuen, og vælg derefter **Udseende**.

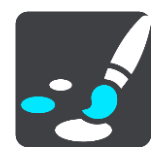

Vælg **Autozoom** for at ændre indstillingerne for automatisk zoom i Vejledningsvisning, når du nærmer dig et sving eller vejkryds. Svinget eller vejkrydset bliver mere overskueligt, hvis du zoomer ind.

**Zoom ind på næste sving**

Alle sving og vejkryds på din rute vises med maksimal zoom.

**Baseret på vejtype**

Sving og vejkryds på din rute vises med standardzoom for den type vej, du befinder dig på.

**Ingen**

Der er ikke zoomet ind på nogen sving og vejkryds på din rute.

# <span id="page-115-0"></span>**Visning af motorvejsafkørsler**

Vælg **Indstillinger** i hovedmenuen, og vælg derefter **Udseende**.

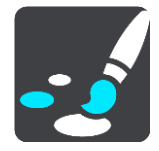

Vælg **Visning af motorvejsafkørsler** for at ændre indstillinger for vejledningsvisningen, når du nærmer dig motorvejsafkørsler eller vejkryds.

**Vis kort og eksempel**

Der vises en delt skærm med vejledningsvisningen til venstre og kortvisningen til højre.

- **Vis kun eksempel** Kun vognbaneskift vises.
- **Fra**

Kun vejledningsvisning vises.

# **Stemmer**

Vælg **Indstillinger** i hovedmenuen, og vælg derefter **Stemmer**.

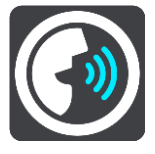

#### **Sådan vælger du en stemme**

Vælg **Vælg en stemme** for at skifte den stemme, som oplæser retningsangivelser og andre instruktioner på ruten.

Du kan vælge mellem et bredt udvalg af stemmer. Der er computerstemmer, som kan læse gadenavne og andre oplysninger direkte fra kortet, og der er optagede stemmer, som er indtalt af skuespillere.

**Bemærk**: Computerstemmer findes ikke på alle sprog.

Hvis du har brug for en computerstemme, og dit sprog ikke er tilgængeligt, bliver du bedt om at vælge fra en liste over computerstemmer, der er til rådighed i det land, du er i.

# **Instruktionsindstillinger**

# **Læs ankomsttid højt**

Brug denne indstilling til at bestemme, om din ankomsttid skal læses højt.

#### **Læs tidlige instruktioner højt**

Hvis du aktiverer denne indstilling, hører du muligvis tidlige instruktioner som f.eks. "Efter 2 km, tag den højre afkørsel" eller "Længere fremme, drej til venstre".

**Tip**: Når du vælger en optaget stemme, får du kun vist denne indstilling, da optagede stemmer ikke kan læse vejnumre, vejskilte osv. højt.

#### **Læs vejnumre højt**

Brug denne indstilling til at kontrollere, om vejnumre skal læses højt som en del af navigationsinstruktionerne. For eksempel hører du "Drej til venstre ind på A100", når vejnumre læses højt.

#### **Læs oplysninger om vejskilte højt**

- Brug denne indstilling til at kontrollere, om oplysninger om vejskilte skal læses højt som en del af navigationsinstruktionerne. F.eks. "Drej til venstre ind på A302 Bridge Street mod Islington."
- **Læs gadenavne højt**

Brug denne indstilling til at kontrollere, om gadenavne skal læses højt som en del af navigationsinstruktionerne. For eksempel hører du "Drej til venstre ad Graham Road mod Hackney."

#### **Læs udenlandske gadenavne højt**

Brug denne indstilling til at styre, om udenlandske gadenavne skal læses højt som en del af navigationsinstruktionerne, f.eks. "Drej til højre ad Champs Élysées". En engelsk computerstemme kan f.eks. læse og udtale franske gadenavne, men udtalen er ikke altid helt korrekt.

**Kort**

Vælg **Indstillinger** i hovedmenuen, og vælg derefter **Kort**.

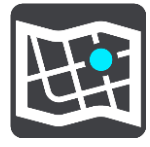

#### **Sådan ændres kortet**

Vælg **Skift kort** for at udskifte det kort, du bruger.

Du kan vælge mellem kort, der enten er gemt i den interne hukommelse eller på et hukommelseskort, hvis din START har et stik til hukommelseskort.

**Vigtigt**: Ruter og spor kan ikke lagres på det samme hukommelseskort som kort, fordi der anvendes forskellig hukommelseskortformatering.

**Bemærk**: Selvom du kan gemme mere end ét kort på din START, kan du kun bruge ét kort ad gangen til planlægning og navigation.

# **Ruteplanlægning**

Vælg **Indstillinger** i hovedmenuen, og vælg derefter **Ruteplanlægning**.

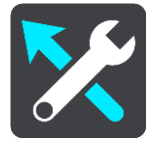

#### **Foreslå destinationer**

Når der ikke er planlagt nogen rute, kan din enhed lære dine daglige køremønstre og gemme dem i dine foretrukne steder og også forudsige destinationer, når du starter enheden fra dvaletilstand, f.eks. når du kører til arbejde om morgenen.

Aktiver funktionen for at modtage [destinationsforslag,](#page-35-0) eller deaktiver funktionen, hvis du ikke vil modtage destinationsforslag.

**Bemærk**: Du skal aktivere **Gem rejsehistorik på denne enhed til ekstra funktioner** under [Indstillinger](#page-112-0) > System > **Dine oplysninger og privatliv** for at få vist denne funktion.

#### **Når en hurtigere rute er tilgængelig**

Hvis der bliver fundet en hurtigere rute, mens du kører, kan RDS-TMC Traffic omlægge ruten, så du kører ad den hurtigste rute. Vælg mellem følgende indstillinger:

- **Tag altid den hurtigste rute** den hurtigste rute vælges altid for dig.
- **Spørg mig, så jeg kan vælge** du vil blive spurgt, om du ønsker at tage den hurtigere rute. Du kan vælge den hurtigere rute manuelt, eller du kan [vælge ruten ved at styre hen mod den.](#page-99-0)
- **Spørg mig ikke** enheden finder ikke hurtigere ruter til dig.

#### **Planlæg altid denne type rute**

De rutetyper, du kan vælge mellem, er som følger:

- **Hurtigste rute** den rute, der tager kortest tid.
- **Korteste rute** den korteste afstand mellem de angivne positioner. Dette er ikke nødvendigvis den hurtigste rute, specielt ikke hvis den går gennem en by.
- **Mest miljøvenlige rute** − den mest brændstofbesparende rute til din rejse.
- **Snoet rute** ruten med flest sving.

**Bemærk**: **Snoet rute** er ikke tilgængelig på alle TomTom-navigationsenheder eller -apps.

- **Undgå motorveje** denne rutetype undgår altid motorveje.
- **Vandrerute** en rute, der kan klares til fods.
- **Cykelrute** en rute, der kan klares på cykel.

#### **Undgå på alle ruter**

Du kan vælge at undgå færger og biltoge, betalingsveje, samkørselsspor og ikke-asfalterede veje. Indstil, hvordan din START skal håndtere hver af disse vejegenskaber, når enheden beregner en rute.

Samkørselsspor er nogle gange betegnet som HOV-baner (High Occupancy Vehicle ) og findes ikke i alle lande. Hvis du planlægger din rejse på disse spor, er du eventuelt nødt til at have en ekstra person i bilen, eller også skal bilen bruge miljøvenligt brændstof.

# **Lyde og advarsler**

Vælg **Indstillinger** i hovedmenuen, og vælg derefter **Lyde og advarsler**.

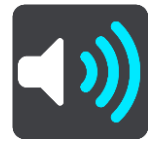

På denne skærm kan du ændre indstillingerne for lyde og advarsler.

#### Advarselstype

Du kan vælge, hvordan du vil advares:

- **Læs højt**
	- Talte advarsler og advarselslyde.
- **Lyde**
	- Kun advarselslyde.
- **Kun visuelt**

Der afgives ingen advarselslyde.

#### Advarsler

Du kan indstille, hvordan du vil advares om de forskellige typer fotofælder, farezoner og sikkerhedstrusler. Du kan vælge, om du altid vil advares, eller kun, hvis du kører for stærkt, eller du aldrig vil advares.

#### **Fotofælder og farer**

Du kan vælge at deaktivere alle advarsler om fotofælder, farezoner og farer. Når **Fotofælder og farer** er aktiveret, kan du deaktivere advarslerne for hver type af fotofælde, farezone og fare.

#### **Yderligere indstillinger**

**Trafikprop forude**

Advarsler om trafikpropper på rutebjælken er en del af [TomTom Traffic.](#page-96-0) Du kan vælge, at du aldrig vil advares, eller om du altid vil advares, når du nærmer dig en trafikprop med for høj hastighed.

#### **Ved fartoverskridelser**

Du får denne advarsel i samme øjeblik, du overskrider hastighedsgrænsen med mere end 5 km/t. Fartpanelet bliver også rødt i vejledningsvisning, når du kører for hurtigt.

#### **Lyde for skærmtryk**

Aktiver **Lyde for skærmtryk** for at høre et klik, når du vælger et element eller trykker på en knap. Kliklyden betyder, at dit valg eller tryk er blevet registreret.

#### **Sprog og enheder**

Vælg **Indstillinger** i hovedmenuen, og vælg derefter **Sprog og enheder**.

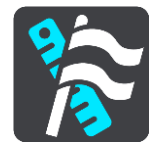

På denne skærm kan du ændre følgende indstillinger:

#### **Sprog**

Du kan se det aktuelt valgte sprog på denne skærm. Vælg denne indstilling for at ændre det sprog, der bruges til alle de knapper og meddelelser, du får vist på din START.

Når du ændrer sprogindstillingen, skifter stemmen automatisk, og enhederne indstilles til Automatisk.

#### **Land**

Du kan se det aktuelt valgte land på denne skærm. Vælg denne indstilling for at ændre land. Når du ændrer land, skifter tids-/datoformatet, afstandsenheder og stemmen automatisk. Listen omfatter landene fra de kort, der aktuelt er installeret på enheden.

#### **Tastaturer**

Vælg denne indstilling for at vælge fra en liste med tilgængelige tastaturer.

Du bruger tastaturet til at indtaste navne og adresser, f.eks. når du planlægger en rute eller søger efter navnet på en by eller en lokal restaurant.

#### **Enheder**

Vælg denne indstilling for at vælge de enheder, der skal bruges på din enhed til funktioner som f.eks. ruteplanlægning. Hvis du vil indstille enhederne til dem, der bruges i din nuværende position, skal du vælge **Automatisk**.

#### **Klokkeslæt og dato**

Klokkeslættet og datoen indstilles automatisk af satelliture, men du kan ændre formatet for både tid og dato vha. disse indstillinger.

#### **System**

Vælg **Indstillinger** i hovedmenuen, og vælg derefter **System**.

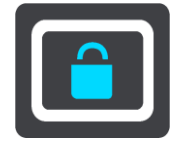

På denne skærm kan du ændre disse indstillinger:

**Om**

Denne skærm viser mange forskellige nyttige oplysninger om din TomTom-enhedsmodel. Disse oplysninger er nyttige under opkald til kundesupport og ved fornyelse af abonnementer via TomToms webbutik.

Her vises bl.a. følgende oplysninger:

- Dine tjenesteabonnementer vælg en tjeneste for at se, hvornår dit abonnement udløber.
- Serienummer.
- Installerede kort.
- Ledig hukommelse.
- GPRS-status for altid tilsluttede enheder.

# **Vælg en søgetilstand**

Følgende to søgetyper er til rådighed:

# **Hurtig søgning**

Begynd at indtaste destination, sted eller IP for straks at få vist en liste med gadenavne, steder og IP'er, der matcher.

# **Trinvis søgning**

Find din destination med nemme trin. Hvis du søger efter en adresse, skal du indtaste byen, derefter vejen, og derefter husnummeret. Hvis du vil finde et IP, skal du indtaste, hvor du vil søge, og derefter den type IP, du vil søge efter.

Begge søgetyper giver det samme resultat, så vælg den søgetype, du synes er nemmest at bruge.

# **Formater hukommelseskort**

Hvis din enhed har et stik til hukommelseskort, kan du formatere et hukommelseskort, så det kan bruges til TomTom-kort og andet indhold fra TomTom.

# **Nulstil enhed**

Vælg denne indstilling for at slette alle dine gemte steder og indstillinger og gendanne standardfabriksindstillingerne på din TomTom START. Det omfatter sproget, stemmeindstillingerne og indstillingerne for advarsler og tema. Kontaktbogen fra din telefon slettes også.

Dette er ikke en softwareopdatering, og den påvirker ikke den version af softwaren, der er installeret på din START.

# **Batteriindstillinger**

Vælg denne indstilling for at kontrollere strømbesparelsesindstillingerne på din START.

# **Dine oplysninger og privatliv**

Visse funktioner kræver, at der sendes informationer til TomTom, eller at de lagres på din enhed. Du bliver spurgt om følgende:

# **Brug min position og de oplysninger, jeg indtaster, til at modtage TomTom-tjenester**

Hvis du accepterer, kan du bruge følgende funktioner, såfremt de understøttes af din enhed: [TomTom MyDrive](#page-21-0)

**[Traffic](#page-96-0)** Download [steder med](#page-102-0) fotofælder [Hurtig søgning](#page-27-0) Send [rapporter](#page-102-0) over fotofælder

# **Gem rejsehistorik på denne enhed til ekstra funktioner**

Hvis du accepterer, vil din enhed foreslå destinationer, såfremt funktionen understøttes af din enhed. Hvis du inddrager dit samtykke på et senere tidspunkt, fjernes din historik for ruteoplysninger. Det betyder, at hvis du vil modtage foreslåede destinationer igen, skal funktionen lære dine køremønstre igen, før den kan begynde at give forsalg til destinationer.

# **Hjælp**

Vælg **Hjælp** i hovedmenuen eller menuen Indstillinger.

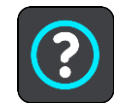

På denne skærm kan du se følgende oplysninger:

# **Rundvisning**

Vælg denne mulighed for at få en kort vejledning til, hvordan du bruger navigationsenheden, hvis dette understøttes af din enhed.

**Om**

Se System.

# **Mere hjælp**

Du kan få mere hjælp ved at gå ind på [tomtom.com/support.](http://www.tomtom.com/support)

Du kan se garanti- og fortrolighedsoplysninger på [tomtom.com/legal.](http://www.tomtom.com/legal)

# **Sådan får du hjælp**

# **Hjælp**

Vælg **Hjælp** i hovedmenuen eller menuen Indstillinger.

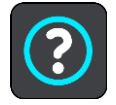

På denne skærm kan du se følgende oplysninger:

# **Rundvisning**

Vælg denne mulighed for at få en kort vejledning til, hvordan du bruger navigationsenheden, hvis dette understøttes af din enhed.

**Om**

Se System.

# **Mere hjælp**

Du kan få mere hjælp ved at gå ind på [tomtom.com/support.](http://www.tomtom.com/support)

Du kan se garanti- og fortrolighedsoplysninger på [tomtom.com/legal.](http://www.tomtom.com/legal)

# **Produktcertificering**

# **Sådan finder du produktcertificeringsoplysninger på enheden**

For at finde oplysninger om produktcertificering, f.eks. det ICASA-godkendte certificeringsnummer, skal du gøre følgende på din START:

- 1. Vælg **Indstillinger** i hovedmenuen.
- 2. Vælg **System**.

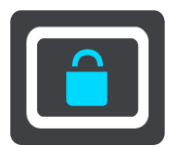

- 3. Vælg **Om**.
- 4. Vælg **Juridiske oplysninger**.
- 5. Vælg **Certifikater**.
- 6. Herefter får du vist de relevante produktcertificeringsoplysninger for din START, f.eks. ICASA.

# **Opdatering via MyDrive Connect**

# **Om MyDrive Connect**

MyDrive Connect er et computerbaseret program, der hjælper dig med at administrere indhold og tjenester på din TomTom START. Du kan f.eks. bruge MyDrive Connect til at få kortopdateringer, softwareopdateringer og administrere din TomTom-konto.

Du kan også administrere de enheder, der er tilknyttet din konto, vha. MyDrive Connect.

**Bemærk**: Du kan tilknytte op til ti TomTom-enheder til én TomTom-konto.

Det er en god ide jævnligt at oprette forbindelse mellem din START og MyDrive Connect, så du er sikker på altid at have de nyeste opdateringer.

**Vigtigt**: På enhedsmodellerne START 42/52, START 40/50/60, og GO 51/61 dæmpes skærmen, når du tilslutter din enhed til en computer.

**Tip**: Det anbefales at bruge en bredbåndsforbindelse, når du tilslutter din START til MyDrive Connect.

**Tip**: Hvis du har en kompatibel navigationsenhed, kan du også [bruge TomTom MyDrive](#page-21-0) til at indstille en destination, dele positioner og favoritter og gemme dine personlige navigationsoplysninger.

# **TomTom-konto**

Hvis du vil downloade indhold og bruge TomTom-tjenester, skal du først have en TomTom-konto.

Du kan oprette en konto vha. computeren på én af følgende måder:

- Ved at vælge knappen **Opret konto** på [tomtom.com.](http://www.tomtom.com/)
- Ved at vælge den grønne knap **MyTomTom** på [tomtom.com.](http://www.tomtom.com/)
- Ved at gå til [tomtom.com/getstarted.](http://www.tomtom.com/getstarted)

**Vigtigt**: Vær forsigtig, når du vælger et land under oprettelsen af kontoen. Det skal være det rigtige land, hvis du foretager et køb i TomTom-butikken, og det kan ikke ændres, når kontoen er blevet oprettet.

**Bemærk**: Hvis du bruger mere end én TomTom-navigationsenhed, skal du oprette en konto for hver enhed.

# **Indstilling af MyDrive Connect**

Gør følgende for at blive klar til at bruge MyDrive Connect for første gang:

Åbn en internetbrowser på computeren, og gå til [tomtom.com/getstarted.](http://www.tomtom.com/getstarted)

- 1. Klik på **Kom godt i gang**.
- 2. Klik på **Download MyDrive Connect**.
- 3. Følg vejledningen på skærmen.
- 4. Når du bliver bedt om det, skal du tilslutte din START til computeren vha. det USB-kabel, som fulgte med START, og derefter tænde enheden.

**Bemærk**: Brug KUN det USB-kabel, som fulgte med din START. Andre USB-kabler fungerer muligvis ikke.

**Bemærk**: Hvis enheden har en separat holder, kan du ikke bruge holderen til at tilslutte din START til computeren.

**Bemærk**: Du skal sætte USB-stikket direkte i en USB-port på computeren og ikke i en USB-hub eller USB-port på et tastatur eller en skærm.

5. Indtast de oplysninger, der kræves for at oprette en konto, herunder dit land. Når opsætningen er fuldført, oprettes en TomTom-konto, og din START knyttes til denne konto. Du har nu adgang til MyDrive Connect fra meddelelsesområdet på computerens skrivebord.

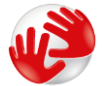

MyDrive Connect starter automatisk, når kontoen er blevet oprettet.

**Tip:** Når du slutter din START til computeren, giver MyDrive Connect dig besked, hvis der er opdateringer til din START.

# **Tilføjelse**

#### **Vigtige sikkerhedsbemærkninger og advarsler**

#### **Global Positioning System (GPS) og Global Navigation Satellite System (GLONASS)**

Global Positioning System (GPS) og Global Navigation Satellite System (GLONASS) er satellitbaserede systemer, der giver oplysninger om position og tid over hele verden. GPS drives og styres af den amerikanske stat, som har eneansvaret for systemets tilgængelighed og nøjagtighed. GLONASS drives og styres af den russiske stat, som har eneansvaret for systemets tilgængelighed og nøjagtighed. Ændringer i tilgængeligheden og nøjagtigheden af GPS eller GLONASS eller i miljøforholdene kan have konsekvenser for enhedens drift. TomTom påtager sig intet ansvar for tilgængeligheden og nøjagtigheden af GPS eller GLONASS.

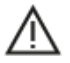

#### **Sikkerhedsmeddelelser**

#### **Vigtigt! Læs før brug!**

Hvis du underlader eller delvist undlader at følge disse advarsler og instruktioner, kan det medføre død eller alvorlig personskade. Forkert montering, brug og pleje af denne enhed kan medføre død eller alvorlig personskade, eller enheden kan tage skade.

#### **Brug med sikkerhedsadvarsel**

Det er dit ansvar at udvise god dømmekraft, rettidig omhu og være opmærksom, når du anvender denne enhed. Undlad at lade dig distrahere af enheden, mens du kører. Brug så lidt tid som muligt på at kigge på enhedens skærm, mens du kører. Du er ansvarlig for at overholde love, der begrænser eller forbyder brug af mobiltelefoner eller andre elektroniske enheder, f.eks. krav om at bruge håndfri funktioner til at foretage opkald under kørslen. **Du skal altid overholde gældende love og vejskilte, især dem der vedrører køretøjets dimensioner, vægt og nyttelast.** TomTom garanterer ikke fejlfri drift af denne enhed og heller ikke nøjagtigheden af ruteforslag, og TomTom kan ikke holdes ansvarlig for bøder som følge af din manglende overholdelse af gældende love og regler.

#### **Note til blokvogne/erhvervskøretøjer**

Enheder, der ikke har installeret et lastbilkort, vil ikke oplyse egnede ruter for store erhvervskøretøjer. Hvis dit køretøj er underlagt restriktioner for kørsel på offentlig vej med hensyn til vægt, hastighed, rute eller andet, skal du bruge en enhed, der har installeret et lastbilkort. Dit køretøjs specifikationer skal angives nøjagtigt på enheden. Brug kun denne navigationsenhed som en hjælp. Følg ikke navigationsinstruktioner, der kan bringe dig selv eller andre i fare. TomTom påtager sig intet ansvar for skader, der skyldes, at du ikke har fulgt denne advarsel.

#### **Korrekt montering**

Monter ikke enheden på en måde, der generer dit udsyn til vejen eller din mulighed for at styre køretøjet. Placer ikke enheden et sted, der kan forhindre udfoldningen af airbaggen eller andre af køretøjets sikkerhedsfunktioner.

#### **Pacemakere**

Pacemaker-producenter anbefaler, at der altid er en afstand på mindst 15 cm mellem en håndholdt, trådløs enhed og en pacemaker for at undgå potentiel påvirkning af pacemakeren. Disse anbefalinger er i overensstemmelse med uafhængig forskning og anbefalinger fra Wireless Technology Research.

Retningslinjer for personer med pacemaker:

- Der skal ALTID være en afstand på mindst 15 cm mellem enheden og pacemakeren.
- Du må ikke bære enheden i en brystlomme.

#### **Andre medicinske enheder**

Konsulter din læge eller producenten af den medicinske enhed for at fastslå, om driften af det trådløse produkt kan påvirke den medicinske enhed.

#### **Advarsel ved kørsel i Australien**

Brugeren skal slukke for enheden i områder med eksplosionsfare og fare for blowback, herunder på benzinstationer, kemiske anlæg og sandblæsningsindustrier.

#### **Enhedspleje**

Det er vigtigt, at du passer godt på enheden:

- Åbn ikke under nogen omstændigheder kabinettet på din enhed. Det kan være farligt, og det sætter samtidig garantien ud af kraft.
- Tør skærmen af med en tør klud. Brug ikke flydende rengøringsmidler.

#### **Klassificering: DC 5 V, 1,2 A**

#### **Oplysninger om batteri og miljø**

#### **Din enhed**

Enheden må ikke skilles ad, trykkes, bøjes, deformeres, perforeres eller destrueres. Brug den ikke i fugtige, våde og/eller korroderende omgivelser. Enheden må ikke placeres, gemmes eller efterlades på steder med høje temperaturer, i direkte sollys, i eller i nærheden af varmekilder, i en mikroovn eller i en trykbeholder, og den må ikke udsættes for temperaturer over 50 °C eller under -20 °C.

Undgå at tabe enheden. Hvis du taber enheden og har mistanke om, at den har taget skade, skal du kontakte kundesupport. Brug kun enheden med de medfølgende opladere, holdere og USB-kabler. Gå til tomtom.com for at se TomTom-godkendt udstyr.

#### **Driftstemperatur**

Denne enhed vil forblive fuldt funktionsdygtig inden for temperaturområdet 0° til 45°C. Længerevarende udsættelse for højere eller lavere temperaturer vil beskadige enheden, hvorfor dette frarådes.

Temperaturer: Standardbetjening: 0° C - 45° C. Kortvarig opbevaring: -20° C - 50° C. Langvarig opbevaring: -20° C - 35° C.

**Vigtigt**: Før du tænder enheden, skal du lade den akklimatisere til standarddriftstemperaturen i mindst 1 time. Brug ikke enheden uden for dette temperaturområde.

#### **Enhedsbatteri (kan ikke udskiftes)**

Produktet indeholder et litiumpolymer-batteri.

Undlad at ændre eller gendanne batteriet. Forsøg ikke at indføre fremmedobjekter i batteriet eller at nedsænke det i eller udsætte det for vand eller andre væsker. Udsæt ikke batteriet for ild, eksplosion eller anden fare.

Batteriet må ikke kortsluttes, og ledende metalgenstande må ikke komme i kontakt med batteriklemmerne.

Du må ikke udskifte eller fjerne batteriet, medmindre brugervejledningen tydeligt angiver, at brugeren må udskifte batteriet.

Batterier, der må skiftes af brugeren, må kun anvendes i de systemer, de er specificeret til.

**Forsigtig**: Eksplosionsfare, hvis batteriet erstattes med et batteri af en forkert type.

Hvis der opstår problemer med batteriet, bedes du kontakte TomToms kundesupport.

Den angivne batteritid er den maksimale batteritid, som er baseret på en gennemsnitlig brugerprofil, og som kun kan nås under specifikke atmosfæriske forhold. Du kan forlænge batteritiden ved at opbevare enheden på et tørt og køligt sted samt følge de råd, der fremgår af disse Oftest stillede spørgsmål: tomtom.com/batterytips. Opladning sker ikke ved temperaturer under 0° C og over 45° C.

Manglende overholdelse af disse retningslinjer kan medføre, at batteriet lækker syre, bliver varmt, eksploderer eller antænder og fører til personskade og/eller beskadigelse. Batteriet må ikke perforeres, åbnes eller skilles ad. Hvis batteriet lækker, og du kommer i berøring med væsken, skal du skylle grundigt med vand og øjeblikkeligt søge lægehjælp.

#### **Bortskaffelse af batteri**

BATTERIET SKAL INDLEVERES TIL GENBRUG ELLER BORTSKAFFES I OVERENSSTEMMELSE MED LOKALE LOVE OG BESTEMMELSER OG SKAL HOLDES ADSKILT FRA HUSHOLDNINGSAFFALD. DET BIDRAGER TIL AT SKÅNE MILJØET.

#### **CE-mørke og RØD tekst til ikke-opkoblede enheder**

Enheden må anvendes i alle EU-lande.

TomTom erklærer herved, at TomTom START GPS-navigationssystemet af radioudstyrstypen er i overensstemmelse med direktiv 2014/53/EU. Den fulde tekst i EU-overensstemmelseserklæringen kan hentes via følgende internetadresse:

[http://www.tomtom.com/en\\_gb/legal/declaration-of-conformity/](http://www.tomtom.com/en_gb/legal/declaration-of-conformity/)

# **WEEE – elektronisk affald**

I EU/EEA er dette produkt mærket på ydersiden og/eller emballagen med symbolet med en skraldespand på hjul, som det er påkrævet ifølge Direktiv 2012/19/EU (WEEE). Dette produkt må ikke behandles som husholdningsaffald eller bortkastes som usorteret kommunalt affald. Du kan bortskaffe dette produkt ved at returnere det til salgsstedet eller aflevere det på det lokale indsamlingssted, så det kan genbruges.

Uden for EU/EEA har symbolet med en skraldespand på hjul muligvis ikke samme betydning. Mere information om nationale genbrugsmuligheder kan indhentes hos en ansvarlig lokal myndighed. Det er slutbrugerens ansvar at overholde lokal lov ved bortskaffelsen af dette produkt.

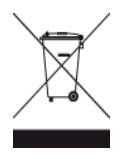

# **Overholdelse af SAR (Specific Absorption Rate), som angivet af EU**

DENNE TRÅDLØSE MODEL OVERHOLDER OFFICIELLE KRAV FOR UDSÆTTELSE FOR RADIOBØLGER, NÅR DEN BRUGES SOM ANGIVET I DETTE AFSNIT

Dette GPS-navigationssystem er en radiosender og -modtager. Det er udviklet og produceret til ikke at overskride de emissionsgrænser for radiofrekvensenergi (RF), som er fastlagt af Rådet for Den Europæiske Union.

SAR-grænsen, der anbefales af Rådet for Den Europæiske Union, er 2,0 W/kg gennemsnitligt målt over 10 gram væv for kroppen (4,0 W/kg gennemsnitligt målt over 10 g væv for ekstremiteterne hænder, håndled, ankler og fødder). Der udføres test for SAR ved brug af standardbetjeningsplaceringer, som angives af EU-rådet, hvor enheden sender på det højest certificerede effektniveau i alle testede frekvensbånd.

**Triman-logo**

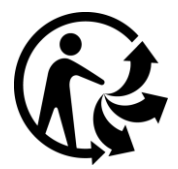

# **Overensstemmelseserklæring (EU)**

Du kan se overensstemmelseserklæringen for alle TomTom-produkter på: [http://www.tomtom.com/en\\_gb/legal/declaration-of-conformity/](http://www.tomtom.com/en_gb/legal/declaration-of-conformity/)

# **Certificering for Australien**

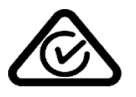

Dette produkt er påført et Regulatory Compliance Mark (RCM) for at vise, at det opfylder de relevante krav i Australien.

# **Advarsel ved kørsel i Australien**

Brugeren skal slukke for enheden i områder med eksplosionsfare og fare for blowback, herunder på benzinstationer, kemiske anlæg og sandblæsningsindustrier.

# **Certificering for New Zealand**

Dette produkt er påført R-NZ for at vise, at det opfylder de relevante krav i New Zealand.

**Kontakt kundesupport (Australien og New Zealand)**

Australien: +61 1300 135 604 New Zealand: +64 (0)800 450 973

# **Kontakt kundesupport (Asien)**

Malaysia 1800815318 Singapore 8006162269 Thailand 0018006121008 Indonesien 0018030612011

#### **Juridiske vilkår**

Gå til [tomtom.com/privacy](http://www.tomtom.com/privacy) for oplysninger om, hvordan TomTom bruger dine data- og personoplysninger. Gå til [tomtom.com/legal](http://www.tomtom.com/legal) for at se generelle vilkår og betingelser inklusive den begrænsede garanti, slutbrugeraftaler og yderligere copyrights, der gælder for produktet, integreret software og tjenester. Den medfølgende software på dette produkt indeholder copyright-beskyttet software, som er licenseret under GPL. En kopi af denne licens kan ses i afsnittet Tredjepartslicenser. Du kan indhente den komplette tilhørende kildekode fra os i en periode på tre år efter vores sidste afsendelse af dette produkt. Du kan få flere oplysninger ved at gå ind på [tomtom.com/gple](http://www.tomtom.com/gpl)ller kontakte din lokale TomTom kundesupport på [tomtom.com/support.](http://www.tomtom.com/support) Hvis du ønsker det, vil vi sende dig en cd med den tilhørende kildekode.

Dette dokument er udviklet med største omhu. Da vi konstant arbejder på at forbedre vores produkter, kan brugervejledningen indeholde oplysninger, der ikke er fuldt opdateret. Oplysningerne i dette dokument kan ændres uden forudgående varsel. TomTom forbeholder sig retten til at opdatere, ændre og forbedre sine produkter og materialer uden at skulle informere derom. Gå til TomToms websted på [tomtom.com](http://www.tomtom.com/) for flere og opdaterede oplysninger.

TomTom er ikke ansvarlig for tekniske eller redaktionelle fejl eller udeladelser i dokumentet eller for hændelige skader eller følgeskader, som måtte opstå på grund af brugen af dette dokument eller den måde, det fungerer på.

Dette dokument indeholder oplysninger, som er beskyttet af copyright. Ingen dele af dette dokument må fotokopieres eller gengives i nogen form uden forudgående skriftlig tilladelse fra TomTom N.V.

#### **Modelnumre**

TomTom START: 4FC64, 4FC54A, 4FC43

#### **Tilbehør, der følger med denne enhed**

- USB-kabel
- RDS-TMC-kabel (kun i landene D, A og CH)
- Vejledning til hurtig start

# **Copyright-bemærkninger**

© 1992 - 2016 TomTom. Alle rettigheder forbeholdes. TomTom og logoet med to hænder er varemærker eller registrerede varemærker tilhørende TomTom N.V. eller et af deres datterselskaber. Du kan se den begrænsede garanti og slutbrugerlicensaftaler, som gælder for dette produkt, på [tomtom.com/legal.](http://www.tomtom.com/legal)

© 1992 - 2016 TomTom. Alle rettigheder forbeholdes. Dette materiale er varemærkebeskyttet og underlagt copyright-beskyttelse og/eller databaseretslig beskyttelse og/eller andre immaterielle rettigheder tilhørende TomTom eller TomToms leverandører. Brugen af dette materiale er underlagt vilkårene i en licensaftale. Enhver uautoriseret kopiering eller videregivelse af dette materiale vil resultere i strafferetslig og civil retsforfølgelse.

Den medfølgende software på dette produkt indeholder copyright-beskyttet software, som er licenseret under GPL. En kopi af denne licens kan ses under afsnittet Licens. Du kan indhente den komplette tilhørende kildekode fra os i en periode på tre år efter vores sidste afsendelse af dette produkt. Du kan få flere oplysninger ved at gå ind på [tomtom.com/gple](http://www.tomtom.com/gpl)ller kontakte dit lokale TomTom kundesupportcenter via [tomtom.com/support.](http://www.tomtom.com/support) Hvis du ønsker det, vil vi sende dig en cd med den tilhørende kildekode.